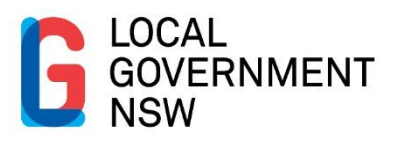

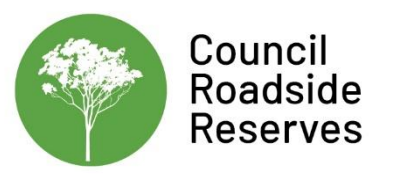

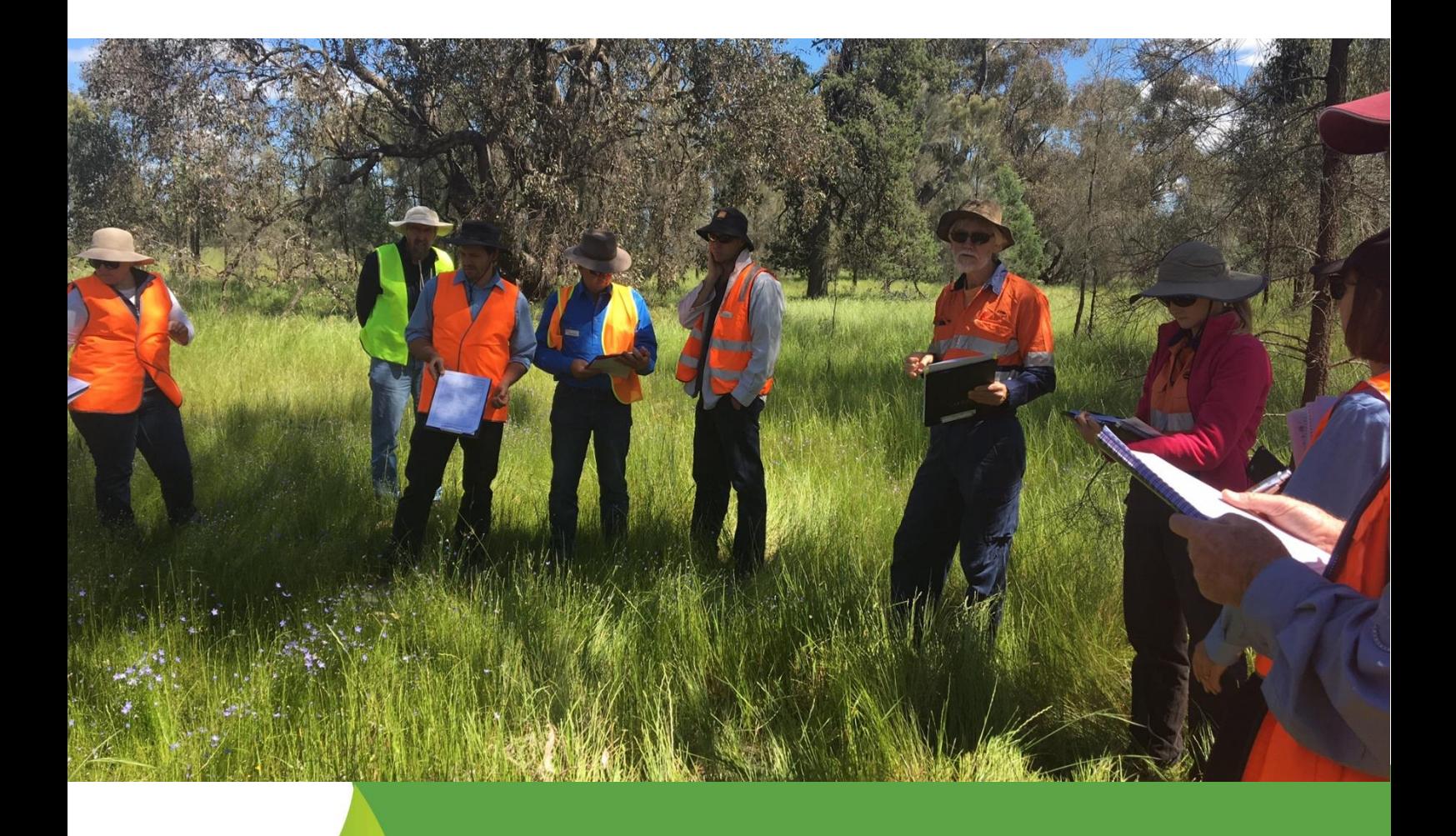

# **Council Roadside Reserves Project**

Rapid Assessment Methodology (RAM) Guide

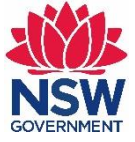

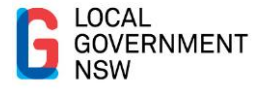

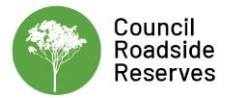

## **Acknowledgements**

This document was prepared by Dr Emma McIntyre of EMAP Consulting for local councils in NSW as part of the Local Government NSW (LGNSW) Council Roadside Reserves Project (CRR). The CRR project is funded by the NSW Environmental Trust to build the capacity of councils and to improve the management of roadside environmental values in NSW.

Citation: EMAP Consulting (2019). Council Roadside Reserves Project: Rapid Assessment Methodology (RAM) Guide. Prepared for LGNSW, September 2019.

Cover: Rapid Assessment Method Training in Albury (Photo: LGNSW)

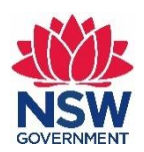

This project has been assisted by the New South Wales Government through its **Environmental Trust.** 

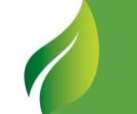

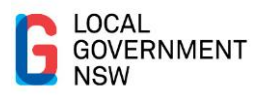

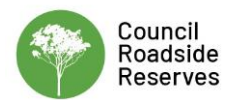

## **Contents**

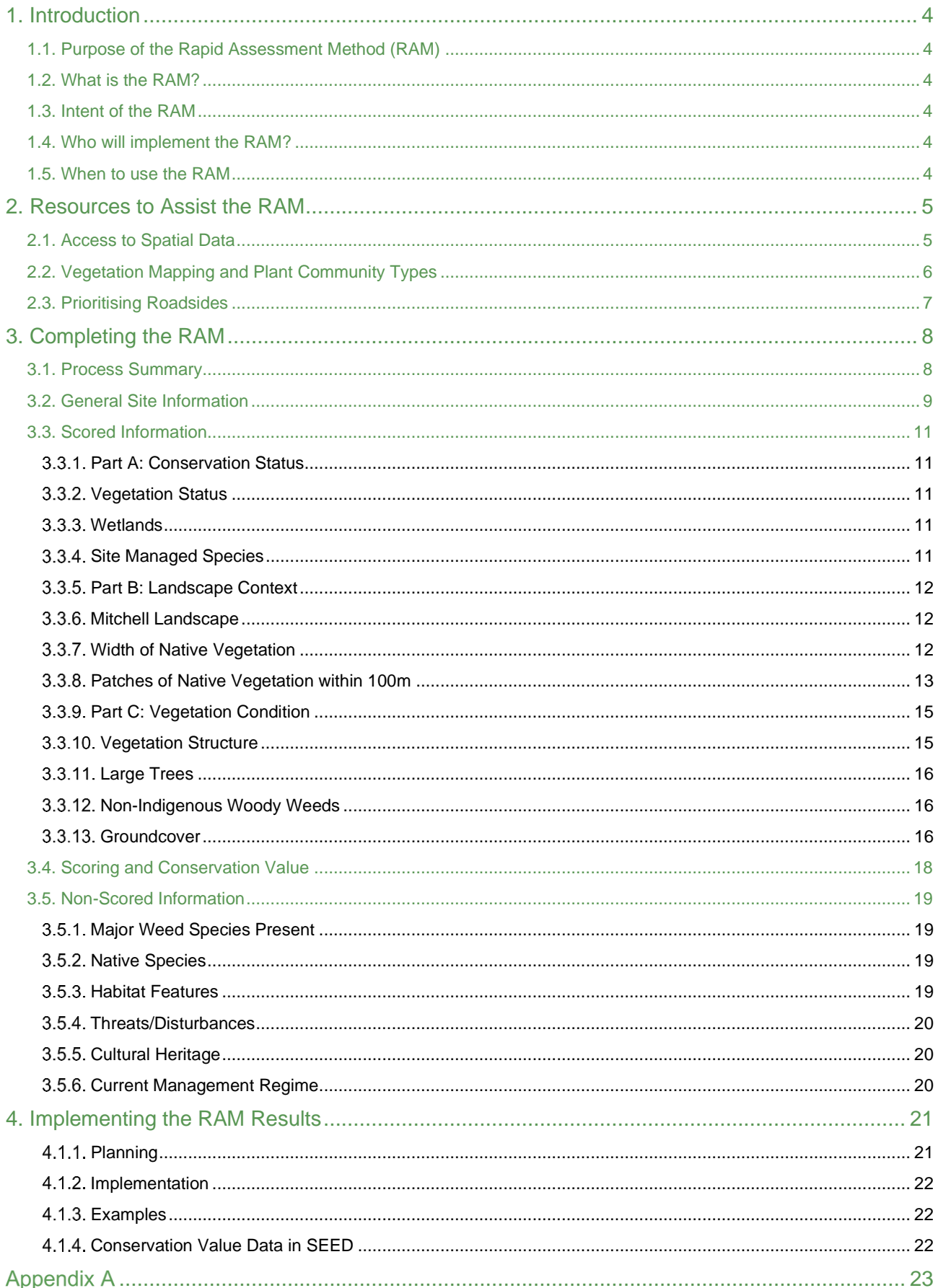

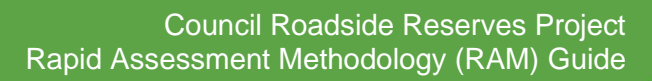

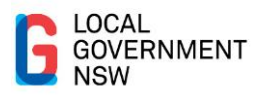

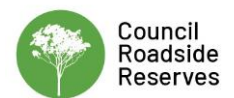

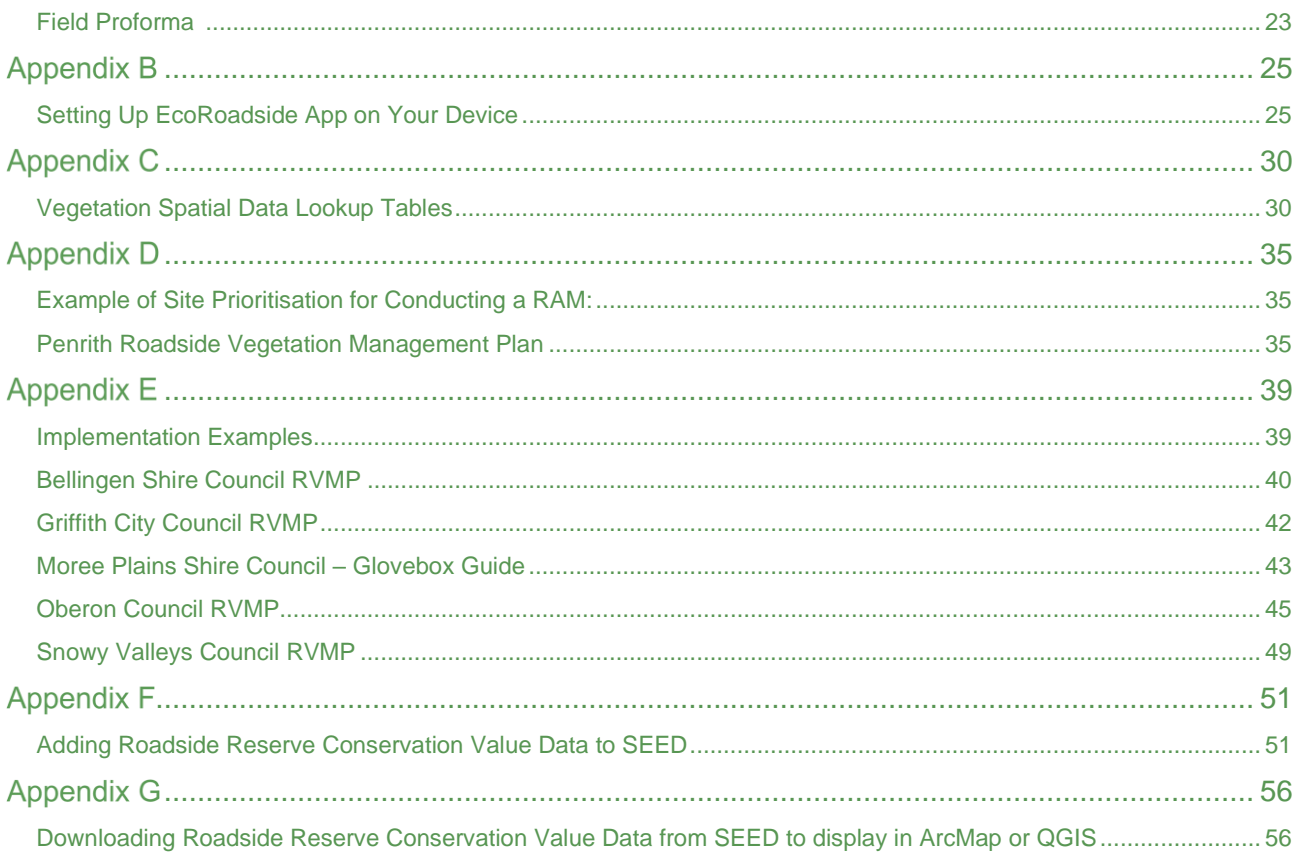

## **List of Figures**

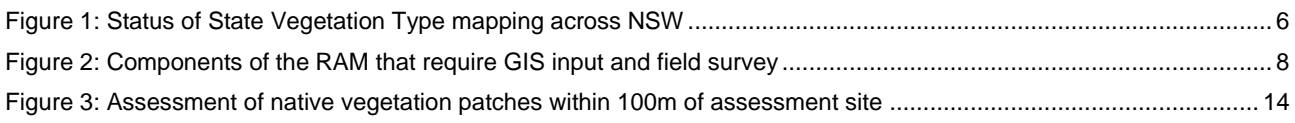

## **List of Tables**

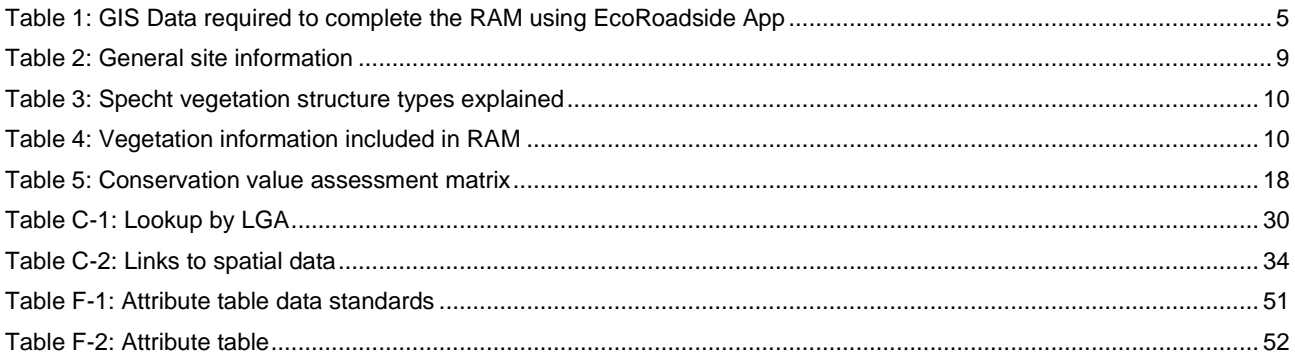

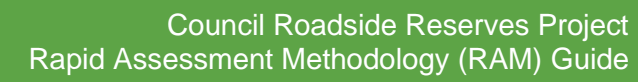

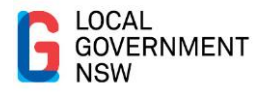

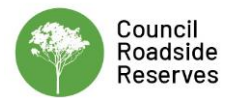

# <span id="page-4-0"></span>**1. Introduction**

The Rapid Assessment Method (RAM) was developed for linear reserve managers (eg local government and Local Land Services staff) to assess the conservation value of many sites in a relatively short timeframe and collate and compare these with other sites. The RAM work is part of the Council Roadside Reserves (CRR) project, which was funded by the NSW Environmental Trust and managed by LGNSW from 2016-2020.

### <span id="page-4-1"></span>**1.1. Purpose of the Rapid Assessment Method (RAM)**

The Rapid Assessment Method (RAM) is designed to provide councils in NSW with a simple, efficient and standardised method for assessing the conservation value of council roadside reserves. This guide has been specifically designed for councils to assist them in undertaking roadside assessments using the RAM. To provide statewide consistency, it is based on the LLS guide ['Rapid conservation assessment method –](https://www.lls.nsw.gov.au/__data/assets/pdf_file/0017/801161/rapid-assessment-methodology.pdf) Training package and guidelines'.

### <span id="page-4-2"></span>**1.2. What is the RAM?**

The RAM is a relatively simple method of assessment that comprises a three-part scoring system as follows:

- Part A: Conservation Status
- Part B: Landscape Context, and
- Part C: Vegetation Condition.

### <span id="page-4-3"></span>**1.3. Intent of the RAM**

The rapid field assessment component of the RAM is not a flora or fauna survey, rather a method to broadly categorise the vegetation condition of linear reserves such as roadside reserves, travelling stock reserves and other areas of native vegetation. This will help inform basic management decisions based on the vegetation condition identified at the site.

### <span id="page-4-4"></span>**1.4. Who will implement the RAM?**

Following adequate training, all relevant council staff and others involved in native vegetation and land management will be capable of undertaking assessment using the RAM.

The basic competencies required is the ability to use or access existing spatial vegetation data and basic vegetation identification in the field e.g. main tree species and whether the ground layer is mostly native perennial grass or weedy.

### <span id="page-4-5"></span>**1.5. When to use the RAM**

The RAM should be used by councils when information about roadside environmental values is required as part of council decision making processes regarding management of roadside reserves. The results can be incorporated into a Roadside Vegetation Management Plan (RVMP) for council roadside reserves, as well as other council systems and processes such as asset management and property systems.

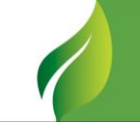

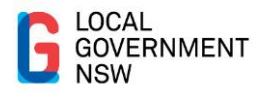

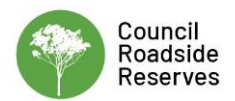

# <span id="page-5-0"></span>**2. Resources to Assist the RAM**

The RAM can be completed using the following methods:

(i) Use of a field proforma

The RAM can be completed using the field proforma provided in [Appendix A.](#page-23-0) This method requires an additional step to transfer data collected into council's mapping system.

(ii) Use of the *ESRI Collector for ArcGIS* app provided by Local Land Services

This app is provided by Local Land Services. For instructions on using this app refer to the **LLS** [User Guide.](https://www.lls.nsw.gov.au/__data/assets/pdf_file/0017/801161/rapid-assessment-methodology.pdf)

(iii) Use of the *EcoRoadside App* 

At this time, preference for councils is to use the EcoRoadside App, as it does not require ESRI software or purchase of credits for data hosting and usage.

The EcoRoadside App has been developed to provide an electronic data collection tool for completing the RAM, bypassing the need for using field sheets and reducing the risk of transcription errors. A key part of the EcoServer platform, which hosts EcoRoadside, is the cloud database that manages, serves and synchronises data collected in the field. Data can be collected 'live' using a 4G signal, or offline using an Apple (iOS) device and the offline version of the app, called EcoRoadside-mobile.

The EcoRoadside App is available to all councils for a small licence fee, which also includes app support. See Appendix B for details on setting up and using the EcoRoadside App. Other support resources include the [Online Introductory](https://vimeo.com/257844213) Setup Video and the [Online Detailed Training Video.](https://vimeo.com/258685645)

### <span id="page-5-1"></span>**2.1. Access to Spatial Data**

To complete the Rapid Assessment Method, access to a number of spatial datasets is required. These may be available on your council's internal mapping system, or via the SEED Web Map links provided in Table 1.

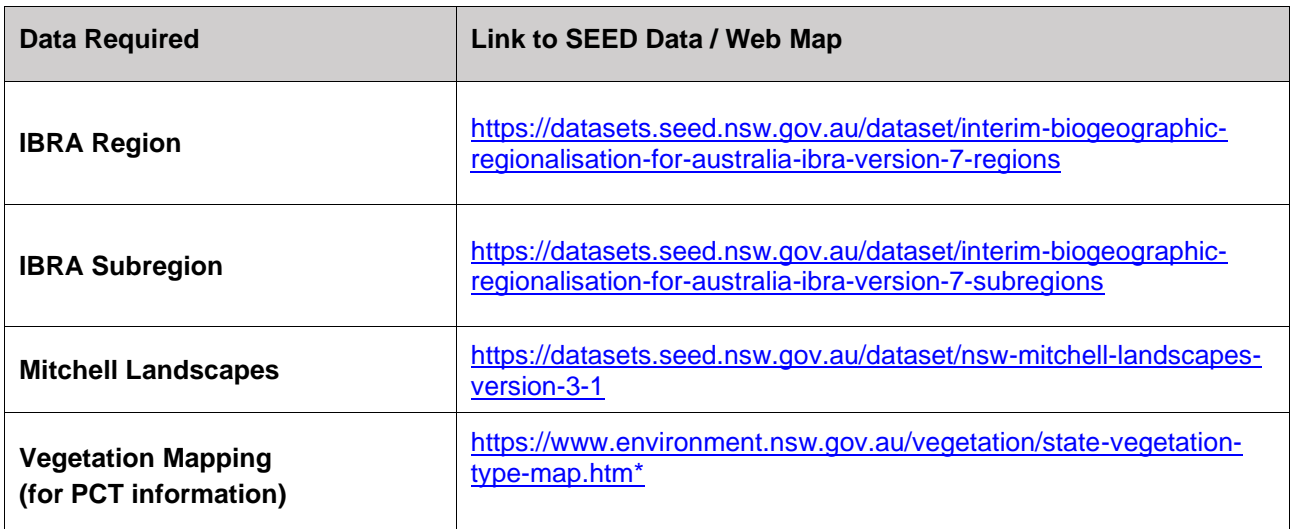

<span id="page-5-2"></span>Table 1: GIS Data required to complete the RAM using EcoRoadside App

\*see Section 2.2 for further information about sourcing PCT information

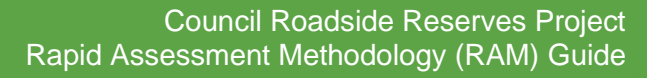

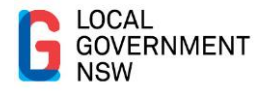

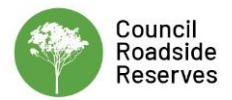

### <span id="page-6-0"></span>**2.2. Vegetation Mapping and Plant Community Types**

The State Vegetation Type Map (SVTM) is currently being produced by the NSW Department of Planning Industry and the Environment, in order to provide consistent information about the distribution of Plant Community Types across NSW.

Figure 1 illustrates the status of the SVTM across NSW, which shows it is currently complete for:

- Sydney Metro
- Border Rivers Gwydir- Namoi
- Central West
- Riverina Murray
- Western
- Central Tablelands
- Upper Hunter

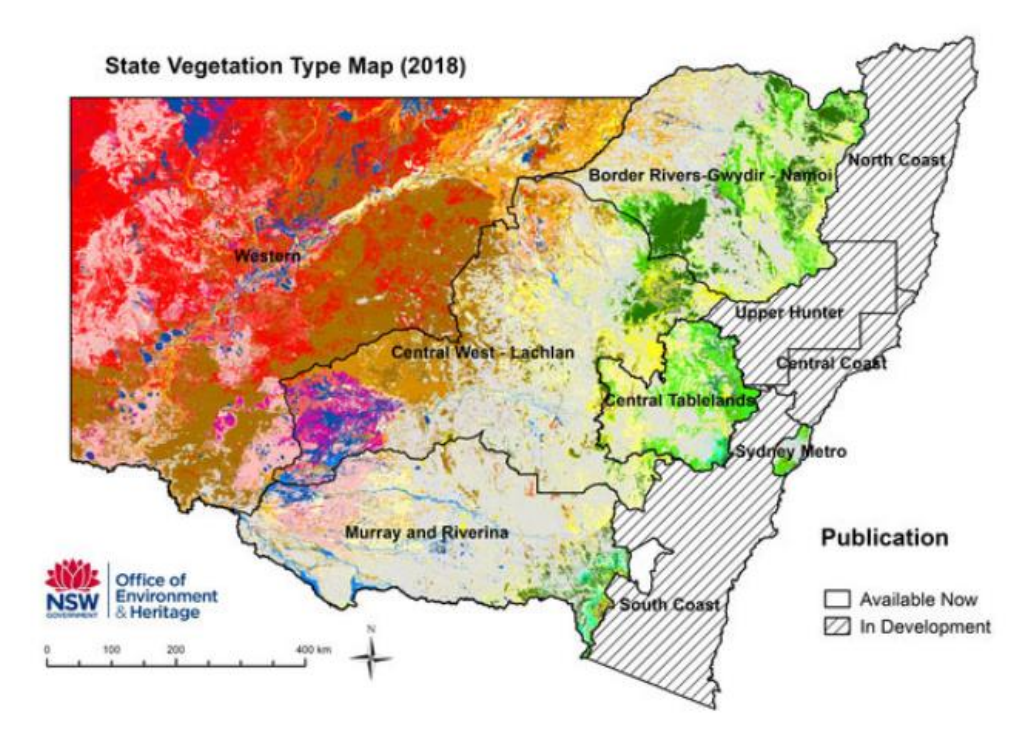

Figure 1: Status of State Vegetation Type mapping across NSW

<span id="page-6-1"></span>To assist councils to determine and access the most relevant vegetation dataset for their LGA, a vegetation 'lookup' table has been provided in Excel format, with links to the spatial data in the SEED webmap. This will need to be updated as new and revised SVTM datasets or other vegetation data that contain the Plant Community Types become available.

A copy of the lookup table is provided in [Appendix C.](#page-30-0) Note that there are some Local Government Areas which currently do not have suitable SVTM or other mapping which contains Plant Community Types required to complete the RAM. In this instance, these councils should do the following:

1. Determine the best source of vegetation mapping for your Local Government Area. You could do this by liaising with the environmental officer and/or GIS staff in your council, or by

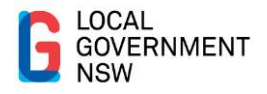

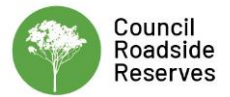

consulting the SEED portal to conduct a search for spatial data which may be available for your LGA:<https://datasets.seed.nsw.gov.au/>

- 2. Use the available spatial data to determine the vegetation community at the site of your assessment.
- 3. Consult the BioNet Web Service [\(https://www.environment.nsw.gov.au/research/Visclassification.htm\)](https://www.environment.nsw.gov.au/research/Visclassification.htm) to classify your vegetation community as a Plant Community Type for use in the RAM.

### <span id="page-7-0"></span>**2.3. Prioritising Roadsides**

To assist councils with directing their limited resources to the areas of highest conservation significance, it is recommended that a site prioritisation process be undertaken prior to commencing site assessments.

Roadside values vary from region to region, and as such each council must determine the characteristics which form the basis for prioritising roadside vegetation for assessment. This could include:

- Threatened Ecological Community status;
- Proximity of records of threatened species and their habitats;
- Sites within environmental land zoning types;
- Presence of unique or significant attributes, such as few remaining locations for threatened species that are under threat from urban development or other issues.

An example of a prioritisation method applied by a council is contained within Section 4 of the Penrith RVMP– see [Appendix D.](#page-35-0) In this example, a desktop analysis was applied to identify roadside reserves that:

- Contain native vegetation;
- Contain or are adjacent to threatened flora or fauna species;
- Are within 250m of a species prioritised by the 'Saving Our Species' (SOS) project; and
- Include a council or joint managed land.

Roadside reserves that contained native vegetation and or threatened species were prioritised for assessment, whilst developed urban areas were excluded from assessment. This is illustrated in the maps of 'initial priority road segments'.

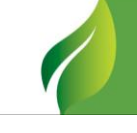

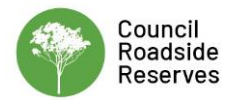

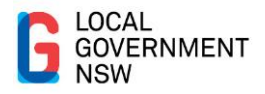

# <span id="page-8-0"></span>**3. Completing the RAM**

### <span id="page-8-1"></span>**3.1. Process Summary**

A significant component of the RAM can be completed as a desktop assessment using GIS data. Figure 2 below outlines the components of the RAM within the EcoRoadside App that rely on GIS data, and those components that require field survey.

The RAM is explained in this section. **Error! Reference source not found.**B contains further information on using the EcoRoadside App to undertake an assessment.

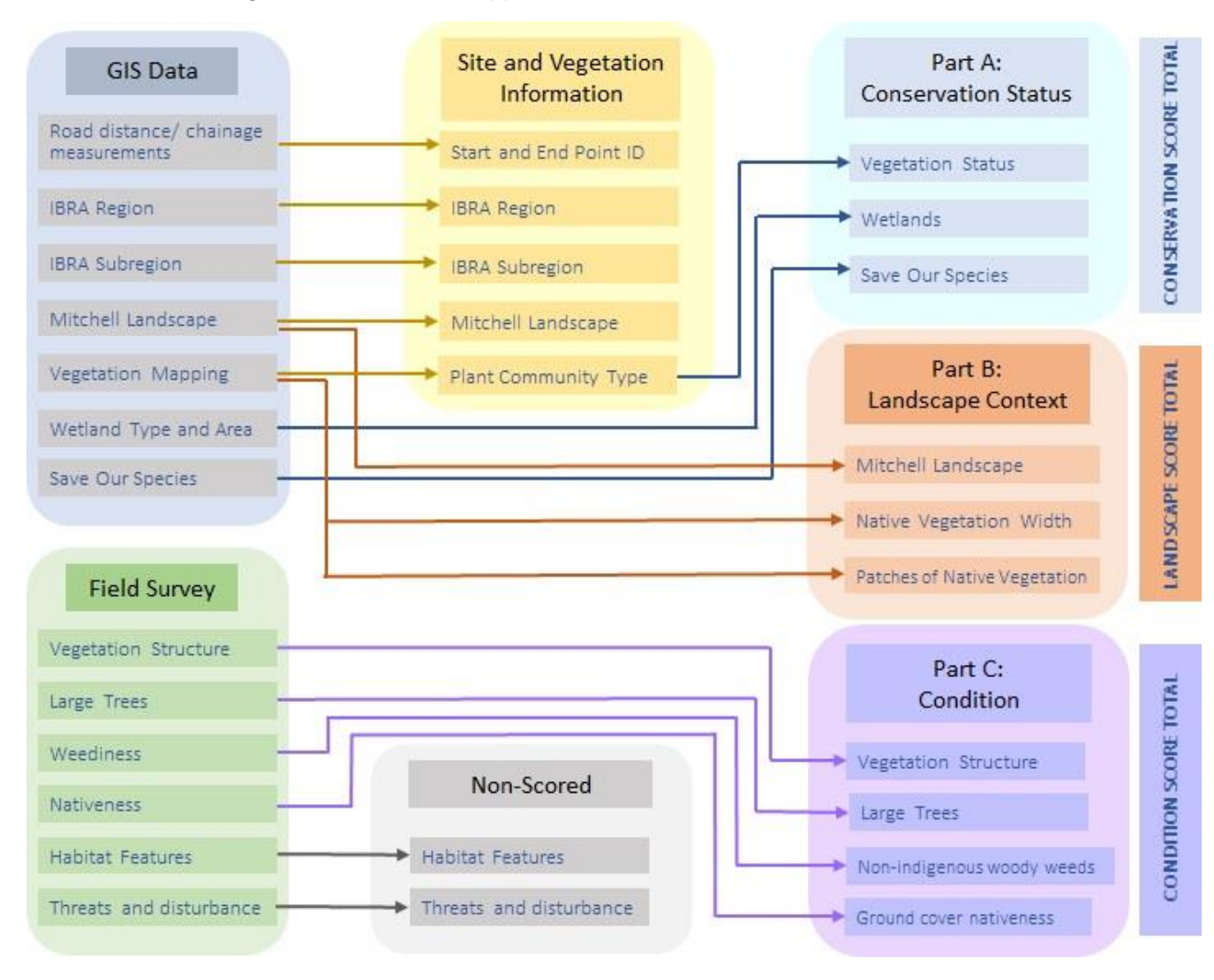

<span id="page-8-2"></span>Figure 2: Components of the RAM that require GIS input and field survey

The RAM consists of the following:

• **General site information** including the assessor's name, date and time of assessment, and location identification information (such as road name, site id number, coordinates, distance markers at start and end points where available);

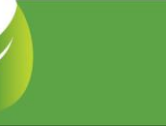

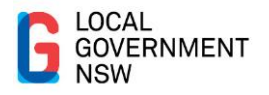

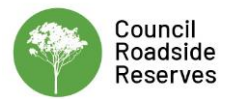

- **Part A Conservation Status**: The information in this component is used to generate a score for conservation status of the site based on the vegetation status, proximity to important wetlands, and to 'Save Our Species' sites;
- **Part B Landscape Context**: This section applies a score to the site based on regional landscape context such as Mitchell Landscape type, width of native vegetation and patch size;
- **Part C Condition**: The score for this section is generated based on the vegetation structure, presence of large trees, non-indigenous woody weeds and ground cover native species.

Each of these sections and associated scoring is described in detail here.

### <span id="page-9-0"></span>**3.2. General Site Information**

General site information required in the RAM includes:

- The site assessor's name;
- Date and time of assessment.

A description of the remaining components of this section, as well as the relevant field in the 'EcoRoadside' App, is provided in Table 2 below.

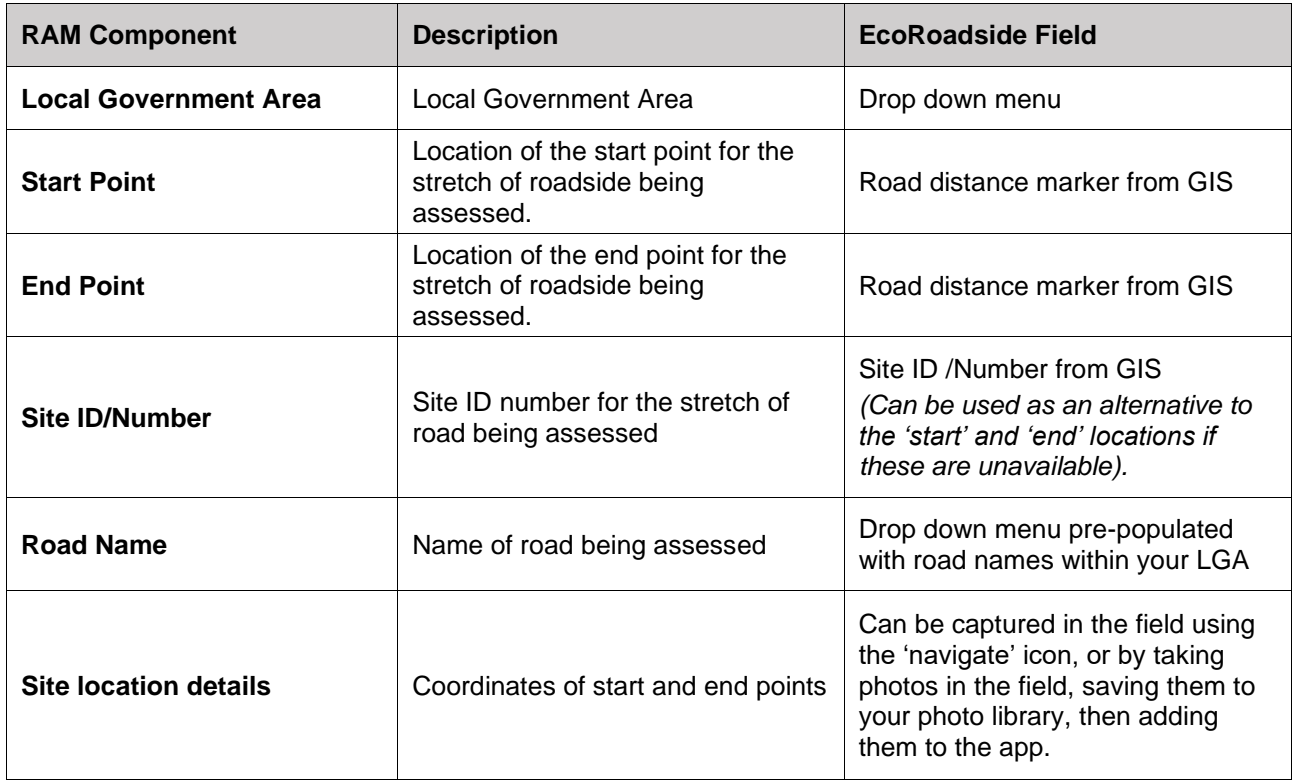

<span id="page-9-1"></span>Table 2: General site information

#### **Side of Road**

If the reserve is divided by a road, is the assessment zone on both sides of the road? If not select the direction to the assessment zone. For example, if the assessment zone lies to the NE of the road, select 'North east'.

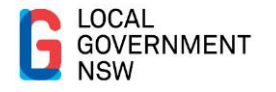

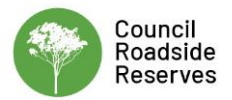

#### **Specht Vegetation Structure**

Scoring of the RAM is based on the broad vegetation structure types. Identification of the correct vegetation structure type enables the site to be categorised as either naturally treed, shrubland/heathland or grassland, which prompts the correct vegetation condition scoring (in Part C). Table 3 shows the vegetation structure categories used in the RAM.

<span id="page-10-0"></span>Table 3: Specht vegetation structure types explained

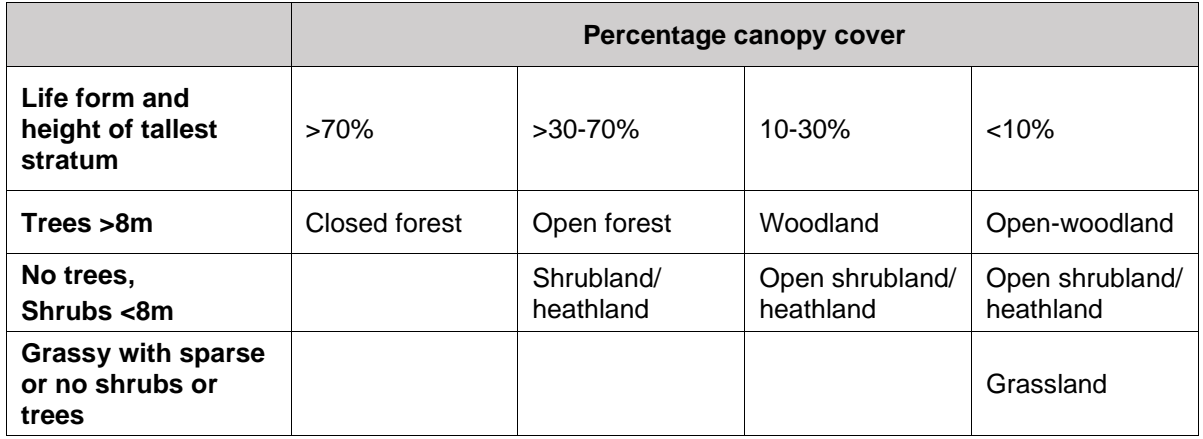

#### **Vegetation Information**

The vegetation information included in the RAM is summarised in Table 4.

<span id="page-10-1"></span>Table 4: Vegetation information included in RAM

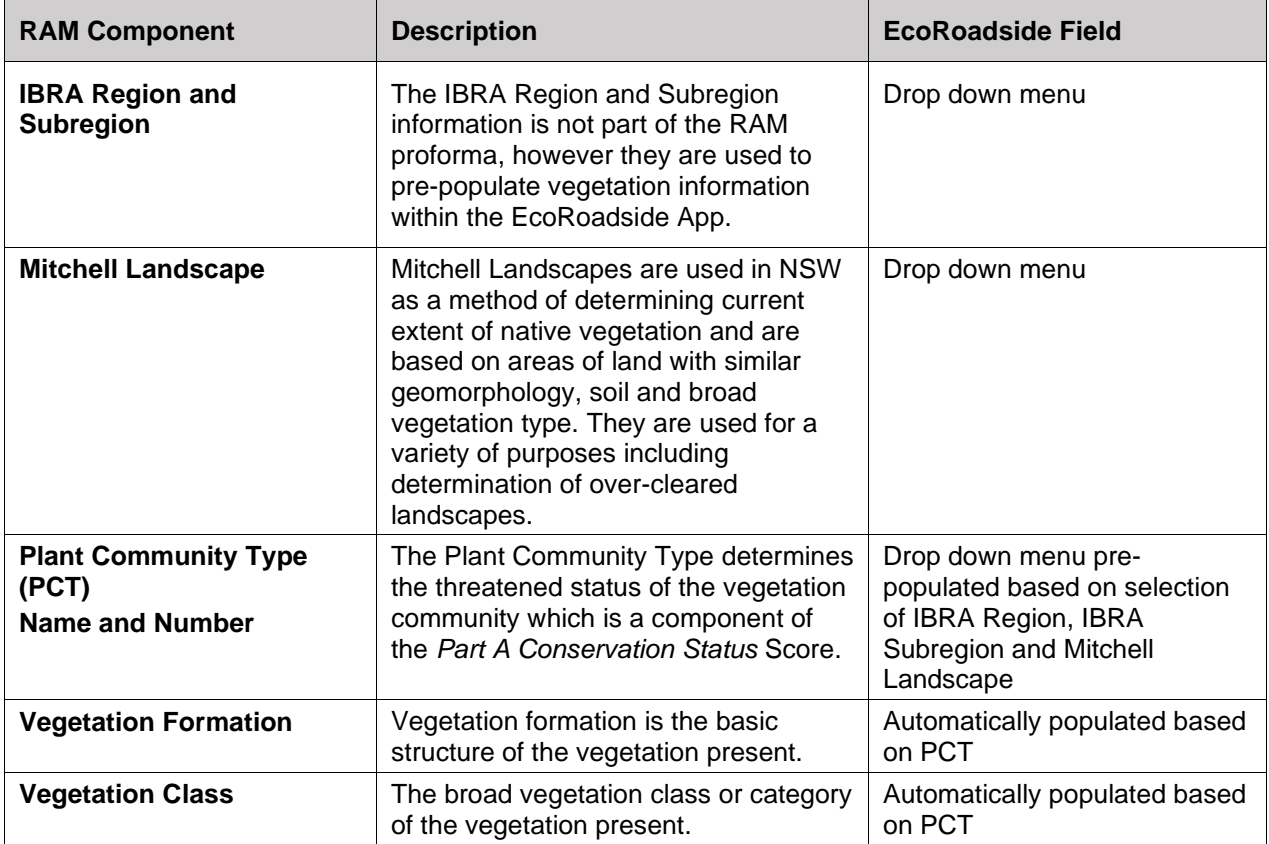

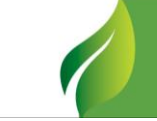

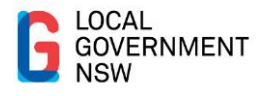

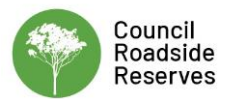

### <span id="page-11-0"></span>**3.3. Scored Information**

#### <span id="page-11-1"></span>3.3.1. Part A: Conservation Status

This section of the RAM relates to environmental legislation at state and federal level that prioritise protection of flora, fauna and ecological communities.

Extra protection is generally directed towards species and communities of high conservation status, such as those that are threatened or have exceptional ecological values.

#### <span id="page-11-2"></span>3.3.2. Vegetation Status

This section establishes the rarity of the vegetation community present and hence its priority for protection. The RAM assigns a score based on vegetation status as follows:

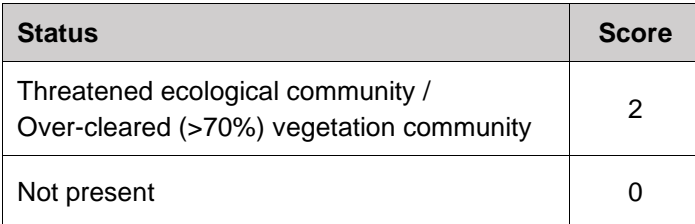

In the EcoRoadside App, the vegetation status is automatically assigned based on the selection of the Plant Community Type (PCT) in the previous section.

#### <span id="page-11-3"></span>3.3.3. Wetlands

Wetlands have high essential biodiversity values and their protection is a high conservation priority.

The definition of a wetland for the purpose of this assessment is 'a low point/depression in the landscape that holds water during wet periods'. During dry periods when wetlands may be dry they can be identified by their sunken landform and/or the presence of hardy perennial wetland plants like sedges, rushes and reeds.

If there is a wetland present at the assessment site, consult your GIS to determine if the wetland is classified as either:

- Directory of Important Wetlands of Australia (DIWA)
- RAMSAR or
- Coastal wetland listed under the Coastal Management Act 2016 (previously SEPP 14 Coastal Wetlands).

Also use your GIS to determine the size of the wetland, and whether it is greater than 2 hectares.

The RAM assigns a score based on the category and size of the wetland as follows:

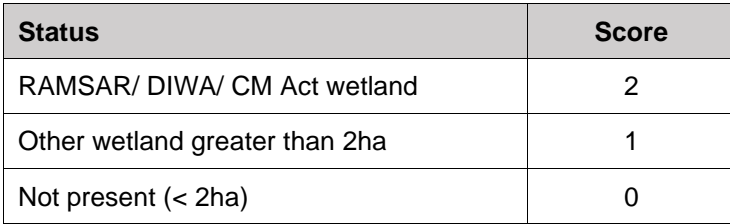

### <span id="page-11-4"></span>3.3.4. Site Managed Species

The definition of a site-managed species are threatened plants and animals that can be secured by conservation projects at specific sites.

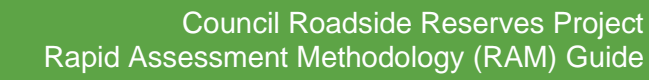

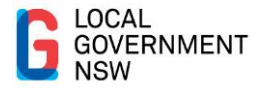

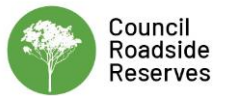

The presence of site managed species is based on data provided in the [NSW Bionet Atlas.](http://www.bionet.nsw.gov.au/)

The RAM assigns a score for site managed species as follows:

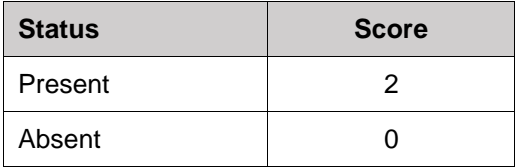

**Part A Conservation status score: Threatened = 2+ Depleted = 1 Common = 0**

#### <span id="page-12-0"></span>3.3.5. Part B: Landscape Context

This section of the RAM considers the significance of the reserve in relation to the surrounding landscape attributes, which include:

- Proportion of Mitchell Landscape remaining;
- The vegetation patch size and shape;
- Connectivity to other patches of vegetation
- The proportion of native vegetation in the neighbouring area.

#### <span id="page-12-1"></span>3.3.6. Mitchell Landscape

Mitchell Landscapes are used in NSW as a method of determining current extent of native vegetation and are based on areas of land with similar geomorphology, soil and broad vegetation type, and are also used to determine over-cleared landscapes.

The RAM assigns a score for Mitchell Landscapes as follows:

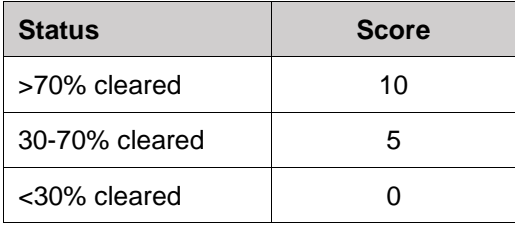

In the EcoRoadside App, the Mitchell Landscape name and % cleared are automatically populated from the Mitchell Landscape selected in the previous section.

#### <span id="page-12-2"></span>3.3.7. Width of Native Vegetation

This is measured as two elements for purposes of the RAM. For both elements, reference to vegetation mapping and aerial imagery may be required to determine the response.

(a) Assessment Zone width, which measures the width of native vegetation in the assessment zone only;

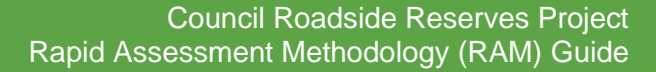

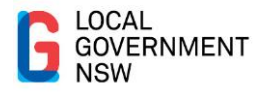

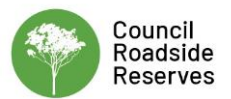

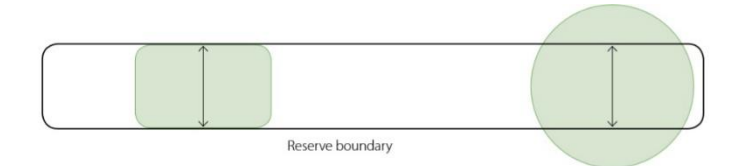

The RAM assigns a score for reserve/ assessment zone width as follows:

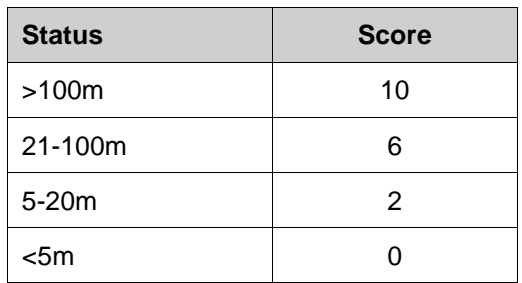

(b) Total native vegetation width, which measures the width of the total patch of native vegetation.

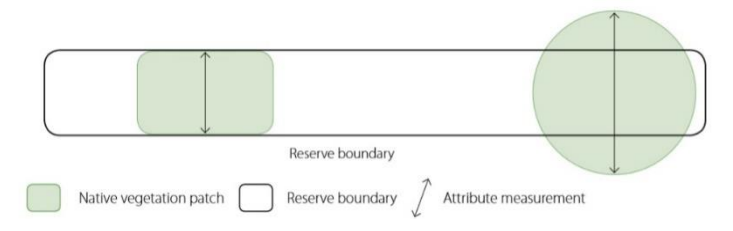

The RAM assigns a score for Total native vegetation width as follows:

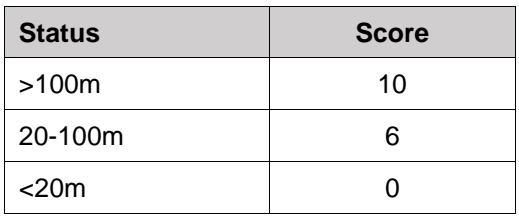

#### <span id="page-13-0"></span>3.3.8. Patches of Native Vegetation within 100m

Refer to vegetation mapping and aerial imagery in GIS to determine the number of vegetation patches that are within 100m of the assessment site.

Figure 3 illustrates the assessment of native vegetation patches within 100m.

The RAM assigns a score for patches of native vegetation within 100m of the site as follows:

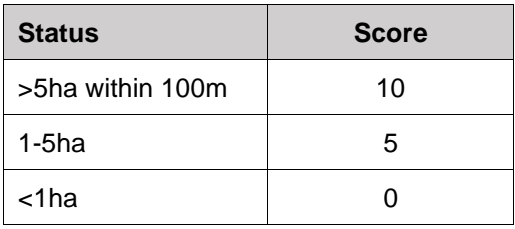

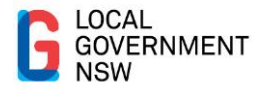

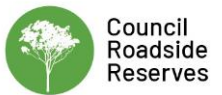

#### <span id="page-14-0"></span>Figure 3: Assessment of native vegetation patches within 100m of assessment site

a. Examples where assessment zone is not connected to nearest native vegetation patch (i.e. not contiguous). Measure total area of all native vegetation patches that are within 100 m of assessment zone. Exclude patches < 1 ha.

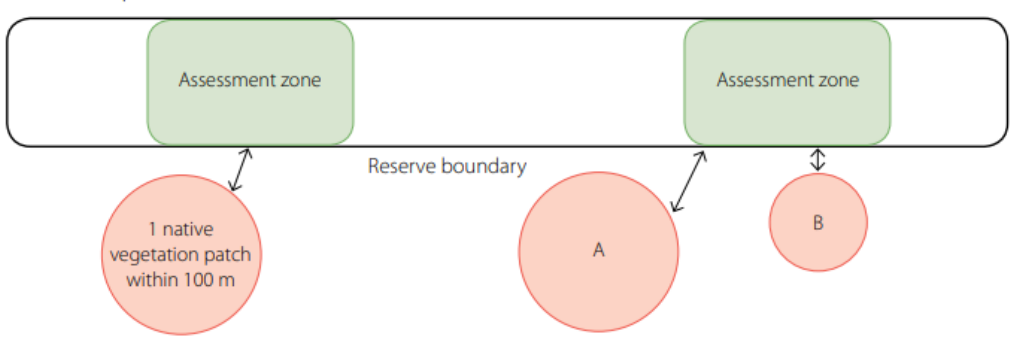

b. Examples where assessment zone is connected to nearest native vegetation patch (i.e. contiguous). Measure total area of contiguous native vegetation patches plus other patches that are within 100 m of the assessment zone. Exclude patches < 1 ha.

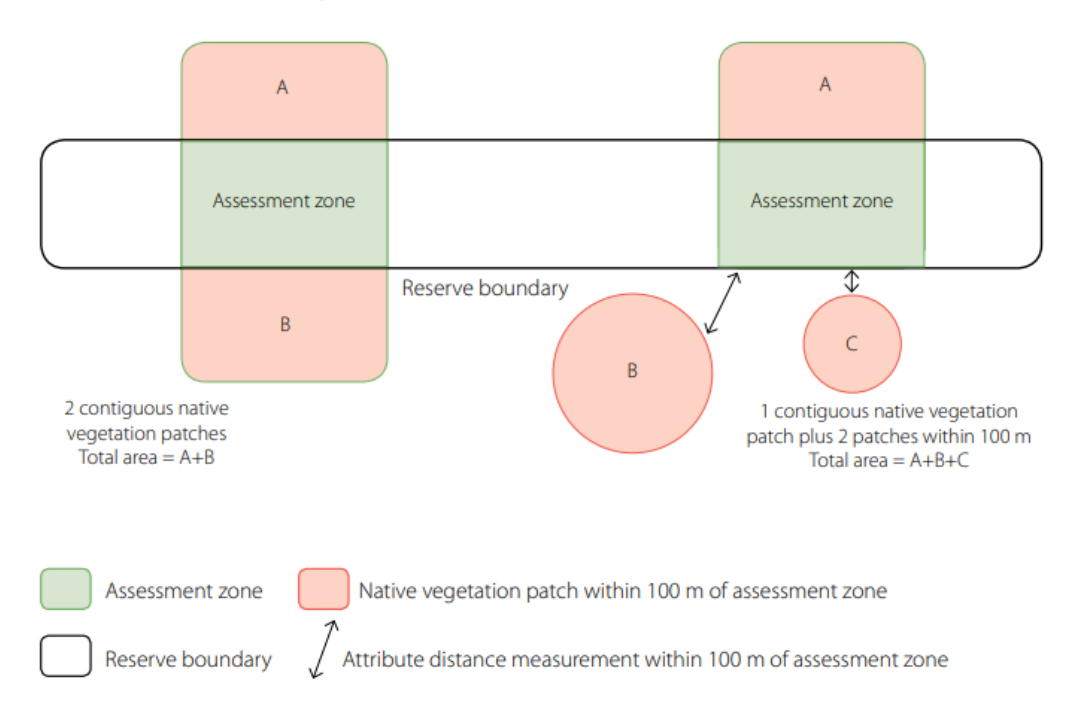

Part B Landscape Context score: Large and/or connected =  $22+$ Moderate  $= 10-21$ Small or disconnected = 0-9

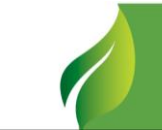

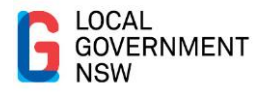

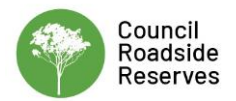

#### <span id="page-15-0"></span>3.3.9. Part C: Vegetation Condition

This section of the RAM is scored during field survey, and is based on the presumed natural type of vegetation that occurred on a site (eg Pre-European). The [LLS Regional Vegetation Guides](https://www.lls.nsw.gov.au/help-and-advice/growing,-grazing-and-land/travelling-stock-reserves/conservation-of-tsrs) provide detailed information on the vegetation communities for each LLS region including information on typical vegetation structure for these communities.

#### <span id="page-15-1"></span>3.3.10. Vegetation Structure

Indicates the degree to which assessed vegetation retains the structural components typical of its formation or class.

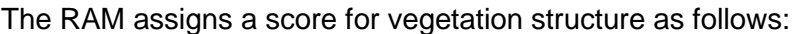

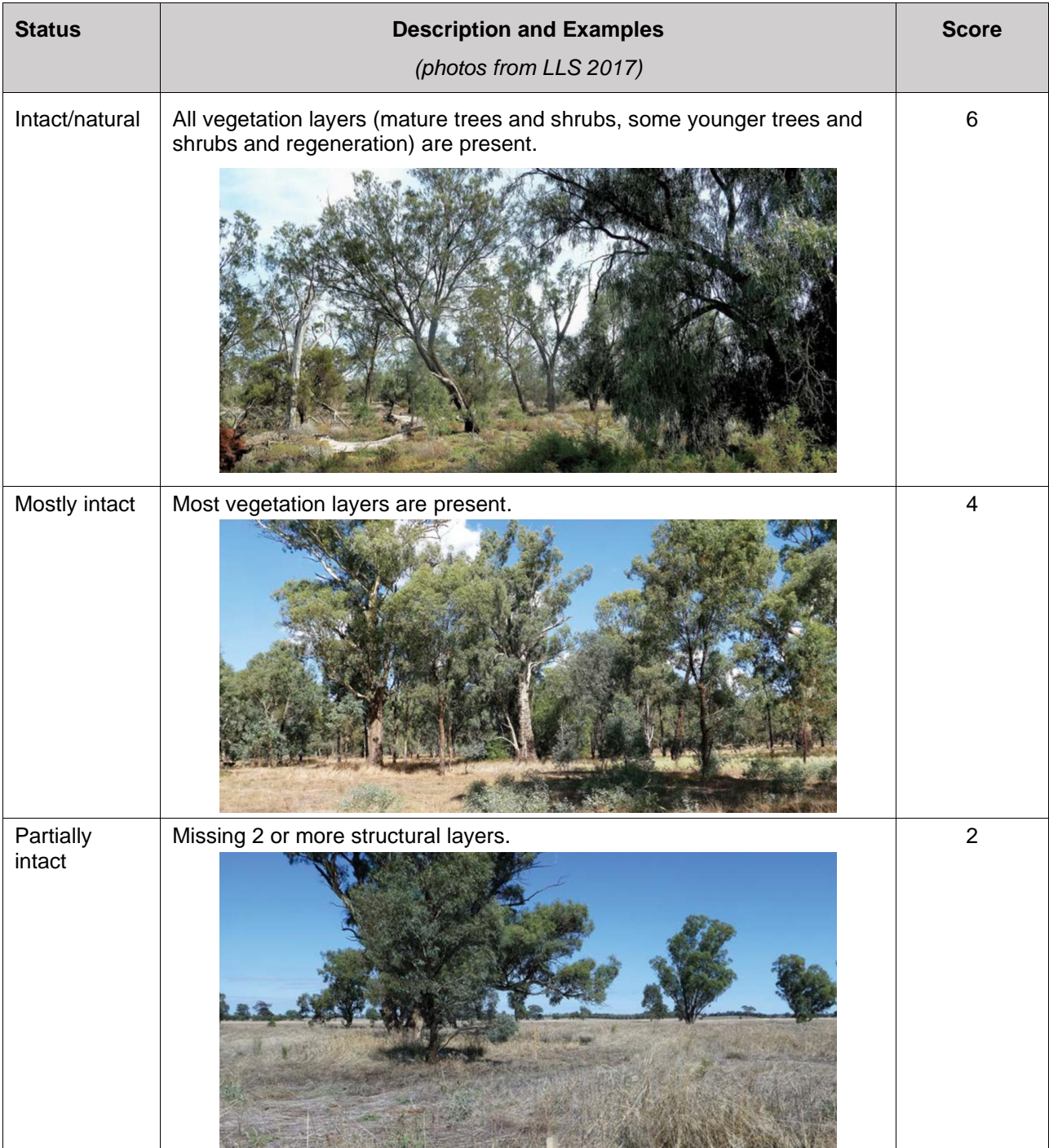

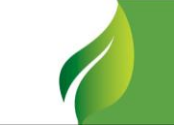

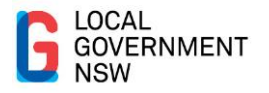

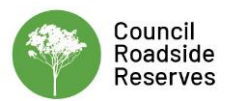

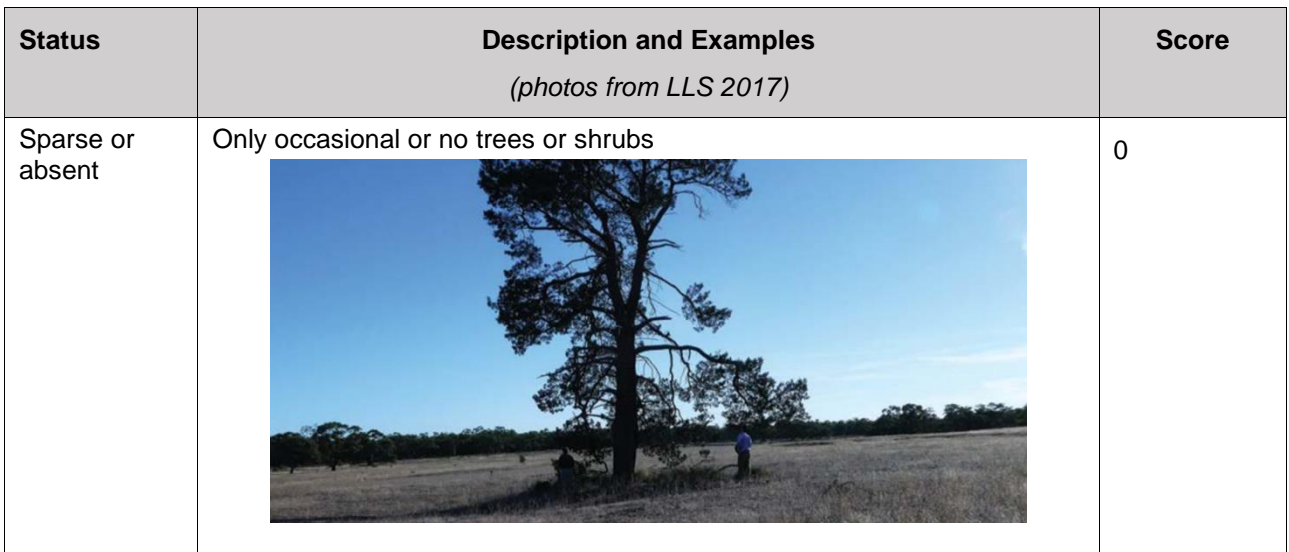

### <span id="page-16-0"></span>3.3.11. Large Trees

Large mature trees are irreplaceable habitat elements, especially those with hollows that often take centuries to develop and provide vital habitat resources for many wildlife including parrots, owls, possums and bats.

The RAM assigns a score for presence / absence of large trees at the site as follows:

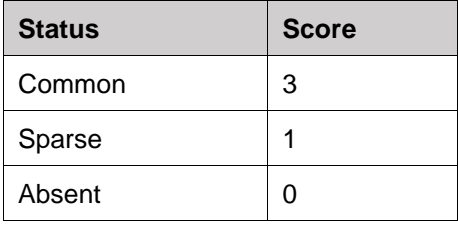

#### <span id="page-16-1"></span>3.3.12. Non-Indigenous Woody Weeds

Woody weeds and vines are often invasive and if left uncontrolled can spread throughout natural habitats changing the structure of the vegetation. Early detection and intervention is ideal allowing relatively inexpensive eradication or control.

The RAM assigns a score for presence / absence of woody weeds at the site as follows:

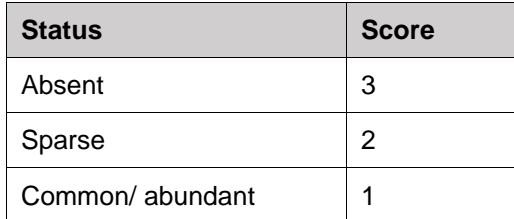

#### <span id="page-16-2"></span>3.3.13. Groundcover

Groundcover condition often influences the resilience of a site, ie its capacity to self-regenerate. Groundcover is made up of two elements for the purposes of the RAM:

- (a) Weediness, which is the overall cover of grass and herbaceous weeds in the ground layer; and
- (b) Nativeness, which is the diversity of native species in the ground layer.

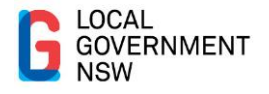

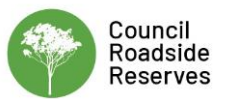

The RAM assigns a score for weediness as follows:

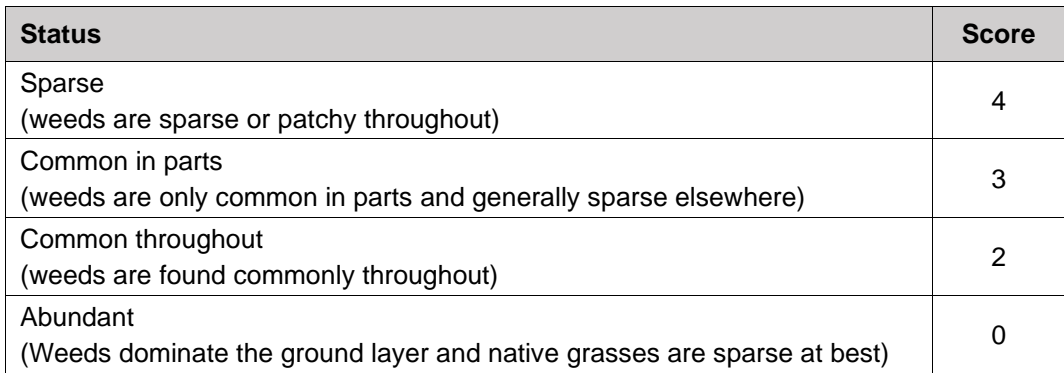

The RAM assigns a score for nativeness as follows:

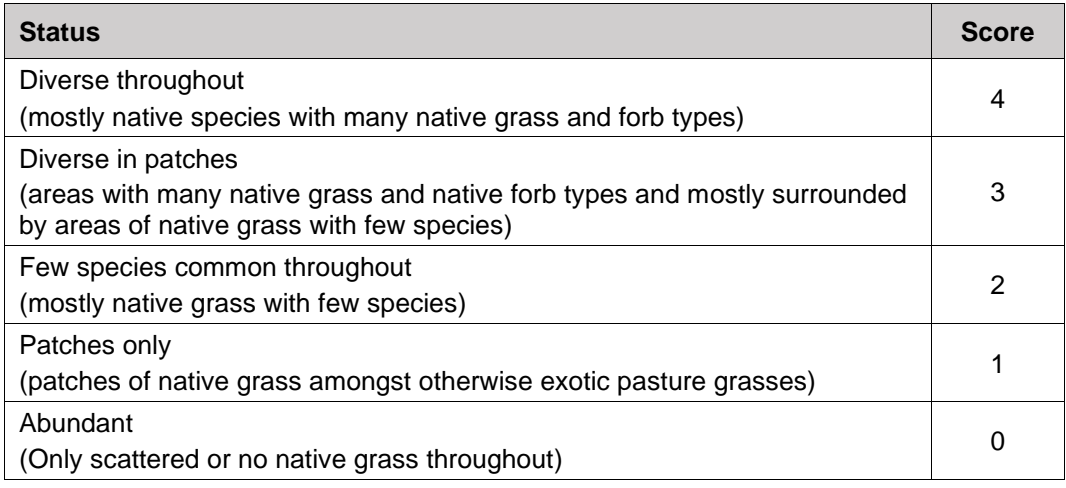

Scoring vegetation condition is divided into three categories determined from the vegetation structure category and vegetation formation assessment into either naturally treed, shrubland/heathland or grassland. The same format is used for scoring assessments across all categories of vegetation formation. In the case of naturally treed formations all components are included, while for shrubland/heathland the large tree component is excluded and vegetation structure and large tree components are excluded for grasslands.

The total score for the RAM vegetation condition assessment is the sum of all relative component scores above and provides the overall RAM vegetation condition rating of high, moderate or low quality.

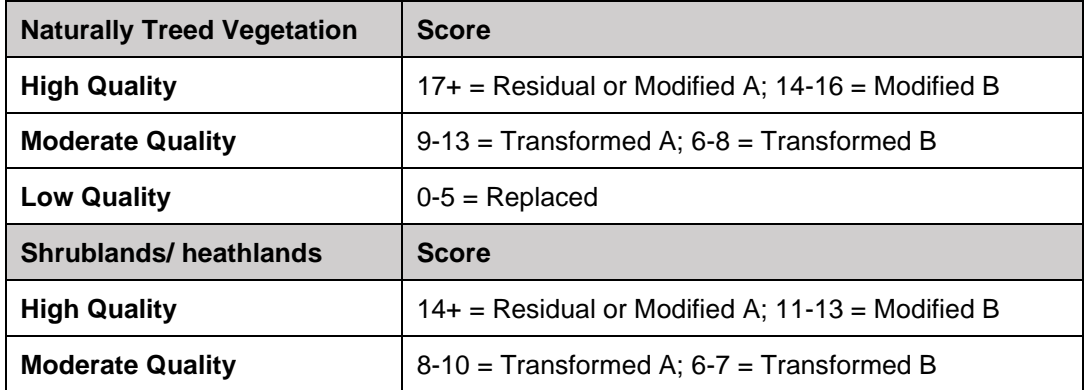

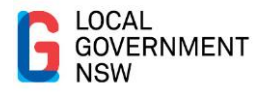

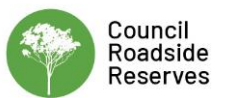

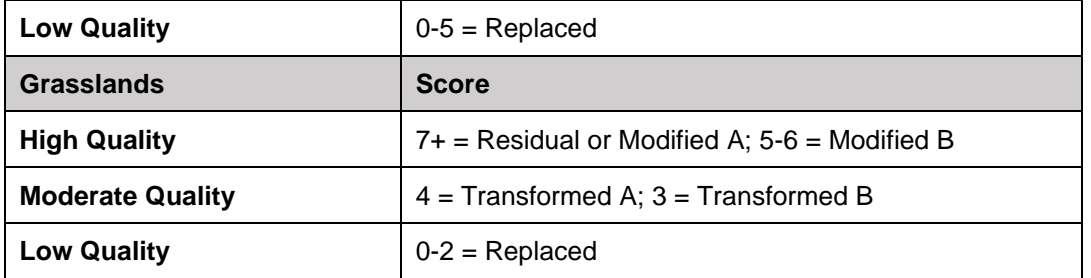

### <span id="page-18-0"></span>**3.4. Scoring and Conservation Value**

The EcoRoadside App automatically assigns scores to each of the components for all three parts – Part A, B and C – and integrates these scores into a conservation value matrix (see Table 5) to assign an overall conservation value to the site.

<span id="page-18-1"></span>Table 5: Conservation value assessment matrix

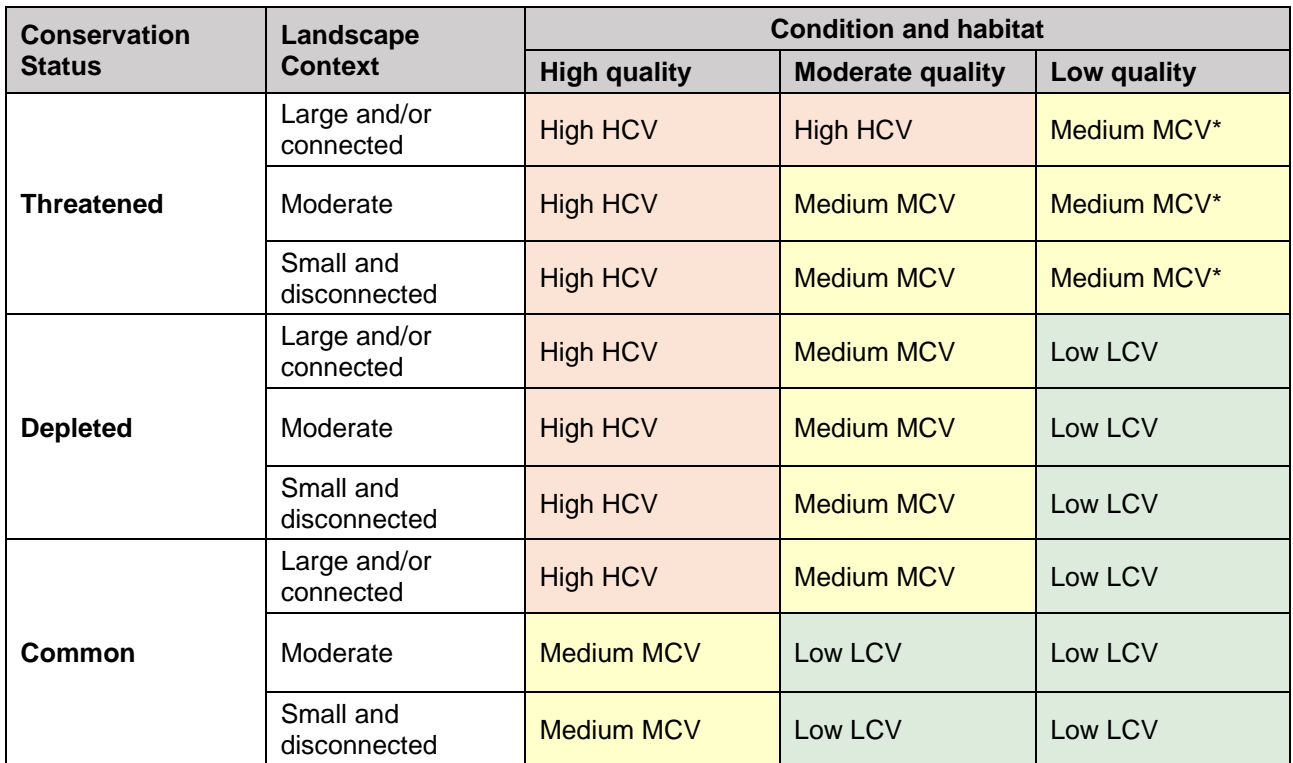

\*Reserves that fall into these three categories will form part of the RAM matrix audit and may be revised in subsequent versions of this guide.

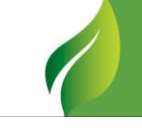

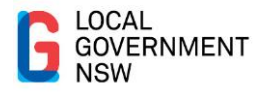

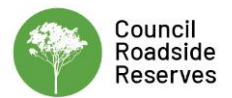

### <span id="page-19-0"></span>**3.5. Non-Scored Information**

Other important information (non-scored) relevant to land management are also recorded whilst in the field. This information includes:

#### <span id="page-19-1"></span>3.5.1. Major Weed Species Present

List the main local weed species for each category, eg woody weeds and vines, exotic grasses and herbaceous weeds.

The EcoRoadside App contains a pre-populated list of common weed species to choose from, or you can add your own to this list.

#### <span id="page-19-2"></span>3.5.2. Native Species

List the native tree canopy, shrub and understorey species present.

The EcoRoadside App allows you to enter up to 5 species of each strata, and contains a prepopulated list of common native species, or you can add your own to this list.

It is a good idea to take photos of species you are unsure of to identify later.

#### <span id="page-19-3"></span>3.5.3. Habitat Features

A range of important habitat features are included in the table below, but your council may like to add others. Tick the correct abundance rating for each habitat feature.

The EcoRoadside App contains a drop down menu to select abundance (*sparse*, *common*, *abundant* or *not present*) for each of the following habitat features.

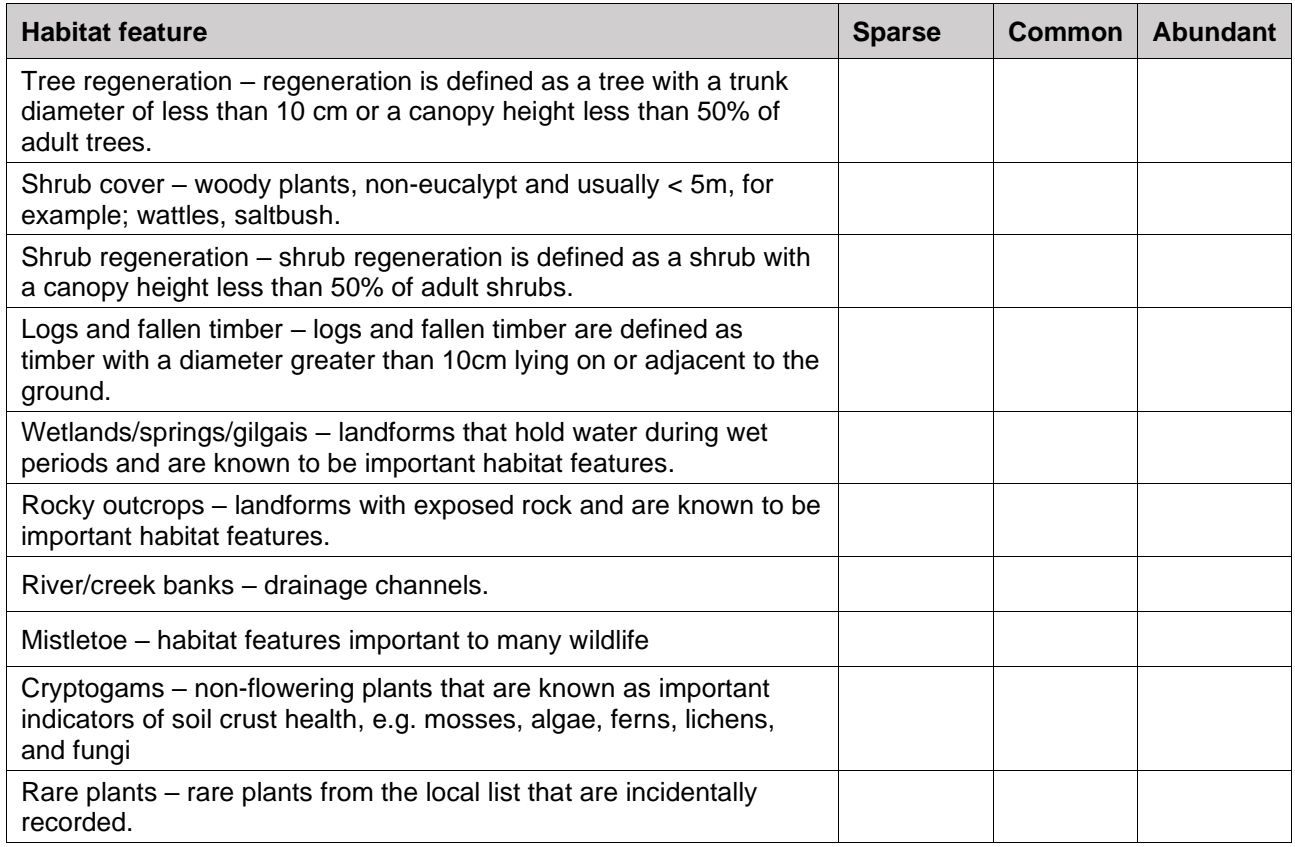

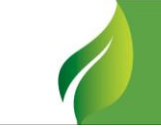

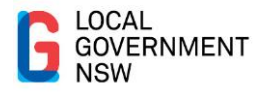

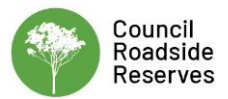

### <span id="page-20-0"></span>3.5.4. Threats/Disturbances

A range of common threats and disturbance types are included in the table below, but your council may like to add others. Tick the correct action priority for each.

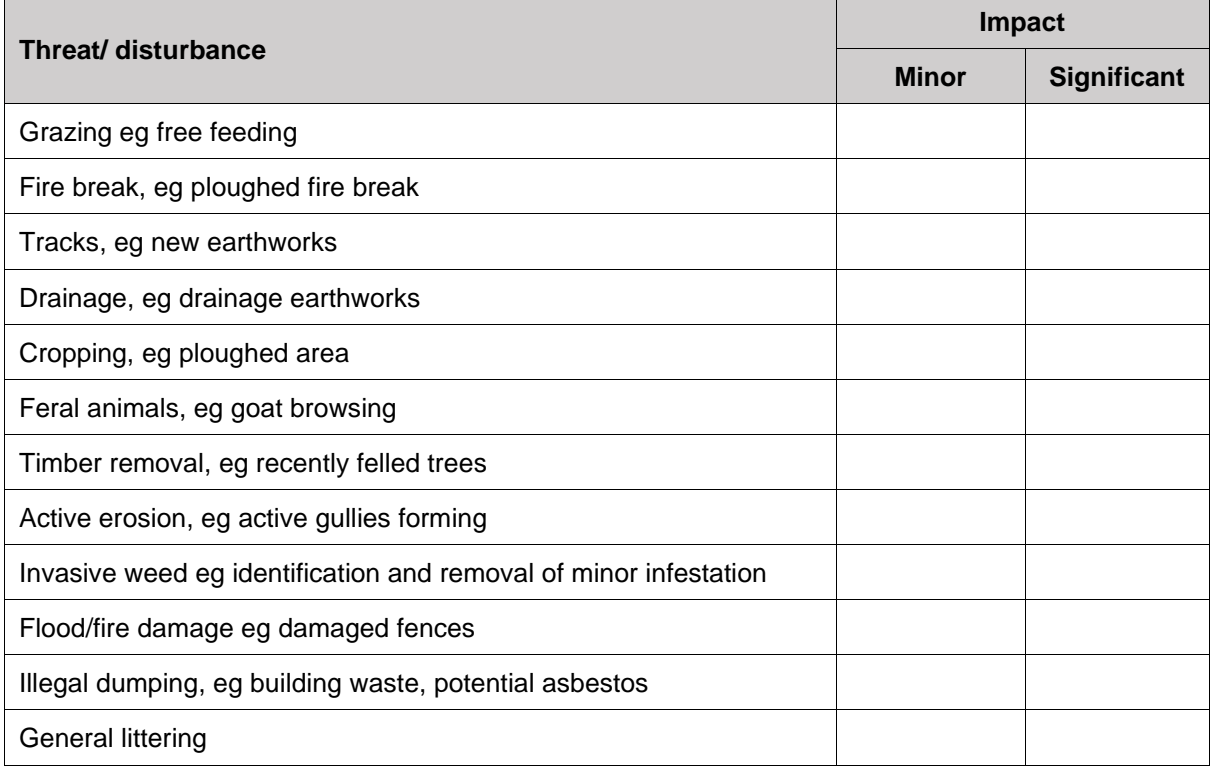

The EcoRoadside App contains a drop down menu to select the priority rating for most of these threats and disturbance types, as well as a free text field to add others if required.

### <span id="page-20-1"></span>3.5.5. Cultural Heritage

Use free text to record any potential cultural heritage observed on the site, such as scarred trees or old buildings.

The EcoRoadside App allows a free text field for this.

#### <span id="page-20-2"></span>3.5.6. Current Management Regime

Use free text to describe comments on grazing, fire and other management practices.

The EcoRoadside App allows councils to provide a list of common management practices to prepopulate a drop down menu in the app, or use a free text field for councils to add their own.

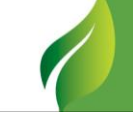

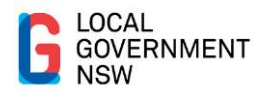

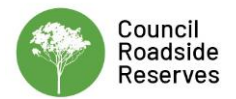

# <span id="page-21-0"></span>**4. Implementing the RAM Results**

There are four stages that lead to best practice roadside environmental management:

- 1. Assessment;
- 2. Planning;
- 3. Implementation;
- 4. Monitoring and evaluation.

These stages are carried out in a cycle as shown below.

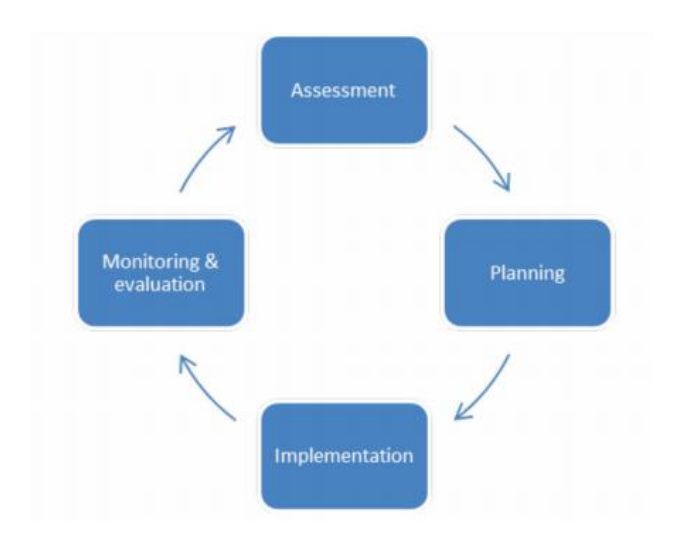

The RAM is a tool that can be used for both the 'Assessment' and the 'Monitoring and Evaluation' stages of this cycle.

The other components are addressed here.

### <span id="page-21-1"></span>4.1.1. Planning

The data collected via a RAM should be stored in appropriate systems such as council's GIS and/or asset management system so that it is readily available across all sections of council.

The prioritisation of roadsides via the RAM allows for development of appropriate management actions to be documented in a Roadside Vegetation Management Plan (RVMP). As well as the outcomes of the RAM, other considerations of a RVMP are how it links to other council systems and planning, as well as community interests, values and activities.

Roadside reserves should be viewed as natural assets associated with road infrastructure and, as such, should be valued and included in council's asset management plans and systems. The RVMP should outline the risks and council's efforts to manage their roadside reserves as an important asset.

Linkages with local and regional natural resource management plans and related activities should also be encouraged. Regional natural resource management plans such as Catchment Action Plans identify regional NRM priorities, and may have specific reference to roadside reserves with associated management targets. Linkages with these external plans may assist councils to obtain funds for priority roadside reserve activities.

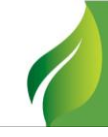

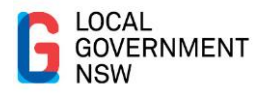

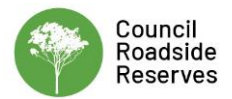

### <span id="page-22-0"></span>4.1.2. Implementation

Actions relating to the management of high, medium and low conservation value roadsides will be developed as part of a Roadside Vegetation Management Plan (RVMP). Actions could include:

- Appropriate maintenance of roadsides based on conservation value;
- Signage and markers to identify high conservation value areas;
- Training local council staff to generate interest and skill in roadside management;
- Community education regarding appropriate management of high conservation value roadsides;
- Regulation by councils:
- Stakeholder engagement and partnerships to share resources;
- Funding opportunities;
- Restoration and rehabilitation projects.

#### <span id="page-22-1"></span>4.1.3. Examples

Examples of roadside assessment, planning and implementation are provided in [Appendix EE](#page-39-0).

#### <span id="page-22-2"></span>4.1.4. Conservation Value Data in SEED

GIS data from councils who undertook roadside assessments through the CRR project, utilising the RAM, is available on SEED - [Council Roadside Reserves.](https://datasets.seed.nsw.gov.au/dataset?q=council+roadside+reserves) Local Land Services' Travelling Stock Reserve (TSR) conservation value data is also available on [SEED -](https://datasets.seed.nsw.gov.au/dataset/travelling-stock-reserves) TSRs. The provision of this data into a statewide database such as SEED enables other land managers to see the conservation values of roadside reserves and to plan and manage their works accordingly.

Appendix F outlines the process and requirements for adding roadside reserve conservation value data to SEED and Appendix G provides step by step instructions on downloading existing data.

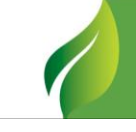

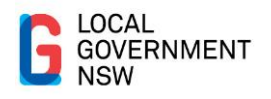

# <span id="page-23-0"></span>**Appendix A**

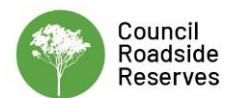

<span id="page-23-1"></span>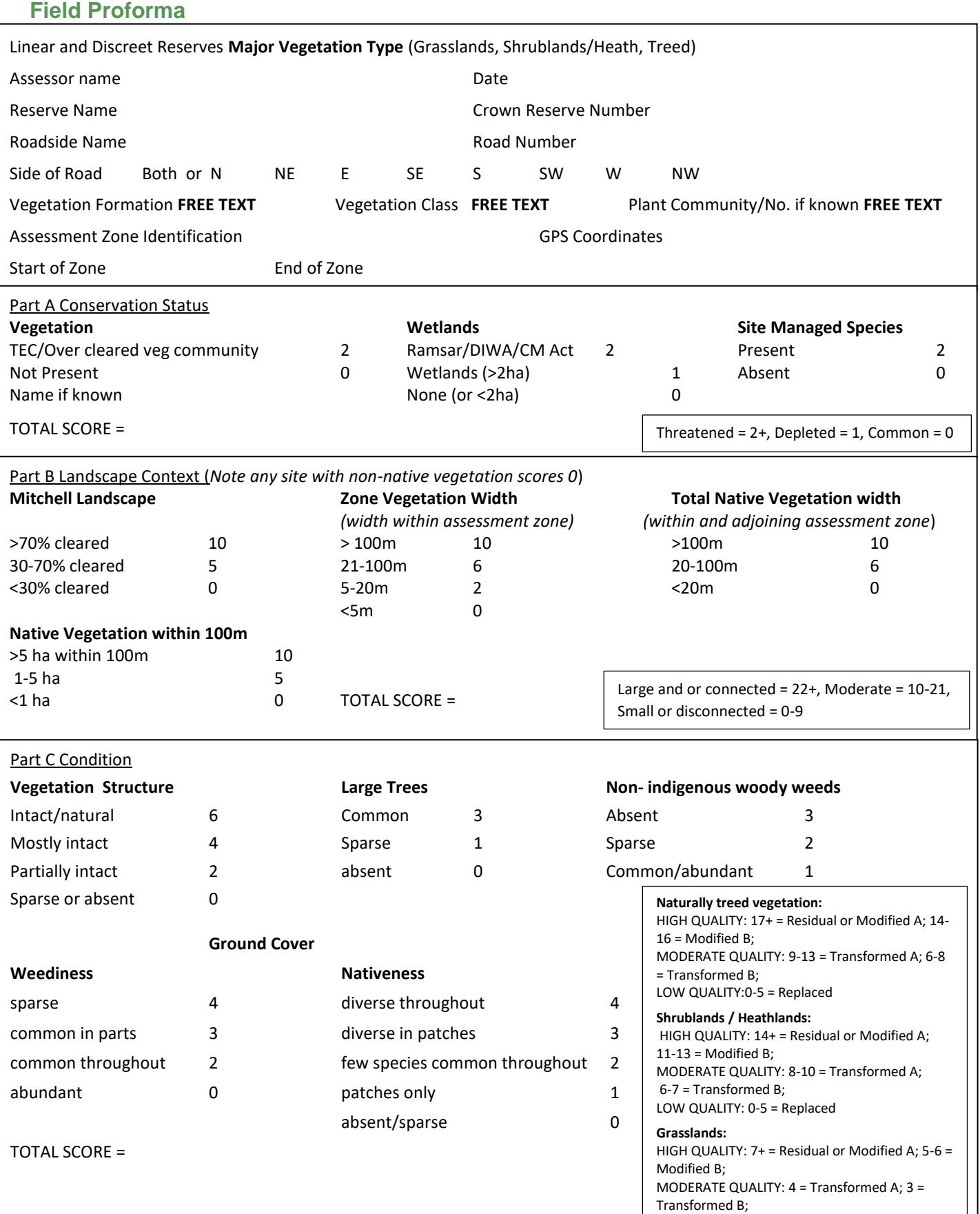

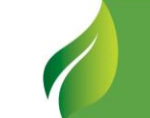

LOW QUALITY: 0-2 = Replaced

23

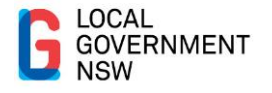

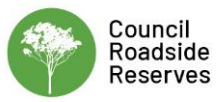

#### Other Information recorded:

Main weed species present

1-5 species

Main tree species 1-5 species

Main shrub species 1-5 species (if known)

#### Main understorey species

1-5 species (if known)

#### Other indicators – tick if present

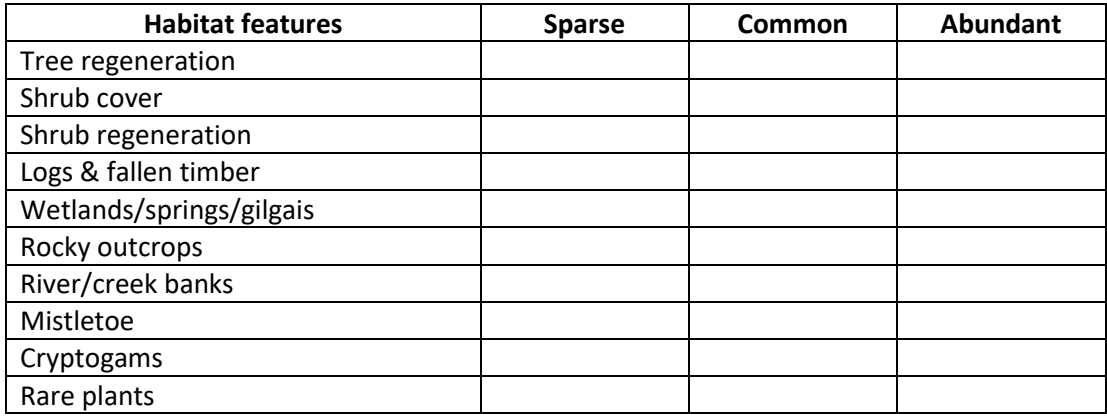

#### Threats /disturbances

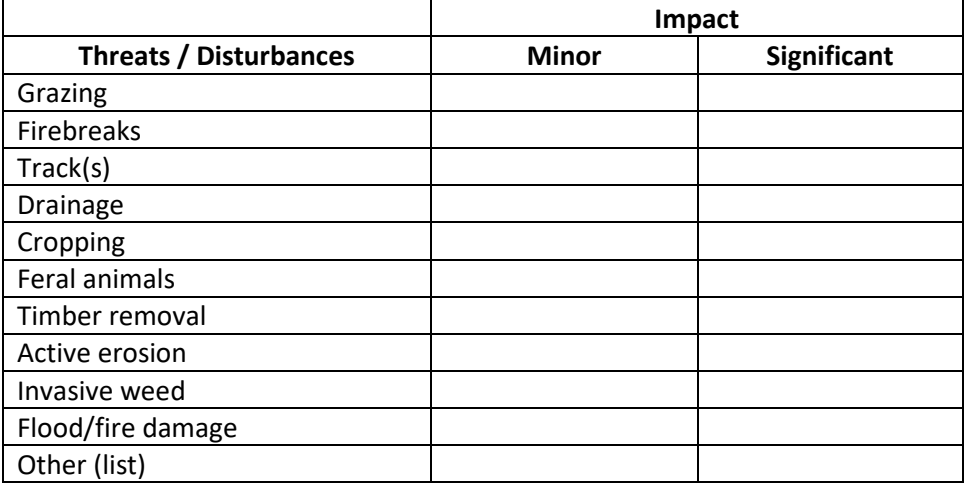

#### Cultural Heritage sites

• Note any significant cultural heritage sites located within the reserve.

#### Current Management Regime

• This can include comments on grazing, fire and other management practices. Note the current and any past management regime, if known.

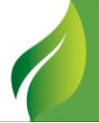

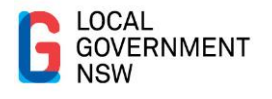

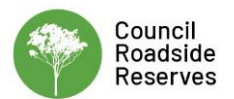

# <span id="page-25-0"></span>**Appendix B**

## <span id="page-25-1"></span>**Setting Up EcoRoadside App on Your Device**

Contact LGNSW to organise an account. There are some costs associated with using the App and the provision of data storage and access. More detail is available from LGNSW, however costs have been kept to a minimum to ensure accessibility to all interested councils. All users will be assisted with set up and support.

The below information provides a quick snap shot of setting up the EcoRoadside App. More detailed information is available from **EcoRoadside Guide**, [EcoRoadside intro/setup video](https://vimeo.com/257844213) and [EcoRoadside app run-through video.](https://vimeo.com/258685645)

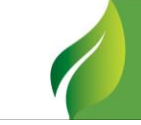

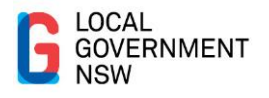

## **Introduction**

This user guide has been prepared to assist council staff to undertake a rapid assessment of their roadside reserves using the Eco Roadside App.

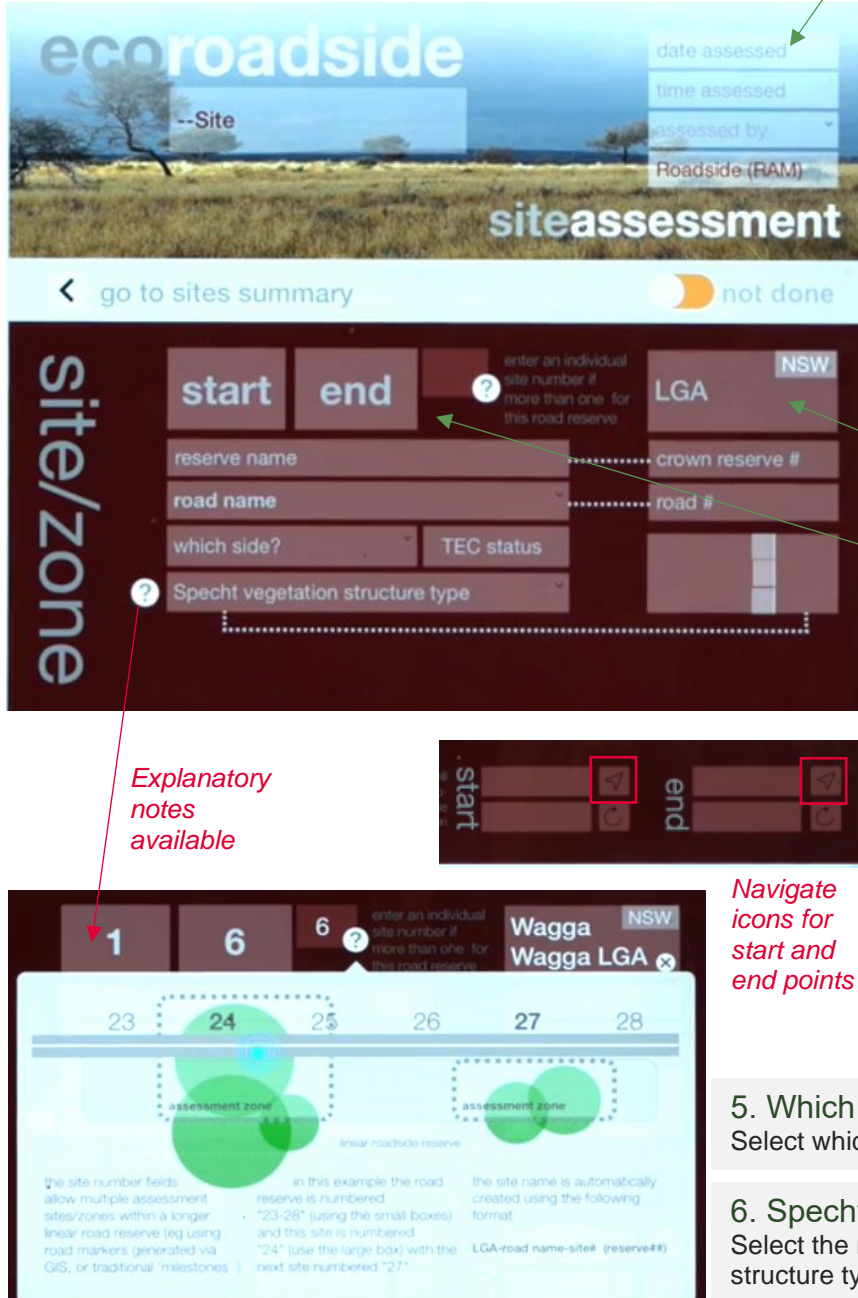

### 7. Coordinates and Photos

Coordinates for the start and end points can be entered by either selecting the 'navigate' icon, which will enter the coordinate details for you; OR by taking a photo at the start and end points, then save to the device.

Enter the photos from your photo library for the coordinates to be stored (the coordinates will not be available directly from the camera). You can add notes to your photos here too. This is also the location to enter 'photo points' for monitoring purposes if required.

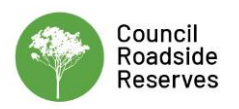

#### 1. General Information

- Complete the **Date** and **Time** fields by either toggling through the options in the drop down menu, or select 'insert' for the current date and time to be entered.
- **Assessed by**: Enter the name of the person conducting the assessment. If the assessor's name is not in the drop down menu, select 'edit value', enter the name, click 'save' and the name will save to your menu.

2. Enter the LGA A drop down menu is provided.

3. Enter the Site Details You can enter road distance/ chainage details in the '**Start**' and '**End**' fields if this information is available from your GIS, OR you can enter a **site number**.

Click on '**?**' to open the description information as shown. To close this box, tap on the space in the screen outside of this box.

#### 4. Road Name

A drop down menu of all road names in your selected LGA is provided within the App.

#### 5. Which Side?

Select which side of the road you're working on.

6. Specht Vegetation Structure Select the most appropriate vegetation structure type from the drop down menu.

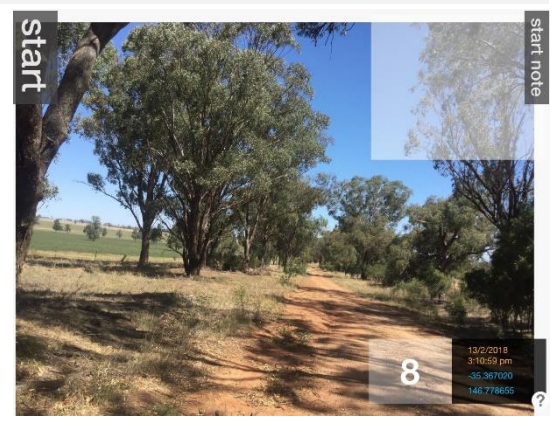

Council Roadside Reserves Project Rapid Assessment Methodology (RAM) Guide

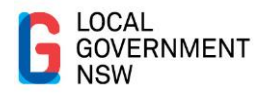

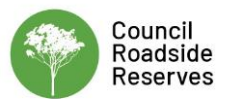

## Vegetation Information

Much of the information in this section can be prepopulated by referencing data available from GIS, before you go out in the field. You can enter as much of this information as you can in your office, save it and then continue the assessment in the field.

#### 1. IBRA Region and Subregion

Determine the IBRA region and subregion from your GIS or SEED, and enter these details using the drop down menus.

#### 2. Mitchell Landscape

Determine the Mitchell Landscape from your GIS or SEED, and enter these details using the drop down menus.

#### 3. Plant Community Type

Determine the PCT from available vegetation mapping for your site. A drop down menu of PCTs within your selected IBRA Region will be available.

#### *Links to Useful SEED Web Maps and Data:*

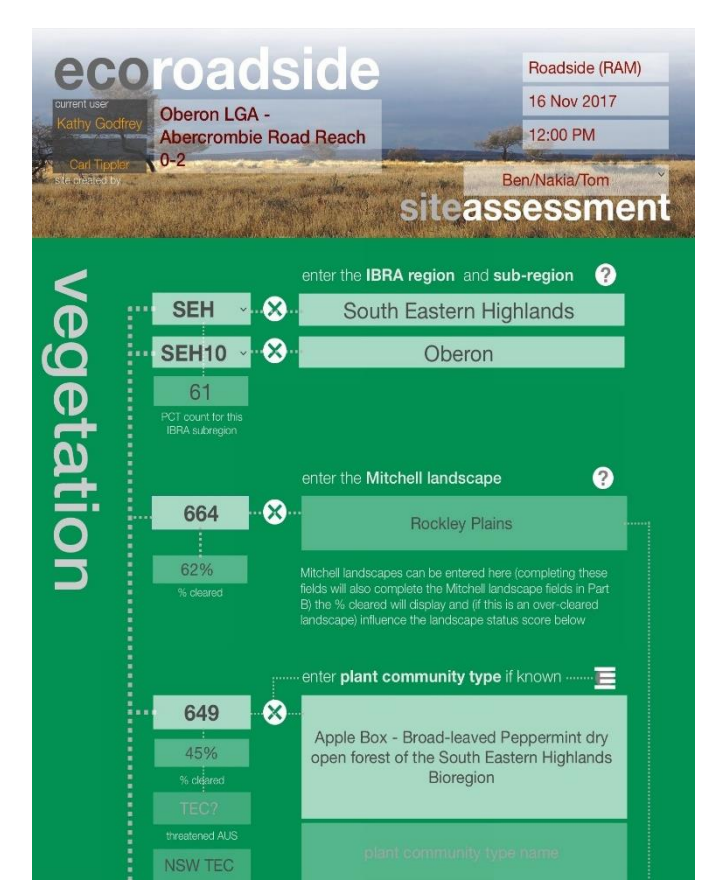

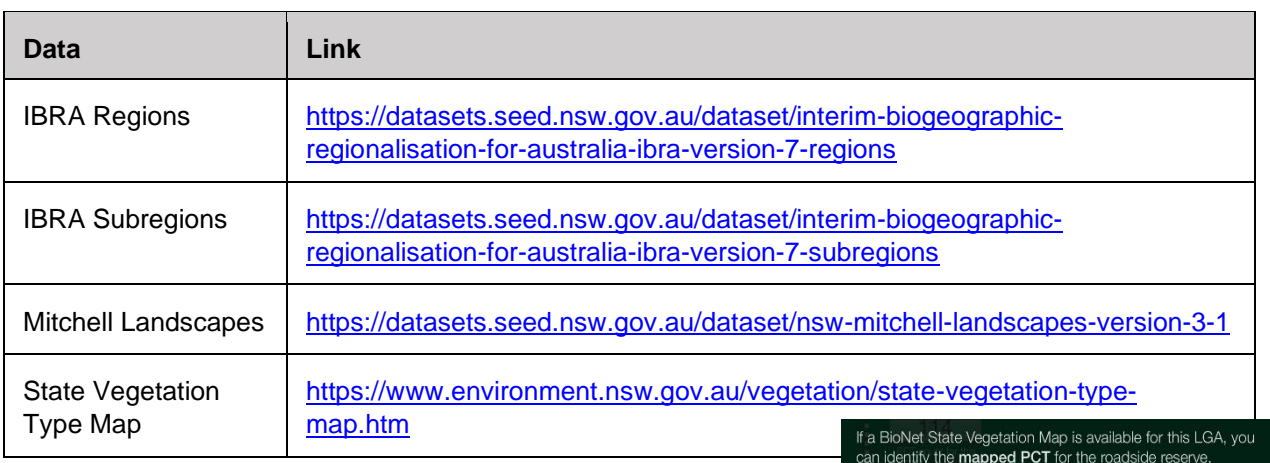

4. Vegetation Formation and Class These fields will automatically populate based on the Plant Community Types (PCTs) selected.

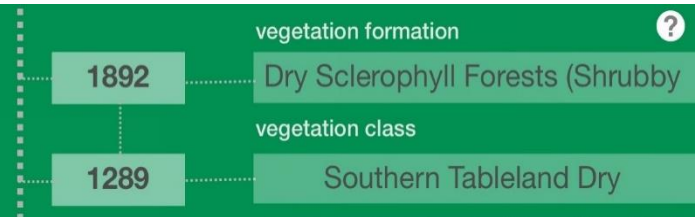

*The PCT drop down*

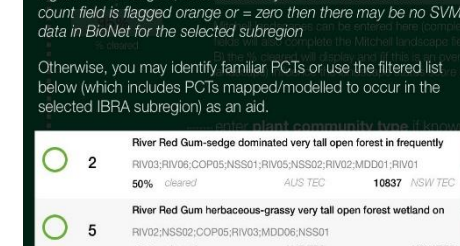

side-by-side with FcoRoadside

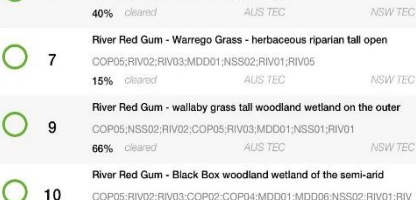

AUS TEC

10837 NSW 7EC

and adiacent are Vegetation Map (SVM) layer in a mobile GIS app and run that app

PCT information is displayed here based on the selected IBRA region and subregion, so make sure you enter these. If the PCT

Council Roadside Reserves Project Rapid Assessment Methodology (RAM) Guide

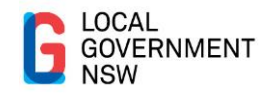

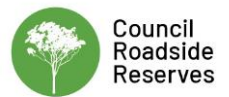

## Part A: Conservation Status

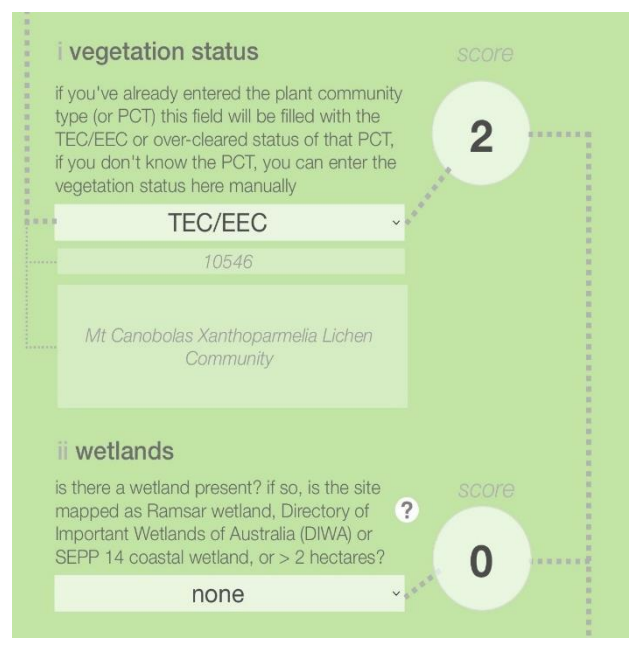

### 1. Vegetation Status

This field will automatically populate from the PCTs, if it is identified as a Threatened Ecological Community (TEC) or Endangered Ecological Community (EEC). A manual check or validation is recommended, as this information is subject to change.

#### 2. Wetlands

You need to consult your GIS or SEED to determine if there is a wetland present, and if so, is it RAMSAR, DIWA, CM Act Wetland, and greater or less than 2ha in area.

#### 3. Saving Our Species

Is there a program in your area? If so, use the drop down box to make your selection.

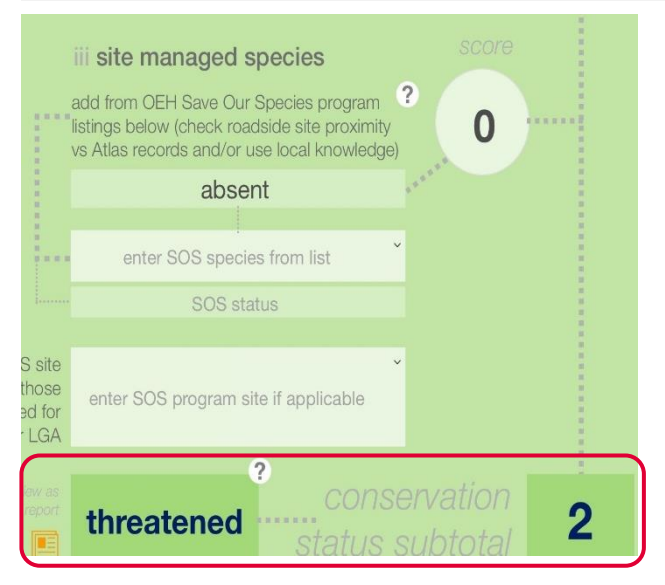

Conservation Status Score automatically calculated

## Part B: Landscape Context

1. Mitchell Landscape and % Cleared These fields will be automatically populated from the Mitchell Landscape chosen earlier.

#### 2. Native Vegetation Width

(a) Assessment zone – from the road shoulder to the edge of the road reserve

(b) Total native vegetation width – estimate the total width of the patch you are working in. Use the '?' explanatory tools for assistance.

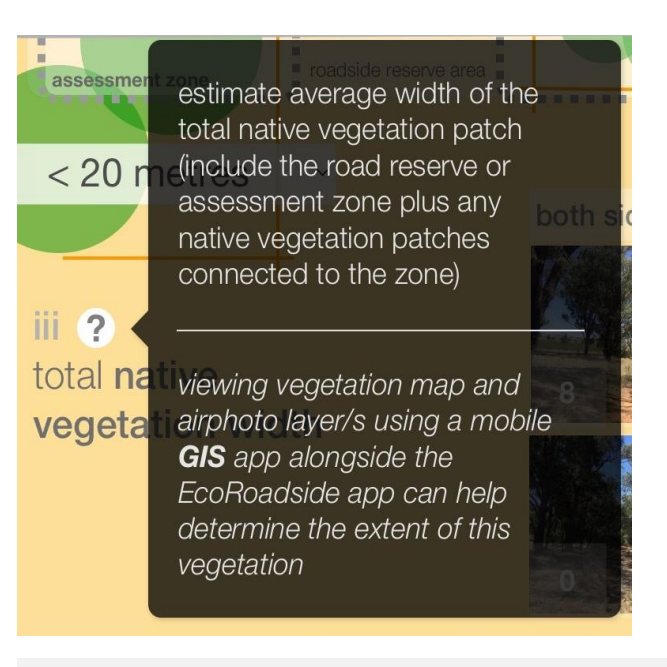

#### 3. Patches of Native Vegetation Within 100m Consult your GIS to determine the size of each patch of native vegetation.

Use the compass point fields to enter the direction of each native vegetation patch relative to your survey site.

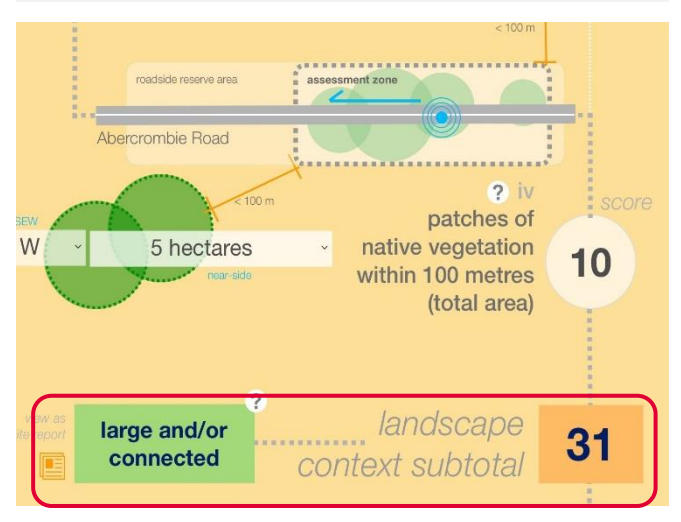

Landscape Context Score automatically calculated

Council Roadside Reserves Project Rapid Assessment Methodology (RAM) Guide

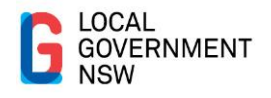

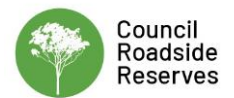

## Part C: Condition

#### 1. Vegetation Structure

Select the appropriate description from the drop down menu.

#### 2. Large Trees

Are there any large trees located at the site?

## 3. Non-Indigenous Woody Weeds

How common are non-Indigenous woody weeds?

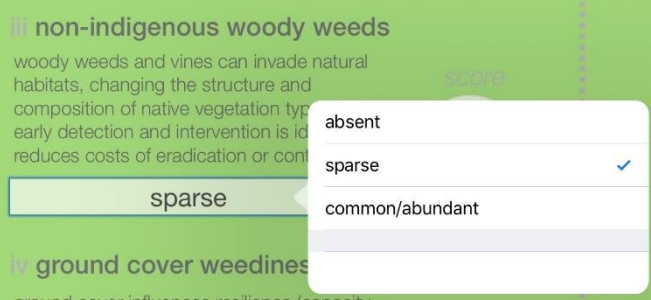

#### 4. Ground Cover Weediness How common are non-Indigenous woody weeds?

ground cover weediness ground cover influences resilience (capacity

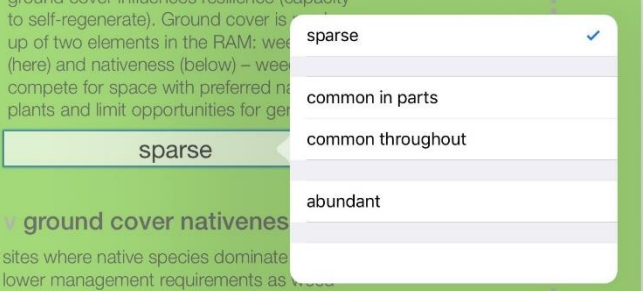

## 5. Ground Cover Nativeness

How diverse are ground cover native species?

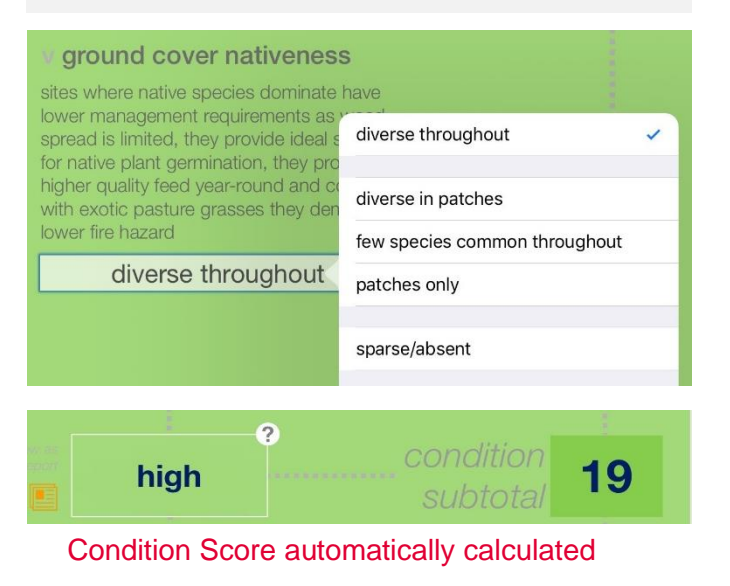

## Other Information

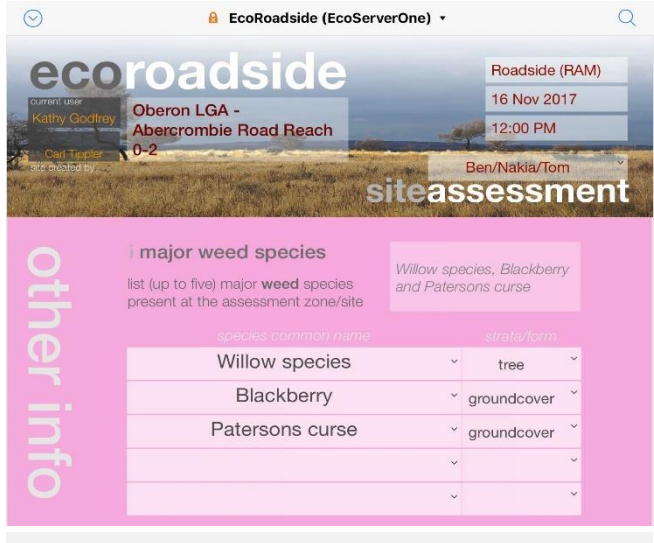

#### 1. Major Weed Species

Select the appropriate description from the drop down menu, which has been pre-populated with common weed species of concern to c ouncils.

#### 2. Native Species

Select the appropriate description from the drop down menus for genus and species, which have been pre-populated.

#### 3. Photos

You can take multiple photos for a floristic record of the site. These photos will not be geo-referenced.

### 4. Habitat Features

Select the appropriate option from each of the drop down menus to indicate habitat features at the site.

### 5. Threats and Disturbances

Select the appropriate option from each of the drop down menus to indicate threats and disturbances at the site.

#### 6. Notes fields

Open text notes fields are provided here to allow you to enter additional disturbances, cultural heritage notes, management practice notes and other field notes.

**On Completion: Check that all your fields have been** completed, and then submit your assessment.

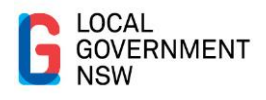

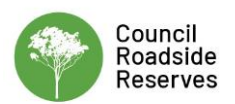

## <span id="page-30-0"></span>Appendix C

### <span id="page-30-1"></span>**Vegetation Spatial Data Lookup Tables**

<span id="page-30-2"></span>Table C-1: Lookup by LGA

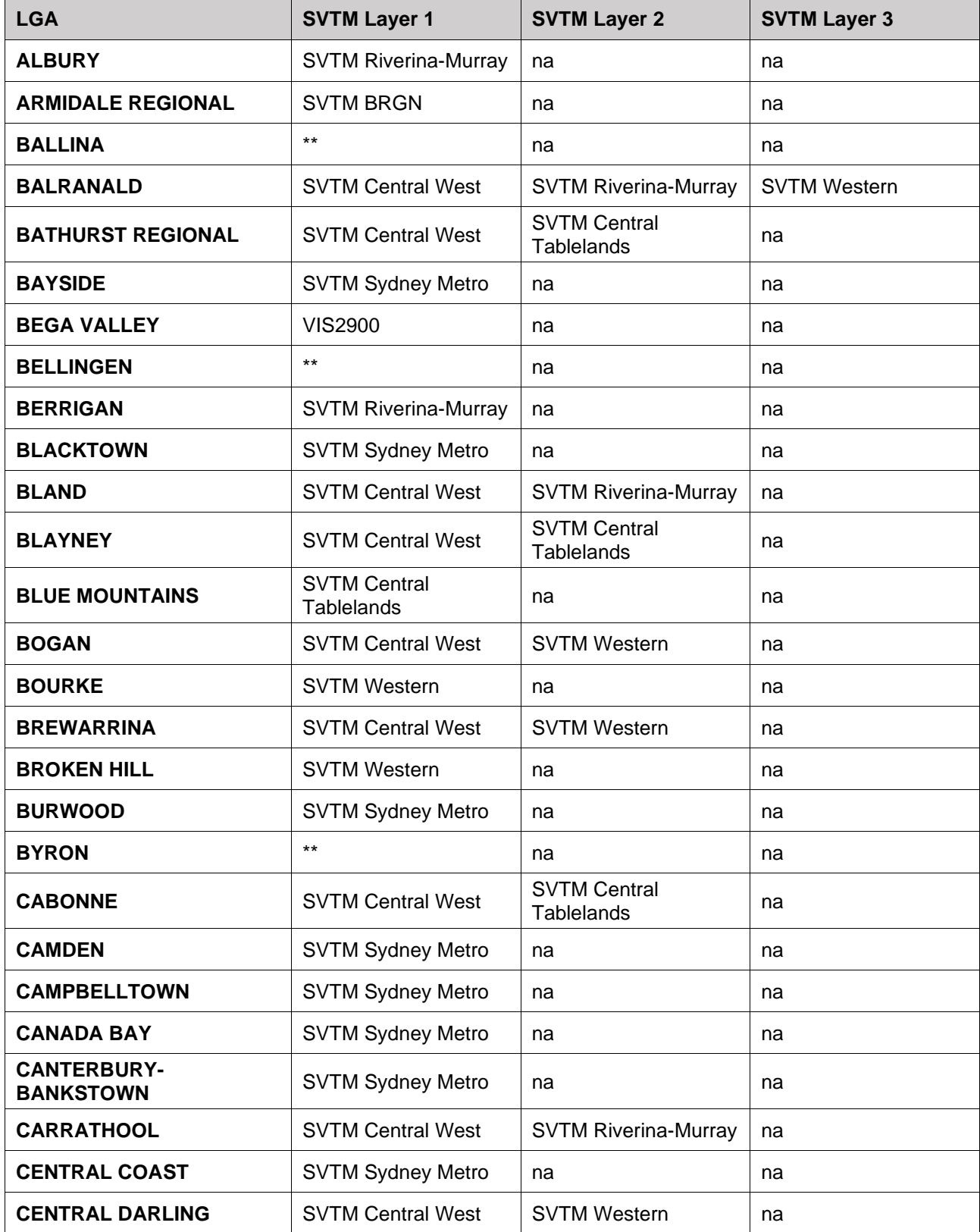

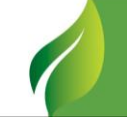

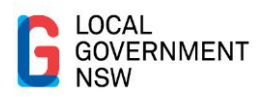

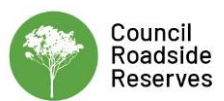

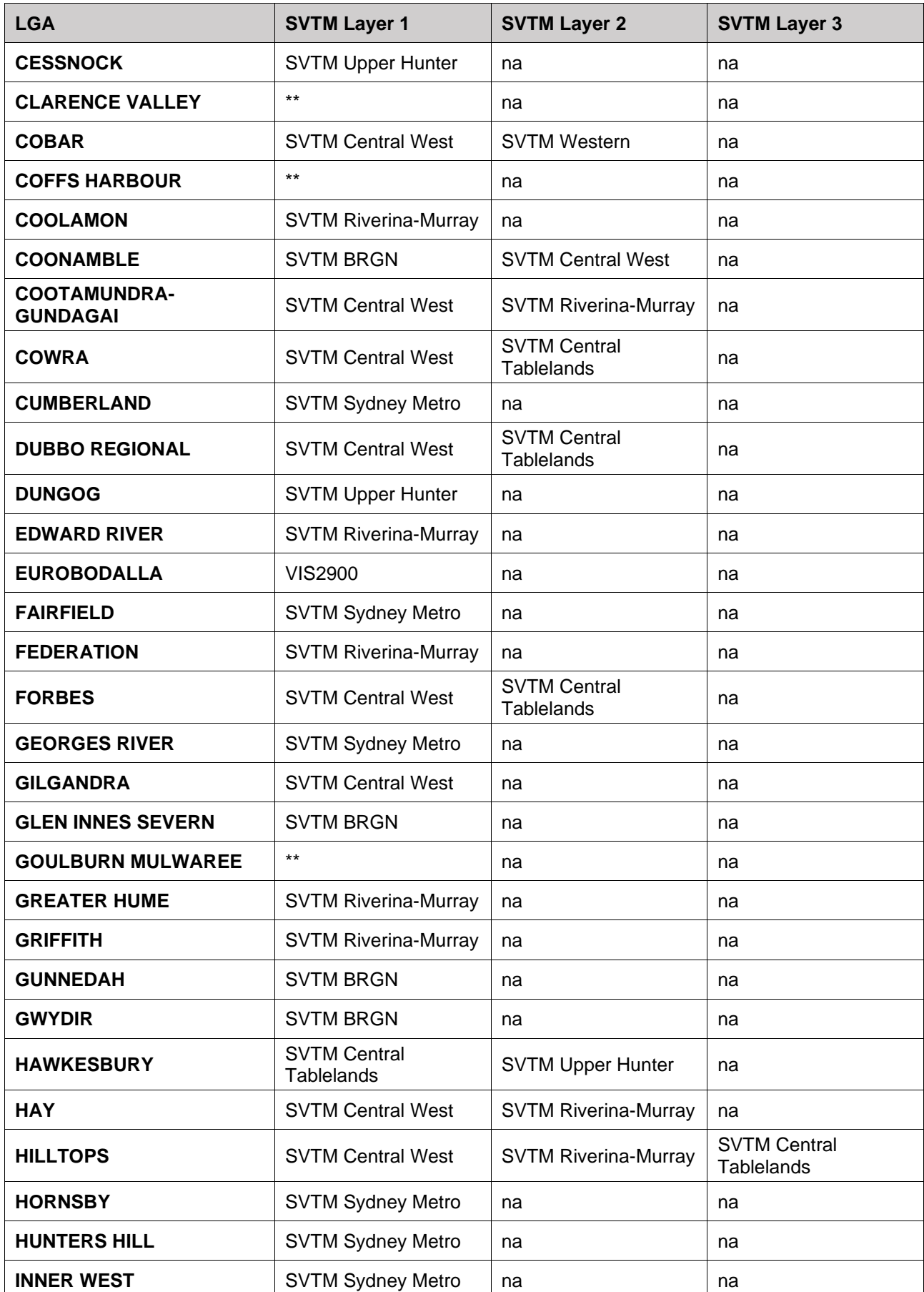

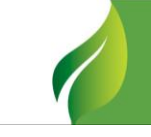

31

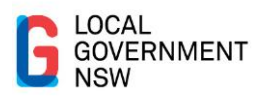

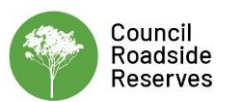

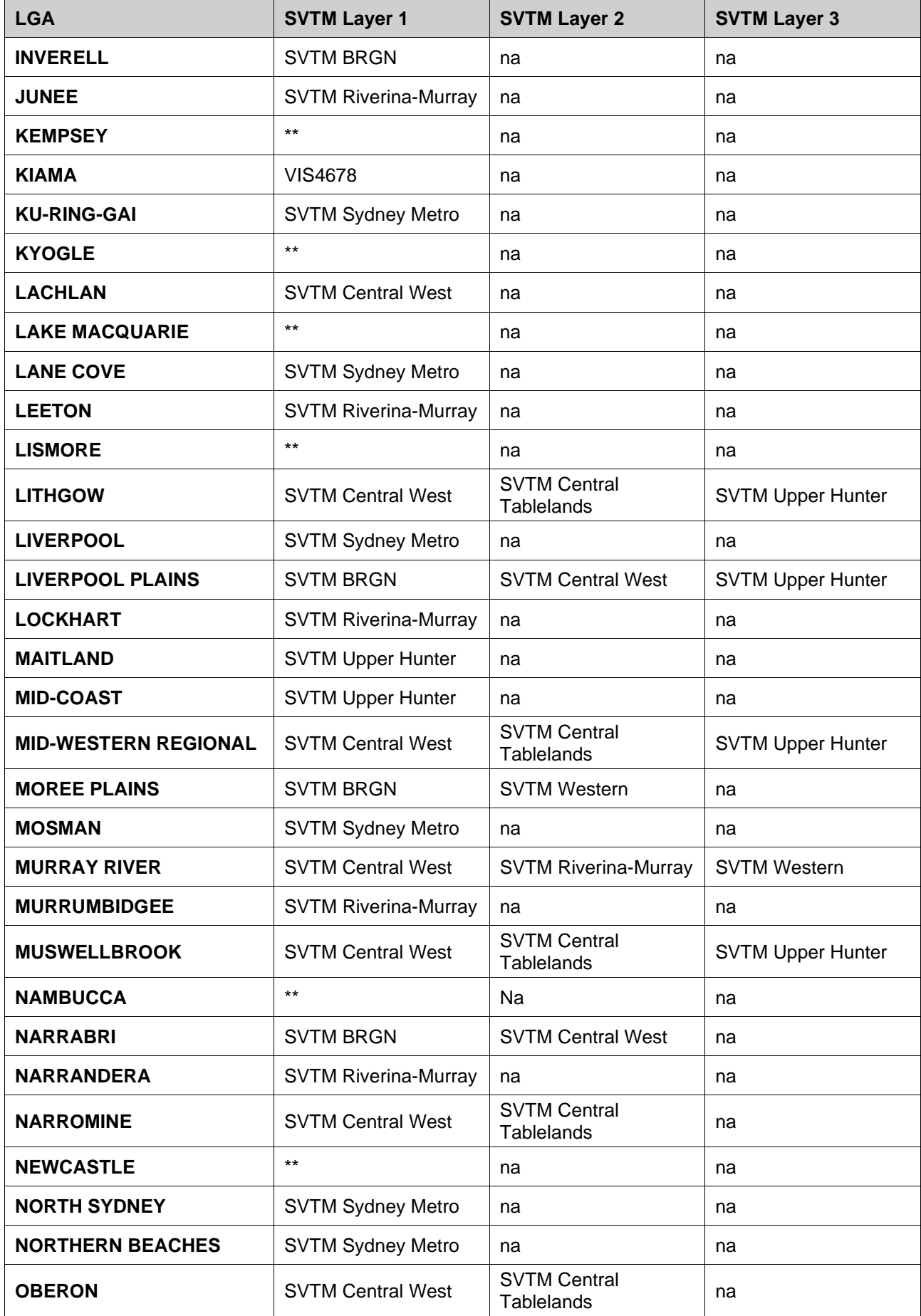

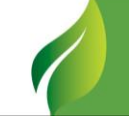

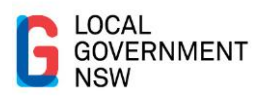

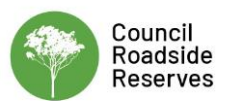

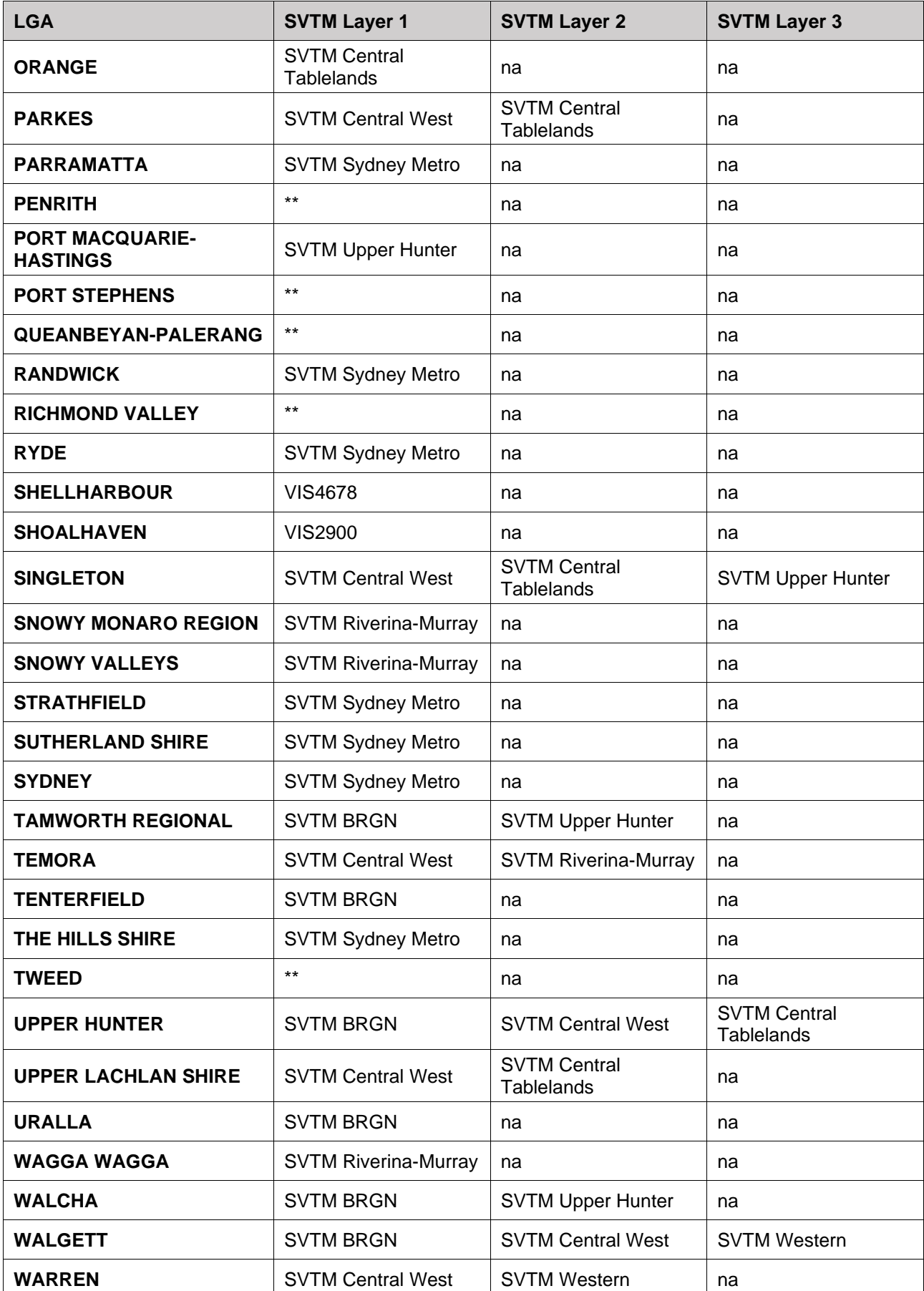

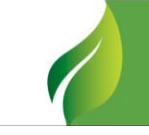

33

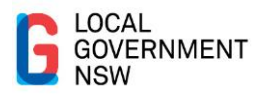

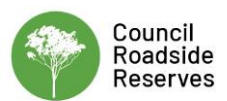

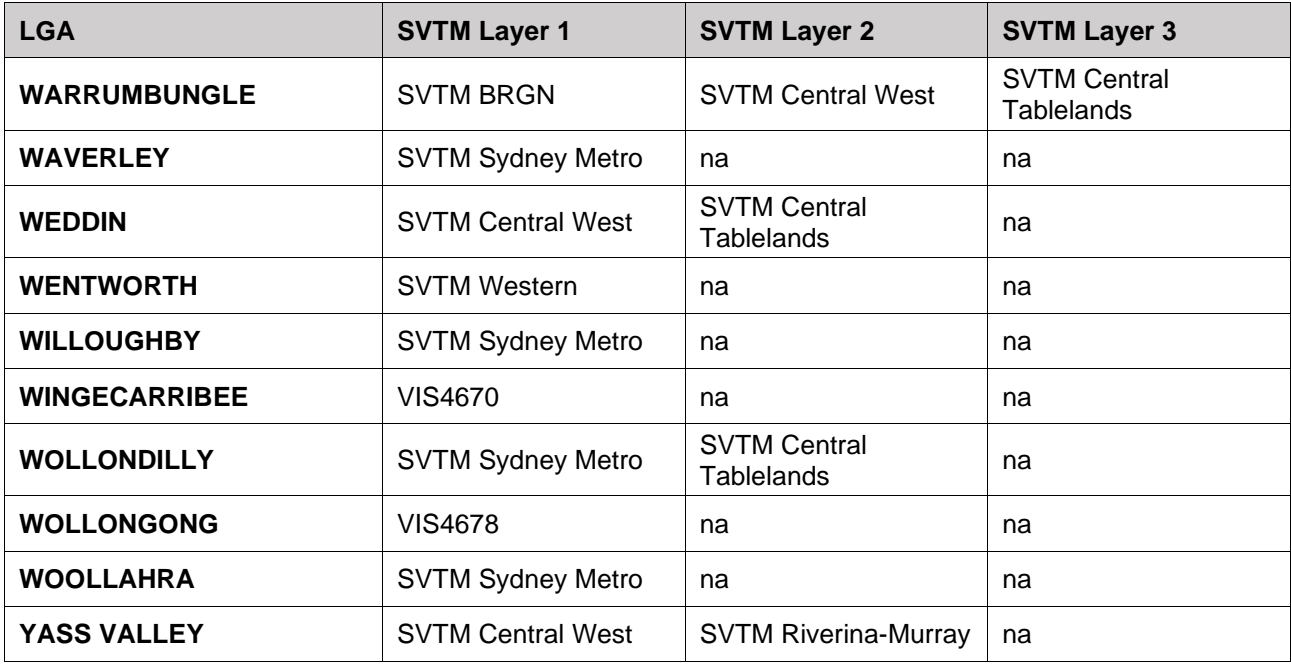

### <span id="page-34-0"></span>Table C-2: Links to spatial data

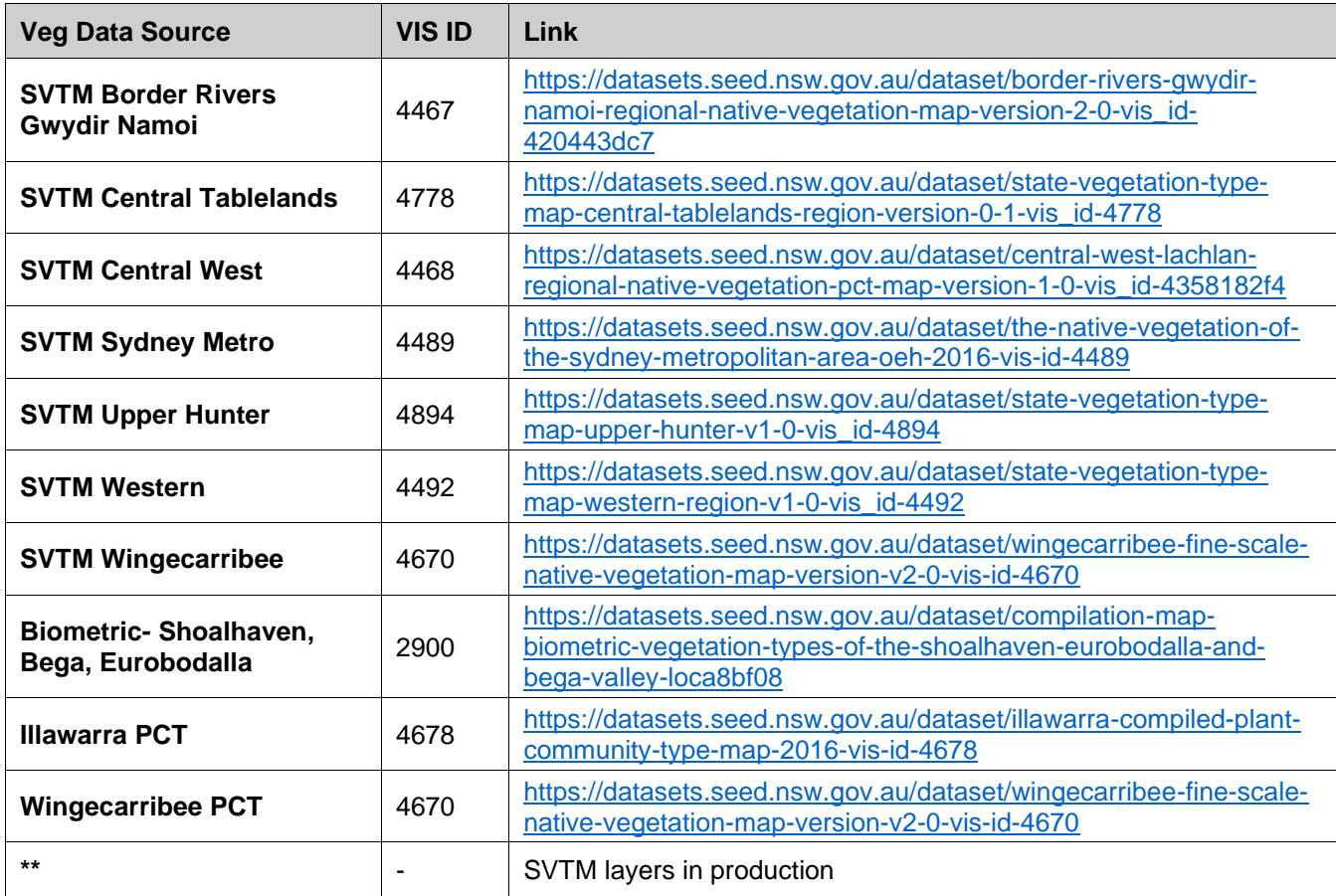

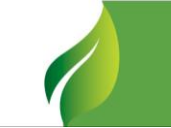

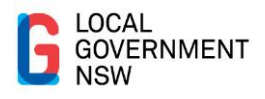

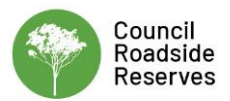

## <span id="page-35-0"></span>**Appendix D**

<span id="page-35-1"></span>**Example of Site Prioritisation for Conducting a RAM:**

<span id="page-35-2"></span>**Penrith Roadside Vegetation Management Plan**

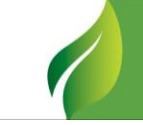

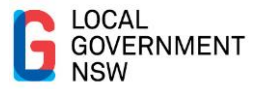

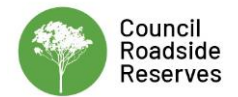

# **Priority areas** for roadside vegetation

management

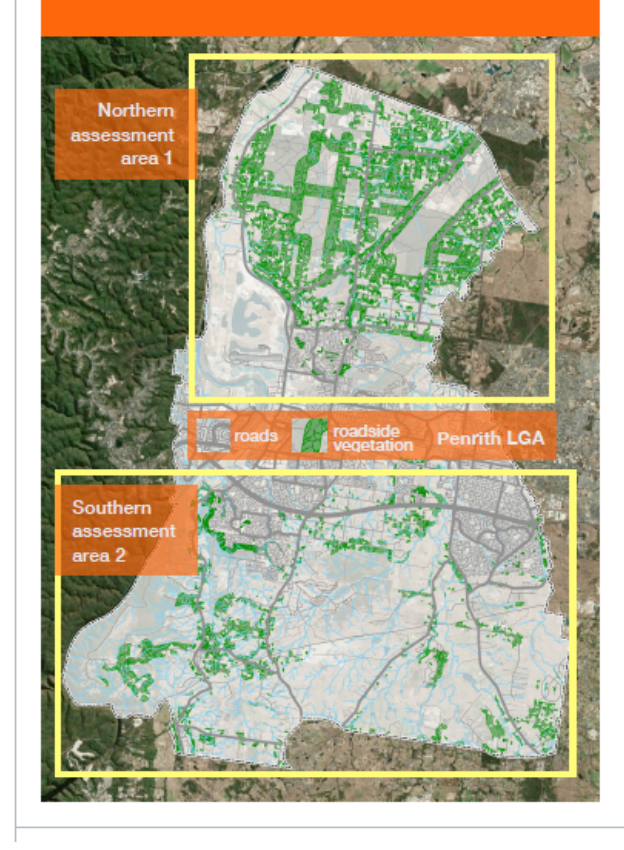

## Council has has undertaken an assessment of the conservation significance of approximately 567 km of roadside within peri-urban and rural areas of the LGA.

The conservation significance of the roadside reserve throughout the northern and southern rural and periurban areas of the Penrith LGA were assessed using the Roadside Assessment Method (RAM) developed by Local Government NSW and LLS (Ecosure 2017).

#### Prioritising roadside reserves for assessment

Prior to assessment a prioritisation process was undertaken to prioritise roads for assessment. This involved a desktop analysis of spatial data to identify roadside reserves that:

- contain native vegetation
- contain or are adiacent to a threatened flora or fauna species
- are within 250 m of a species prioritised by the Saving Our Species (SOS) Project
- · include a Council or joint managed road

To determine this the following spatial data sets were interrogated:

- · State-wide vegetation mapping
- Native vegetation of the Cumberland Plain (OEH 2013 and unpublished update)
- VIS Database Plant Community Types
- IBRA and IBRA subregions
- Mitchell landscapes
- BioNet Atlas threatened species and endangered ecological communities
- Saving Our Species (SOS) program sites and species
- Ramsar and Directory of Important Wetlands in Australia (DIWA)
- NSW Waterways and stream order
- DPI Key Fish Habitat mapping
- Penrith cadastre
- Road reserve (property) and road segment (topographic) layers for Penrith
- Waterways

Roadside reserves containing native vegetation and/ or threatened species were prioritised for assessment. Developed urban areas were excluded from assessment

Assessment area 1 in the north of the LGA included 257 road kilometres total. For identification of reaches for assessment and management, these roads were assigned marker points at 100 metre intervals. Area 1 contains 2384 marker points (accounting for shared points at intersections). The road reserves within this area included 10 Plant

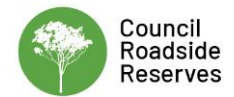

LOCAL **GOVERNMENT** 

> Community Types (PCTs) within their confines or a 100 metre buffer. Similarly, 1340 threatened flora sightings were recorded within these reserves or a 250 metre buffer

> A total of 95 kilometres of linear reserve contained roadside canopy vegetation, and 63 kilometres were proximate to threatened flora within a 250 metre buffer radius. Including the overlap, These reaches were prioritised for assessment (map on page 21).

Assessment area 2 in the south of the LGA included 310 road kilometres total, corresponding to 2777 marker points at 100 metre intervals (accounting for shared points at intersections). The road reserves within this area included 12 Plant Community Types within their confines or a 100 metre buffer. Similarly, 713 threatened flora sightings were recorded within these reserves or a 250 metre buffer

A total of 37 kilometres of linear reserve contained roadside canopy vegetation, and 26 kilometres were proximate to threatened flora within a 250 metre buffer radius. Including the overlap. These reaches were prioritised for assessment (map on page 22).

#### **Field assessment**

Field assessment was undertaken by CTENVIRONMENTAL in March and April 2018. All prioritised roads were inspected and assessed. However in the case where no native vegetation was present within the prioritised road reserve no assessment was undertaken. In the instance where native vegetation was observed in the road reserve in areas not identified as vegetated by statewide mapping, an assessment was undertaken.

Assessment of the conservation significance of the roadside reserve was undertaken using the

EcoRoadside mobile application developed by EcoServer for the Local Government NSW Council Roadside Reserves project, EcoRoadside is a mobile digital version of the RAM field sheets and provides a user-friendly platform for data collection. Assessment data including photographs are immediately uploaded to the cloud database hosted by EcoServer.

A total of 100 assessments of conservation significance of the roadside reserve were undertaken across the Penrith LGA representing 205.8 km of roadway.

Results of assessment show 140.2 km were considered to have high conservation value or HCV and 42.3 km with moderate conservation value or MCV. A small number of the MCV assessment reaches totalling 2.1 km are provisionally rated moderate but depend on closer assessment to finalise conservation value due to poor condition of vegetation (notwithstanding presence of threatened communities or over-cleared landscapes) and these are tagged MCV\* following revisions to the method by Local Government NSW and Local Land Services. The maps on page 21 (covering the northern assessment area) and page 22 (southern assessment area) show the results.

An overview of management actions at LGA and reach scale can be found in Section 6. A full summary of the assessment reaches and related management actions can be found in Appendix A. Comprehensive assessment reach profiles including conservation status, landscape context and vegetation condition, along with observations of habitat features and threats and reach species lists can be found in Appendix B.

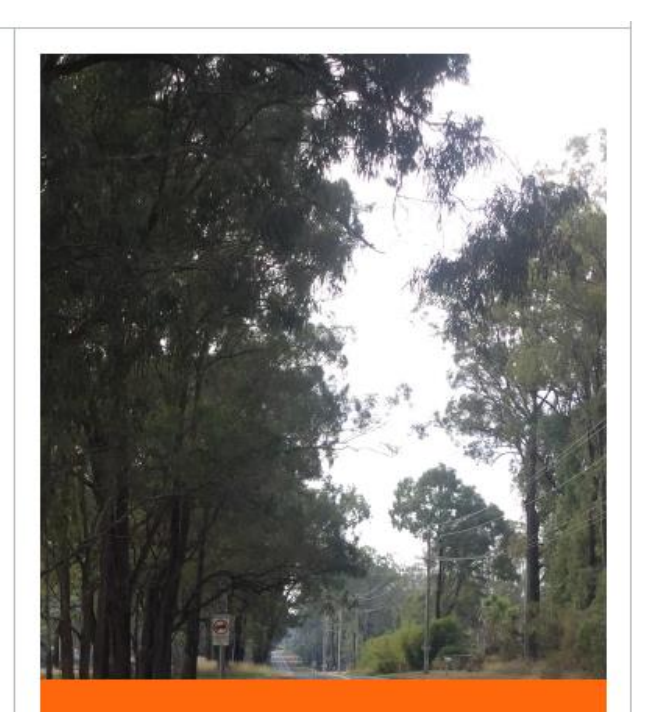

Roadside reserves containing native vegetation and/or threatened species were prioritised for assessment. Developed urban areas were excluded from assessment.

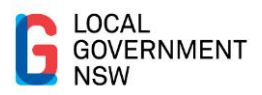

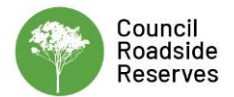

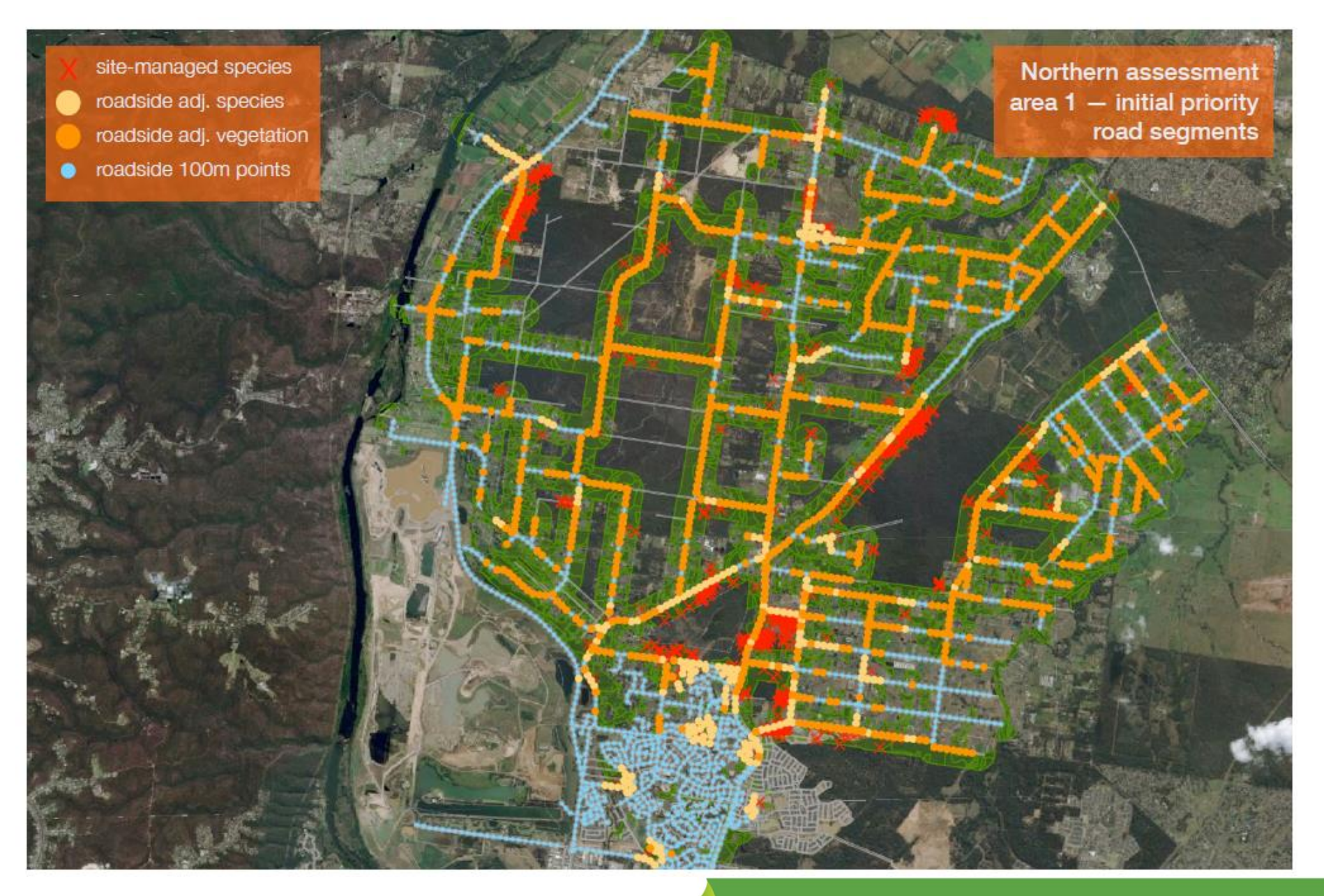

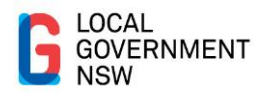

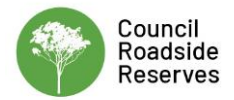

## <span id="page-39-0"></span>**Appendix E**

<span id="page-39-1"></span>**Implementation Examples**

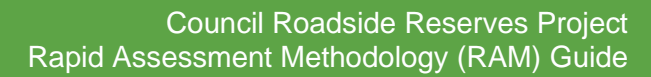

39

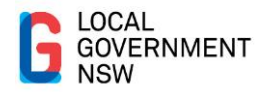

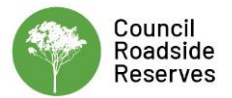

### **Bellingen Shire Council RVMP**

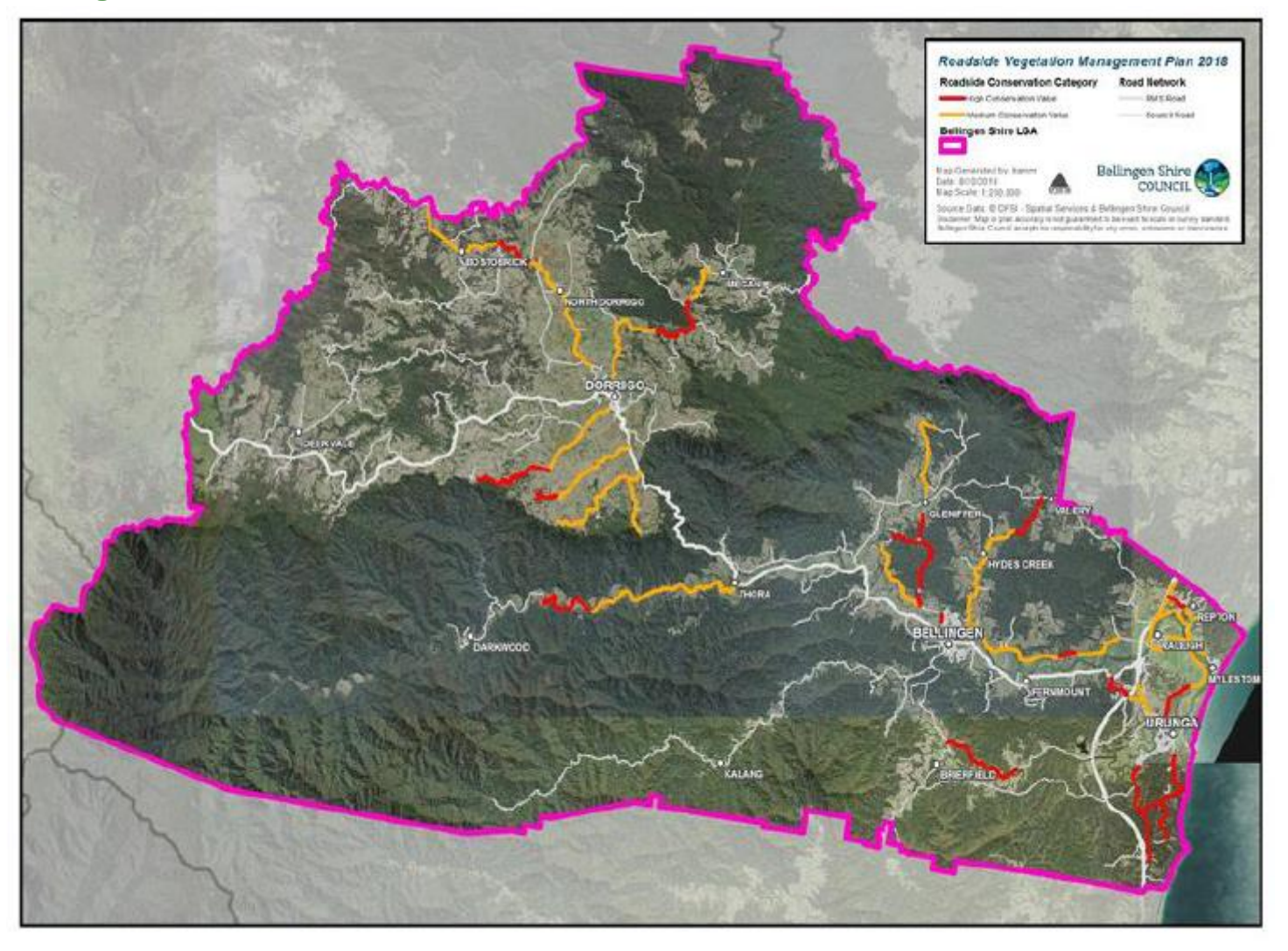

<span id="page-40-0"></span>Figure 6: Mapped conservation values of roadsides in the Bellingen LGA

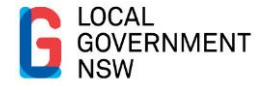

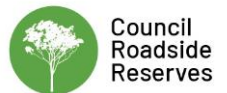

#### **Table 5: Operational Guidelines**

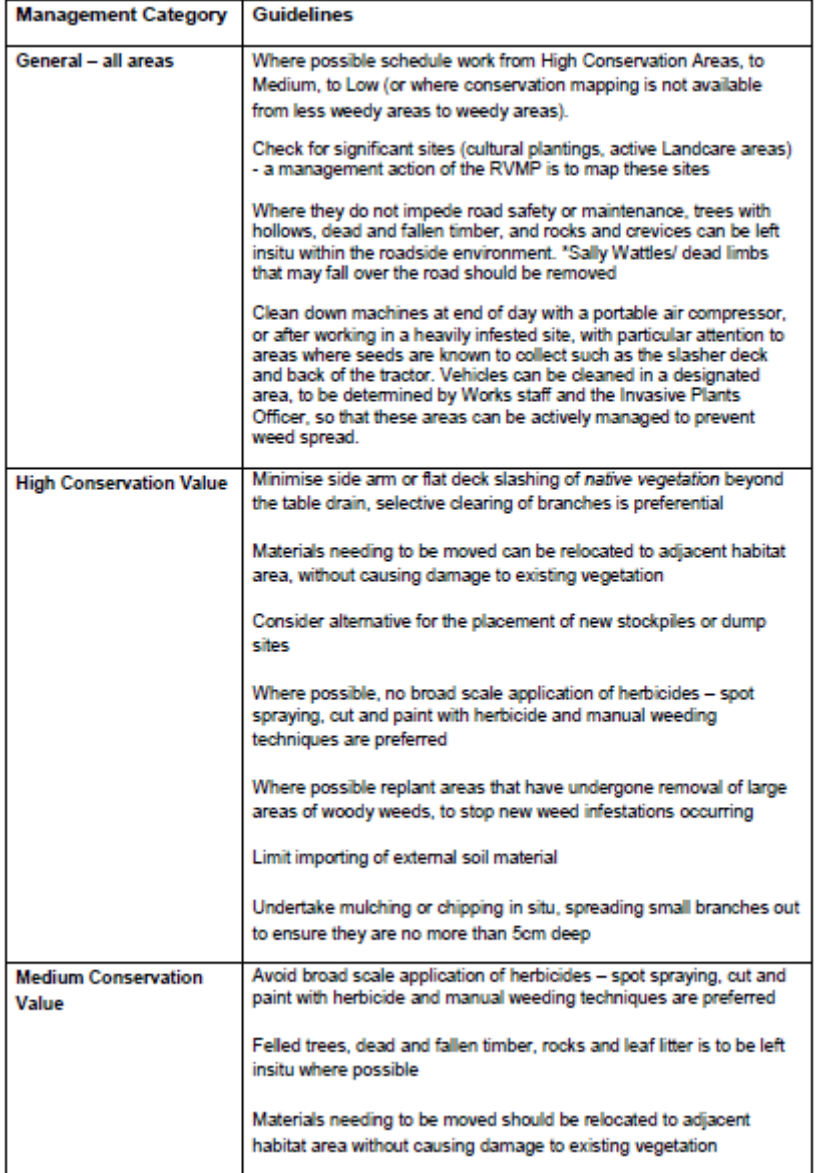

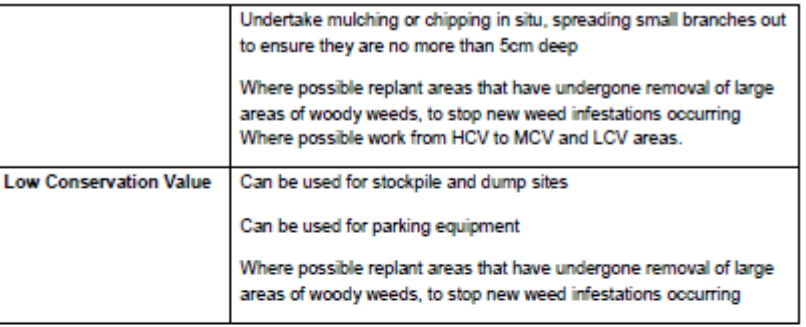

#### Incorporating roadside management into Reflect

Roadside areas that were included in the initial field assessment will be incorporated into Council's inspection and maintenance management software Reflect. This will allow operational staff to identify specific chainage points needing special consideration before scheduling or undertaking works. Reflect will also be set up to send an email alert to supervisors when works are scheduled in areas with a High or Medium conservation area. This will contain the Operational Guidelines presented above.

Consideration has also been given to a customised form available in Reflect for Council staff to record sightings of target weed species like Tropical Soda Apple, dense stands of woody weeds, sightings of rare or endangered species, evidence of cultural heritage items, or observations relevant to roadside vegetation management at that site. As Reflect is designed to be accessed remotely this could be captured in the field and instantly uploaded and linked to a specific chainage point for future reference. This has been included the in-RVMP list of management actions.

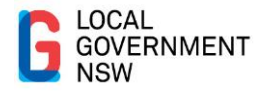

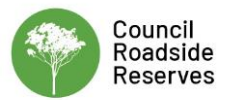

### <span id="page-42-0"></span>**Griffith City Council RVMP**

#### 7.2 SUMMARY OF ROADSIDE VEGETATION MAPPING RESULTS

Each polygon on every road in Griffith LGA was assigned to a low, medium, or high conservation value category. This was mapped across the LGA to produce a complete set of vegetation mapping. Colour coding was used to differentiate the conservation value categories:

- . HIGH CONSERVATION VALUE RSV
- **MEDIUM CONSERVATION VALUE RSV**  $\bullet$
- LOW CONSERVATION VALUE RSV ٠

The purpose of this is to provide a visual cue to Council staff about the management requirements for each section of road, based on the following:

So, for routine maintenance activities, RED= STOP WHAT YOU ARE DOING and check for special considerations, YELLOW =PROCEED WITH CAUTION, and GREEN = GO AHEAD AND WORK according to the normal guidelines.

A detailed set of maps has been included in the Griffith Roadside Vegetation Management Field Guide, is provided as a GIS layer to Council for their use, has been included in the mapping and data provided to Council staff via the tablet based platform, with links to threatened species, priority control weeds and other information as required. Summary maps are included here to provide an overview of Griffith's roadside vegetation natural assets.

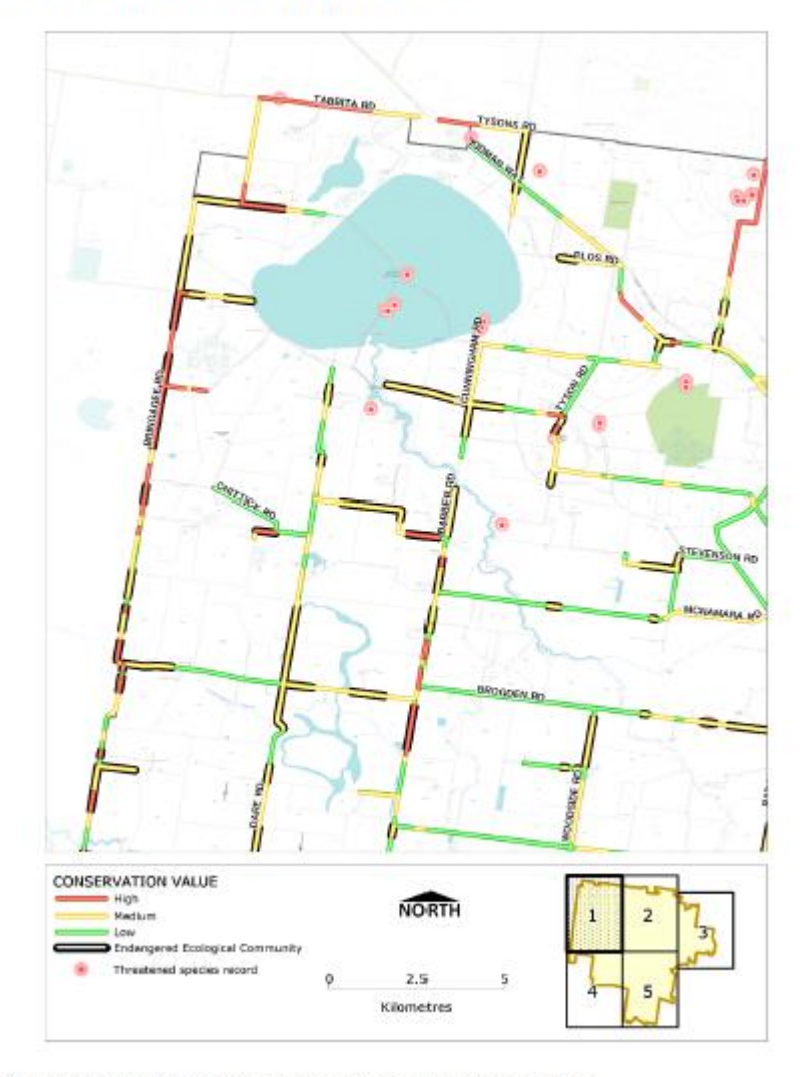

Figure 20 Summary roadside vegetation condition mapping for Griffith City Council: Sheet 1

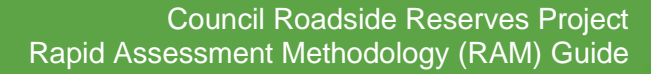

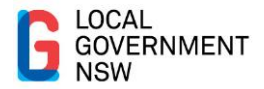

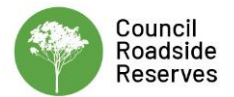

#### **Moree Plains Shire Council – Glovebox Guide**

<span id="page-43-0"></span>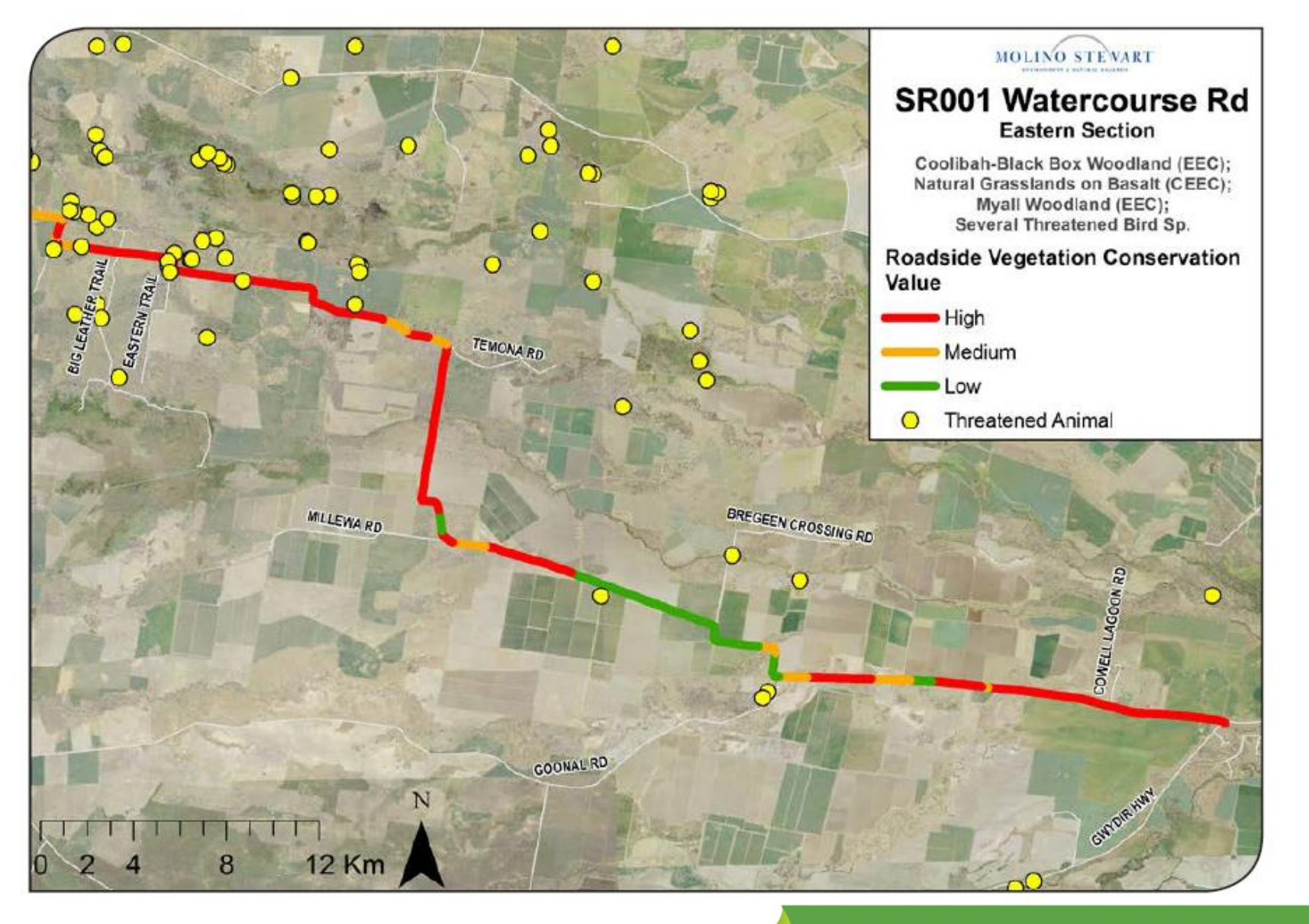

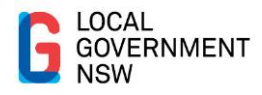

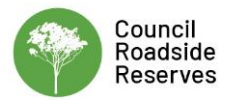

## **Matrix of roadside activities**

Before you start: Have you got environmental approvals in place (Checklist, REF or EIS)?

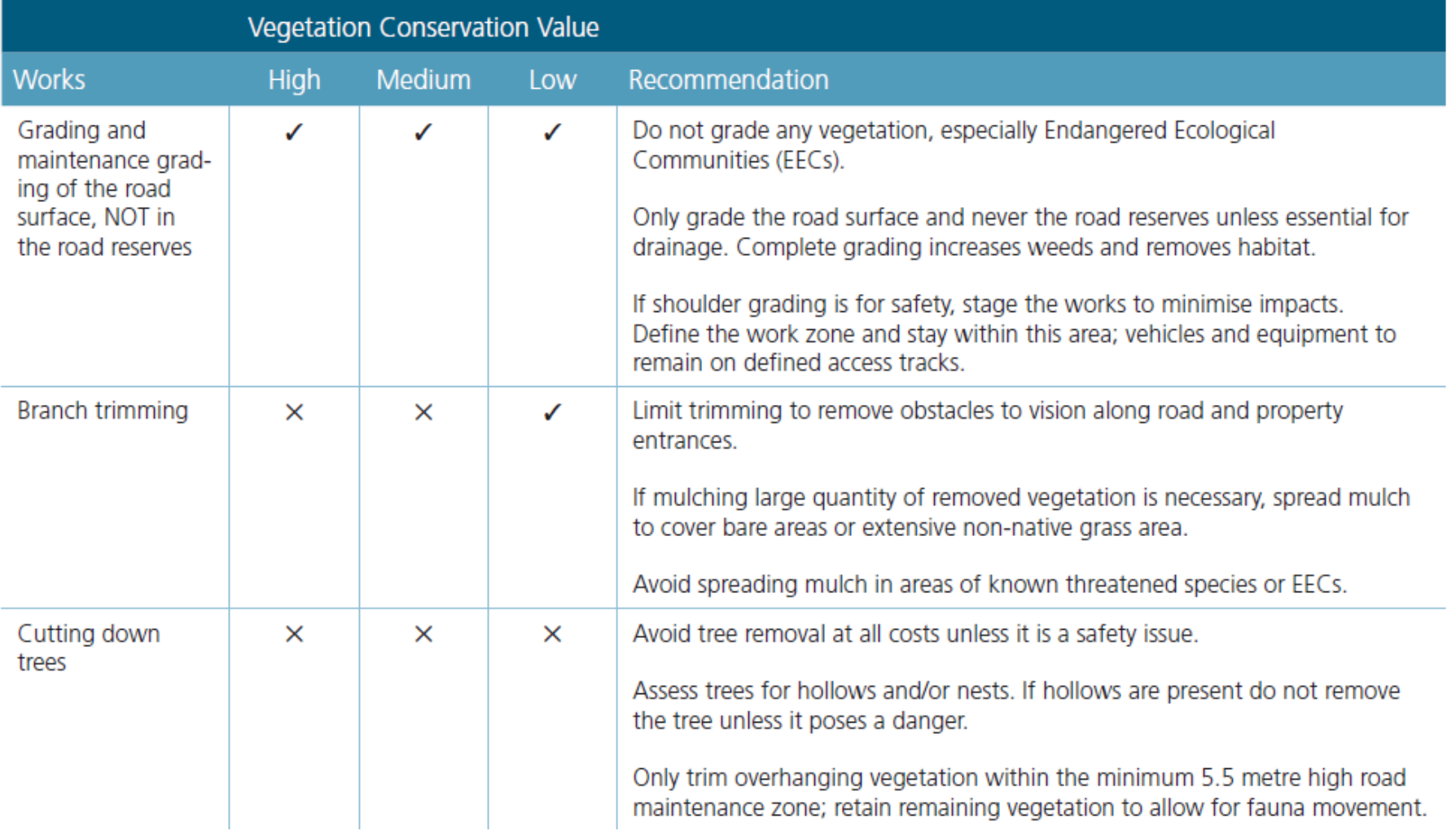

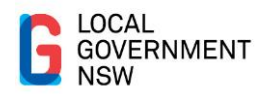

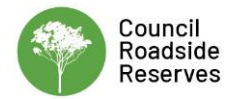

### **Oberon Council RVMP**

<span id="page-45-0"></span>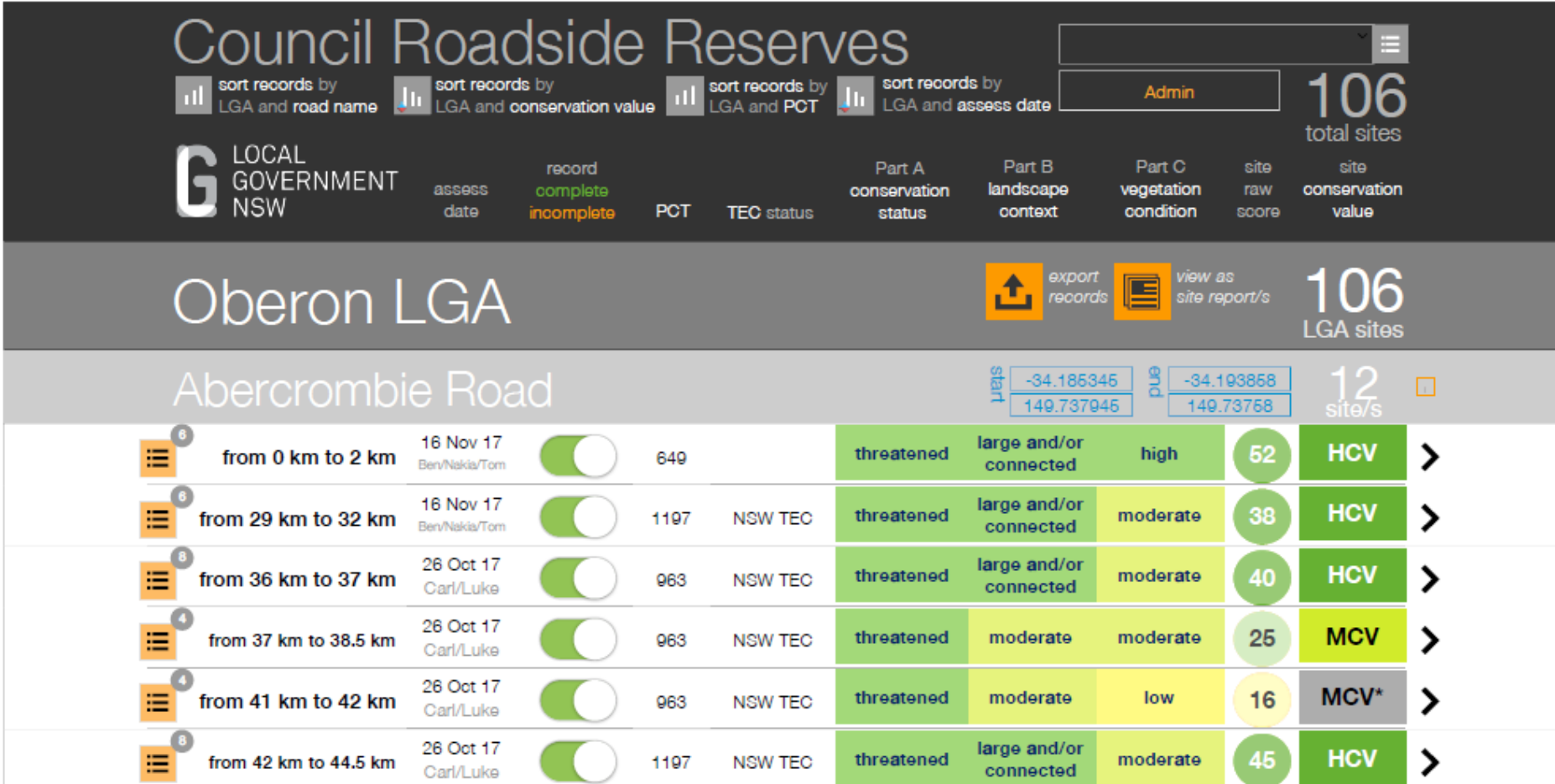

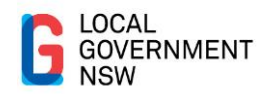

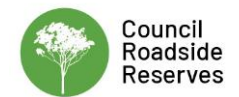

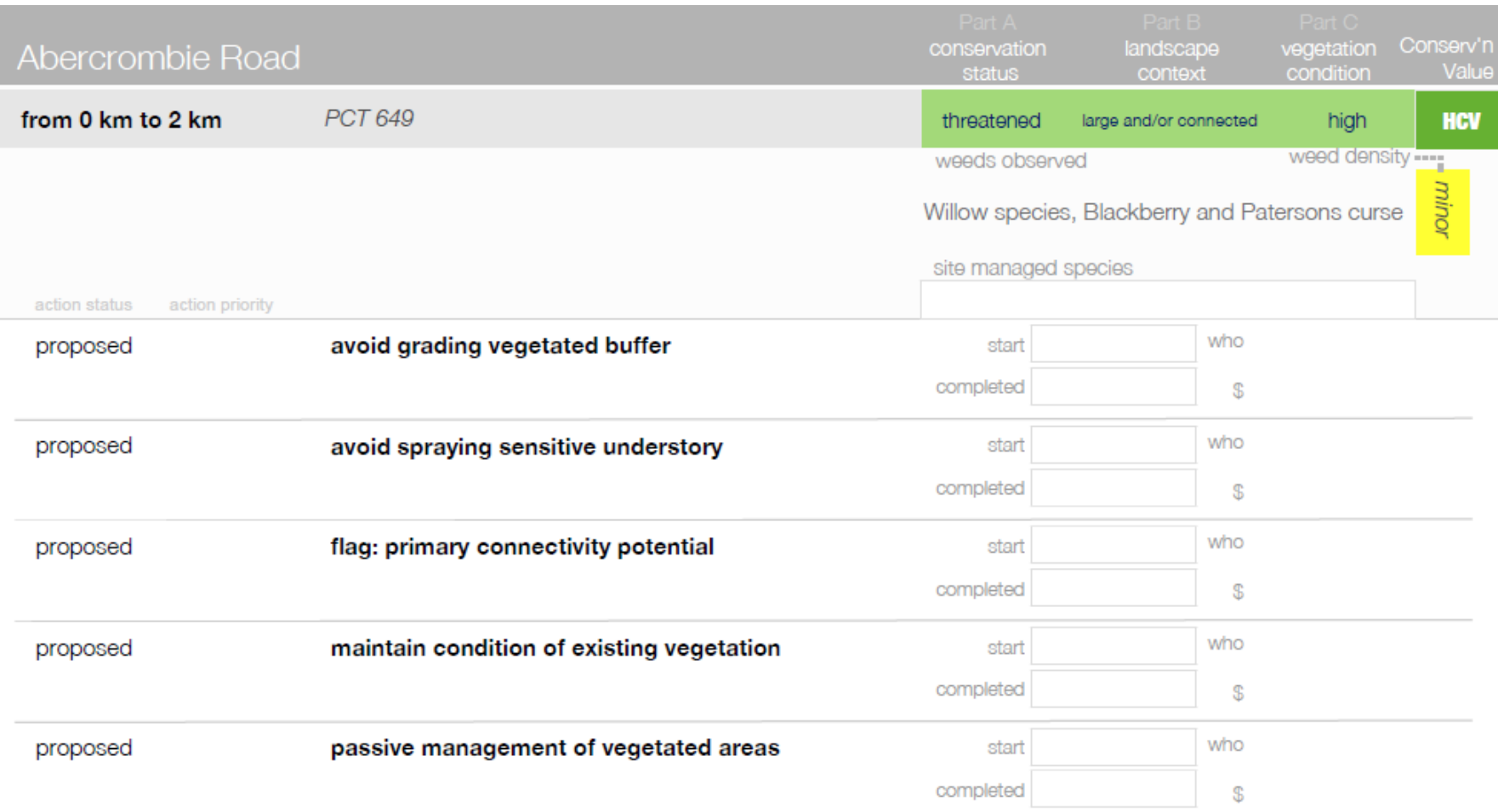

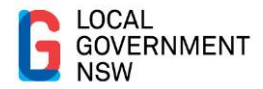

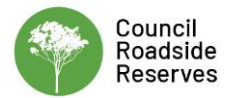

## Oberon LGA - Abercrombie Road Reach 0-2

## **HCV**

conservation status

threatened  $\overline{2}$  landscape context

large and/or connected  $31$ 

The roadside assessment zone extends approx 2 kilometres along Abercrombie Road and contains naturally treed vegetation of Specht class woodland (canopy 10-30%) including Plant Community Type (PCT) 649 Apple Box - Broad-leaved Peppermint dry open forest of the South Eastern Highlands Bioregion. The site traverses the Rockley Plains Mitchell landscape, which is 62% cleared in NSW. The PCT is associated with a Threatened Ecological Community (TEC ID 10546). The RAM conservation status is 'threatened'.

### weeds present

Willow species, Blackberry and Patersons curse

The assessment zone traverses the Rockley Plains Mitchell landscape. Vegetation within the roadside reserve boundary is 20-100 metres wide. Continuous vegetation extends > 100 metres metres wide in total. There are 5 hectares of native vegetation or vegetation patches within 100 metres on the nearside of the zone (west of Abercrombie Road) and 5 hectares on the offside of the zone (east of Abercrombie Road) as assessed. The RAM landscape context is 'large and/or connected'.

## vegetation condition

high 19

The assessment zone includes naturally treed vegetation of Specht class woodland (canopy 10-30%). Within the assessment zone, vegetation structure is intact/natural, large trees are common and non-indigenous woody weeds are sparse. Groundcover weediness is sparse and groundcover nativeness is diverse throughout. The RAM vegetation condition is 'high' (for this broad vegetation type).

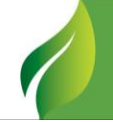

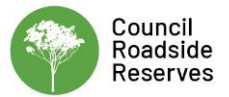

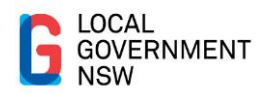

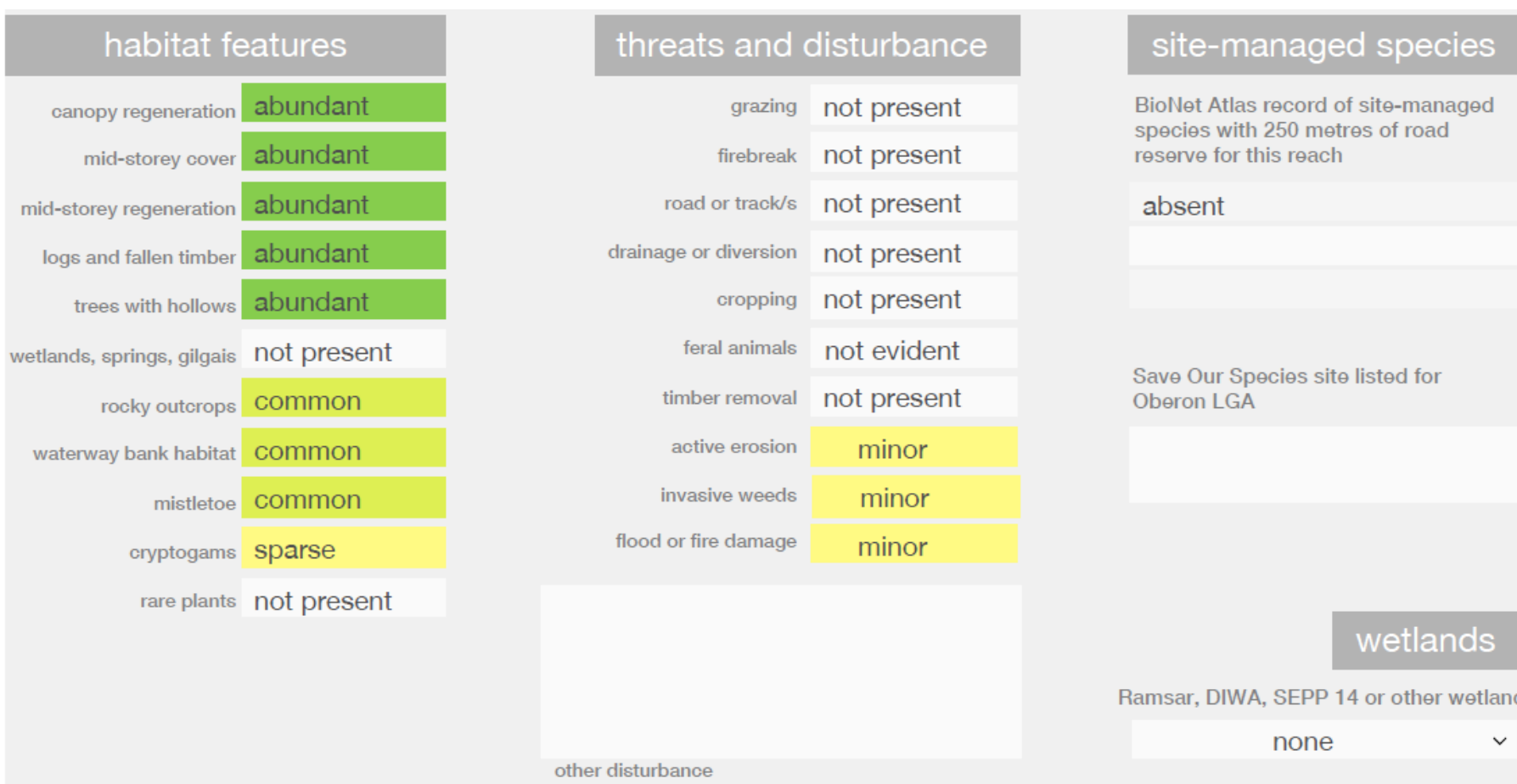

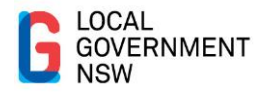

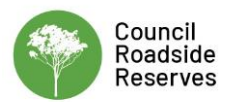

## <span id="page-49-0"></span>**Snowy Valleys Council RVMP**

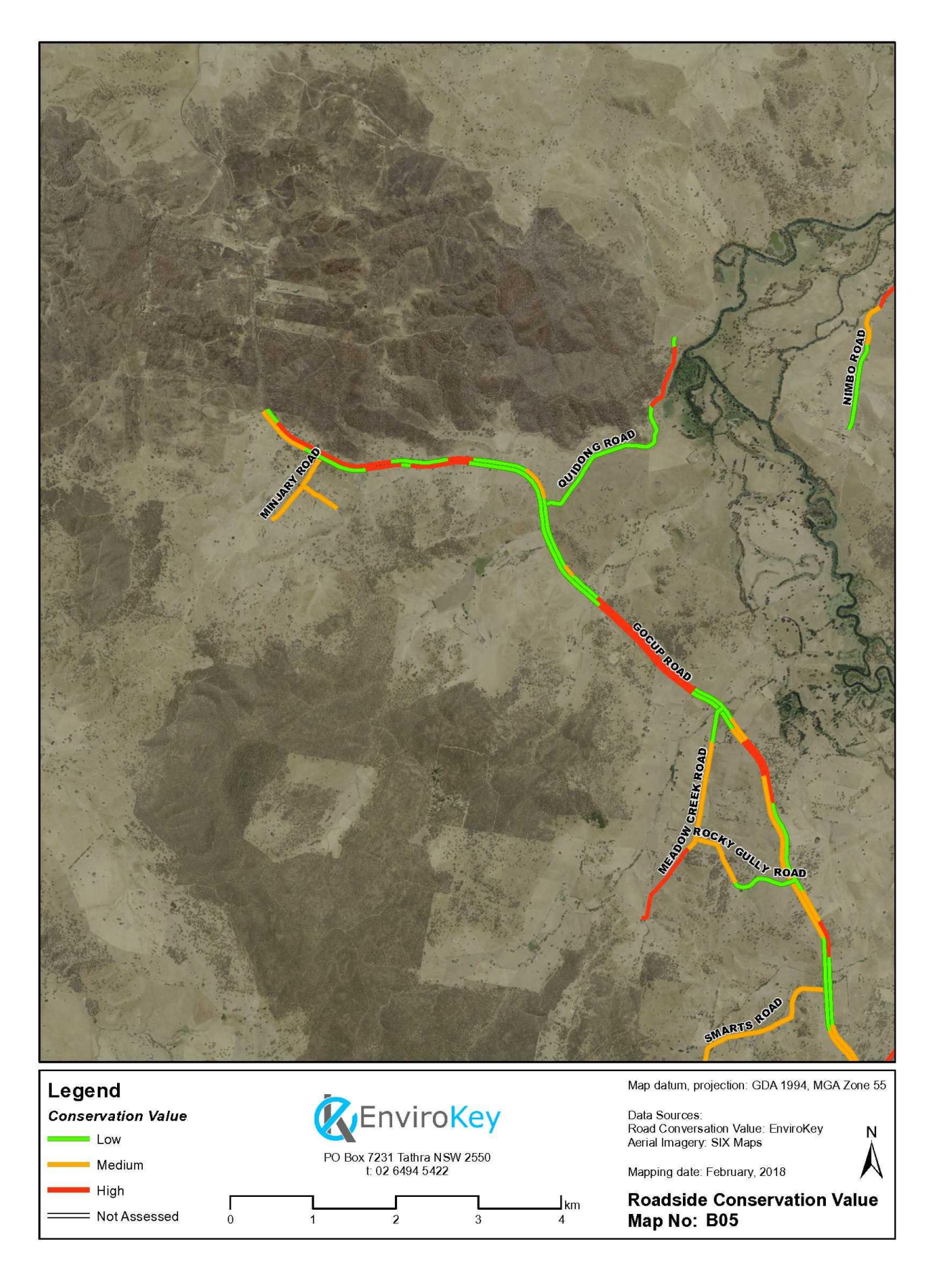

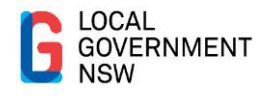

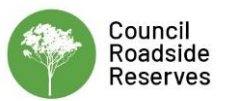

#### **MANAGEMENT ACTIONS** 8

#### $8.1.1$ **High conservation value**

Areas of HCV are considered vital to the long-term viability of ecological communities, flora and fauna. This is particularly relevant in highly cleared landscapes which includes many areas of the lower slopes of the SVC LGA. Activities within areas of HCV should be highly restrictive, but where deemed necessary by SVC, should be subject to detailed environmental assessment. Table 8-1 provides recommendations for HCV roadsides within the SVC LGA.

#### $8.1.2$ **Medium conservation value**

Areas of MCV are considered important to the long-term viability of ecological communities, flora and fauna. This is of particular importance in highly cleared landscapes which includes many areas of the lower slopes of the SVC LGA. SVC could also target restoration activities in areas of MCV to increase the conservation value. Activities within areas of MCV should be highly restrictive as with areas of HCV, but where deemed necessary by SVC, should be subject to detailed environmental assessment. Table 8-1 provides recommendations for MCV roadsides within the SVC LGA.

#### $8.1.3$ Low conservation value

Activities within areas of LCV are subject to no special requirements under this RVMP. However, activities as defined by Part 5 of the EP&A Act and within the Infrastructure SEPP, provide guidance for SVC whether approval for activities is required. Table 8-1 provides recommendations for LCV roadsides within the SVC LGA.

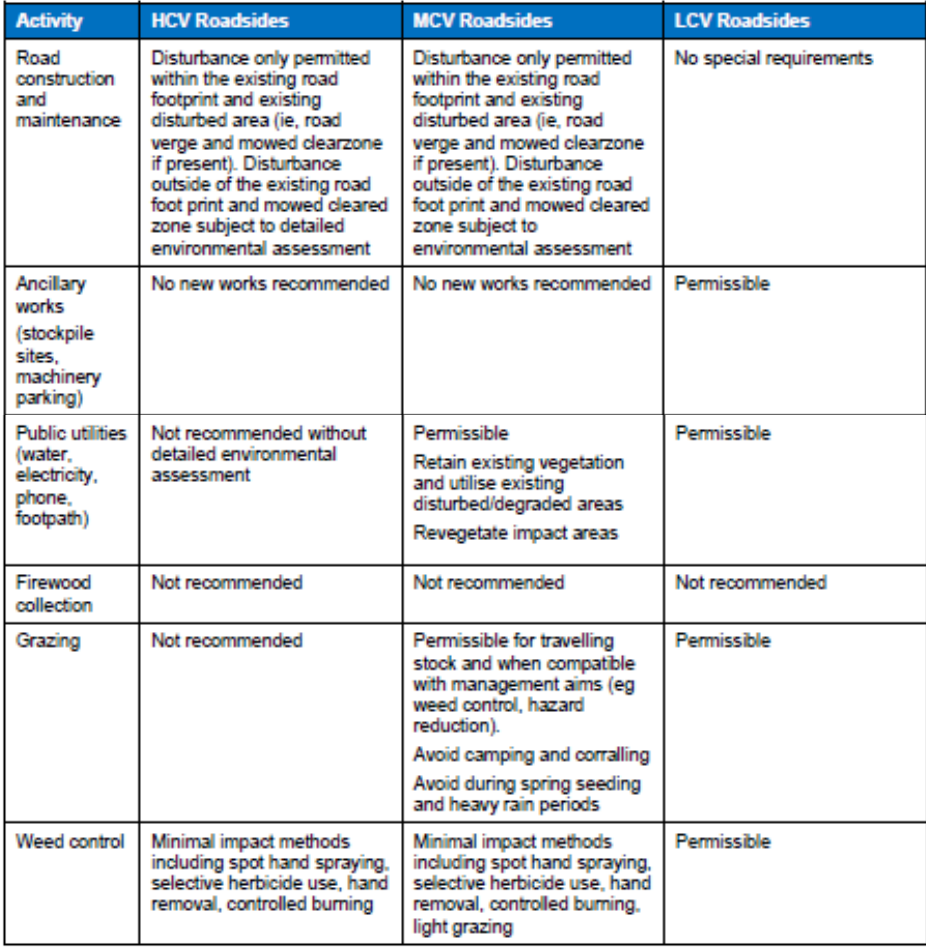

#### Table 8-1: Recommendations for management of high, medium and low conservation roadsides within Snowy Valley Council

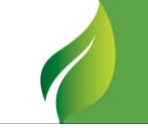

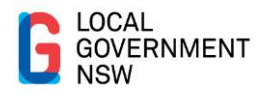

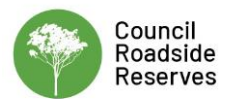

# <span id="page-51-0"></span>**Appendix F**

## <span id="page-51-1"></span>**Adding Roadside Reserve Conservation Value Data to SEED**

A data standard is provided below to facilitate the addition of new Council data to the NSW Council Roadside Reserves Conservation Values data set currently available on the NSW Government [SEED Portal.](https://datasets.seed.nsw.gov.au/dataset/nsw-council-roadside-reserves-conservation-values) This includes the required data format, data type, coordinate system and attribute table format. Any data set created by a Council (which is to be added to the currently available NSW Council Roadside Reserves Conservation Values data set) must follow the below data standards for the new data to be uploaded into the existing data set.

The broad steps for the creation and provision of NSW Council Roadside Reserves Conservation Values data to the NSW Government SEED Portal are:

- 1. Conduct roadside reserve assessment consistent with the RAM and associated resources located at<https://lgnsw.org.au/Public/Policy/REM-pages/RAM.aspx>
- 2. Produce data set consistent with details in this data standard document
- 3. Email to NSW Government SEED mailbox requesting data be incorporated into the NSW Council Roadside Reserves Conservation Values data set.

It is recommended that the NSW Council Roadside Reserves Conservation Values data set is downloaded (see instructions in Appendix G) and reviewed prior to data being created so the data format and type are fully understood.

### **Data format and type**

Provided in **[Table F-3](#page-51-3)** are the data format, data type, coordinate system details and file naming protocols.

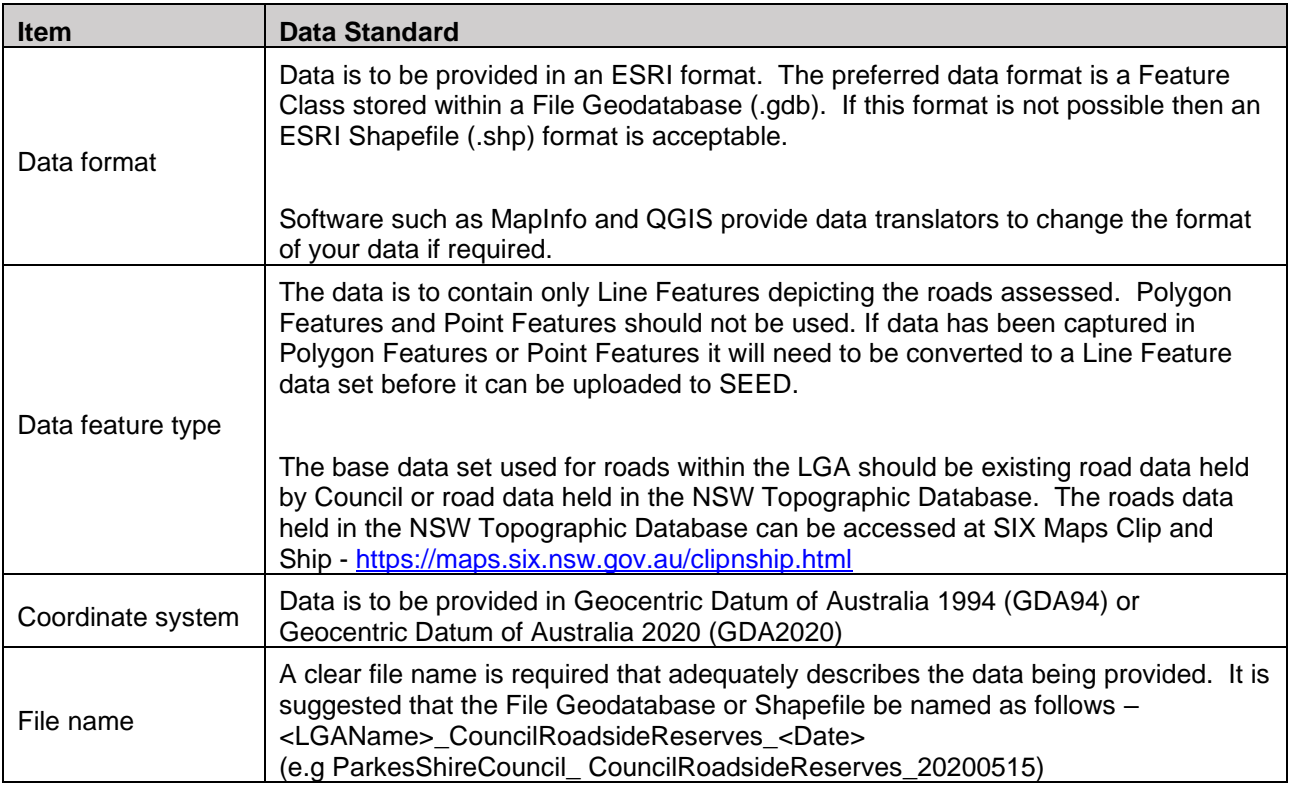

<span id="page-51-3"></span><span id="page-51-2"></span>Table F-3: Attribute table data standards

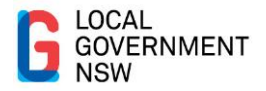

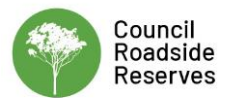

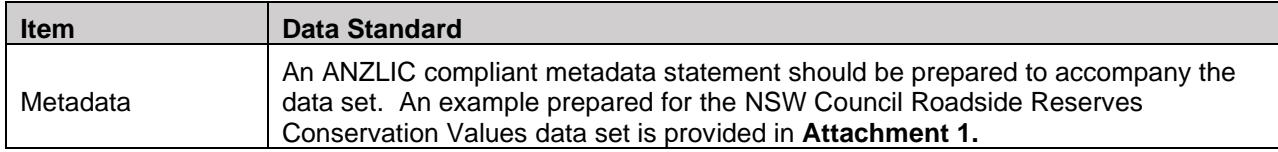

#### **Attribute table**

The attribute table for the data must contain three user defined fields for the capture of consistent information. The fields used in the attribute table are:

- LGAName the official and full name of the LGA to which the data applies
- RoadName the name of the road assessed
- ConValue the conservation value applied to the road (or section of road).

**[Table F-4](#page-52-1)** contains the details for each field data type, length and the data to be entered into each field.

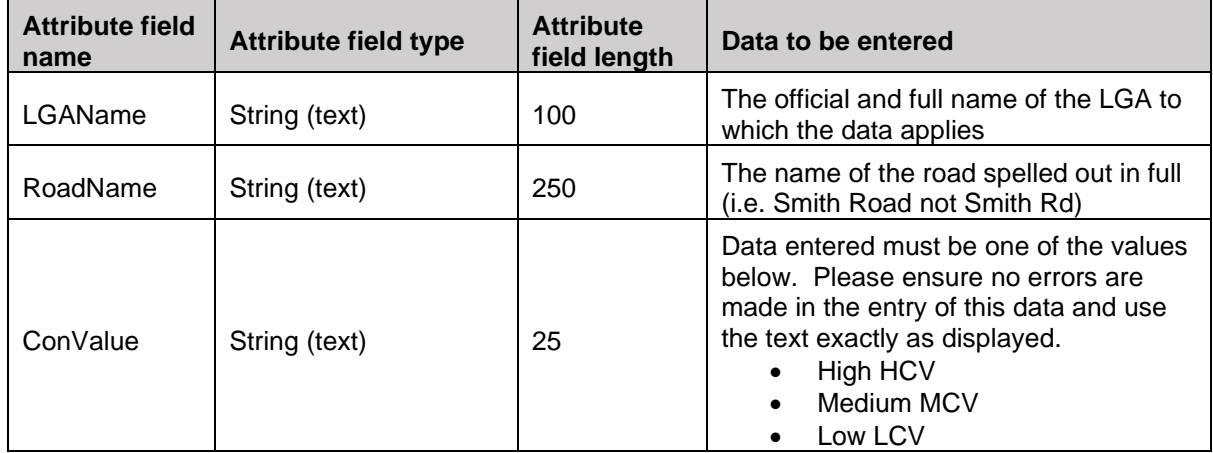

<span id="page-52-1"></span><span id="page-52-0"></span>Table F-4: Attribute table

#### **Provision to SEED Portal**

Data captured consistent with this data standard can be emailed to [info@seed.nsw.gov.au](mailto:info@seed.nsw.gov.au) for incorporation into the NSW Council Roadside Reserves Conservation Values data set. The correspondence must make it clear that the data is being provided for inclusion in the NSW Council Roadside Reserves Conservation Values data set located at

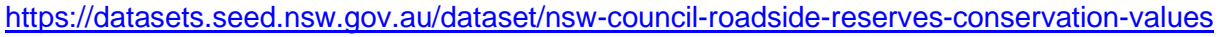

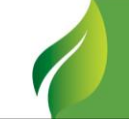

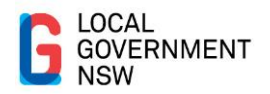

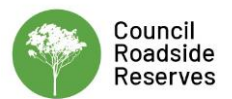

## Attachment 1: Example metadata statement

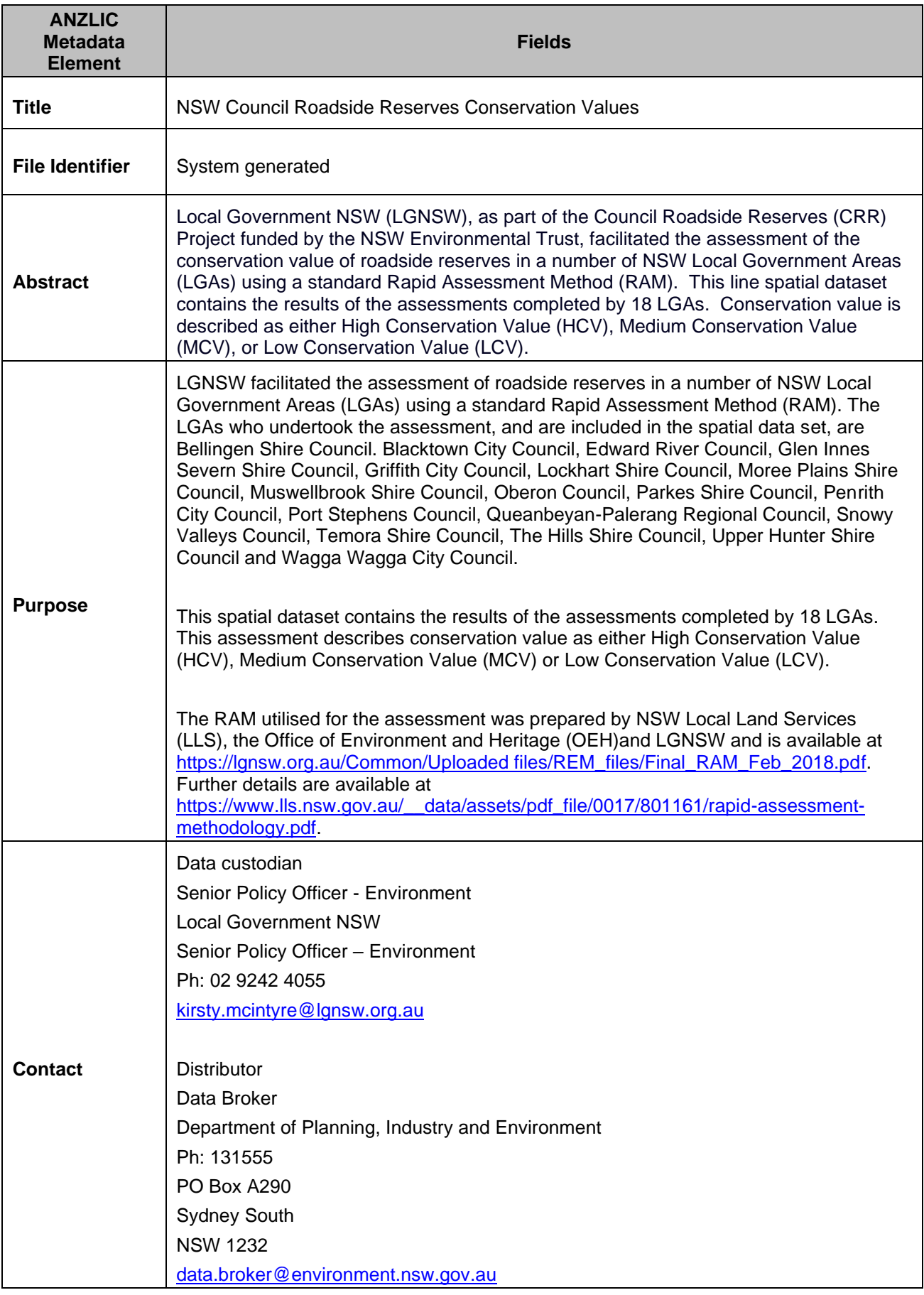

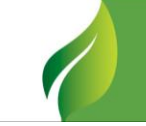

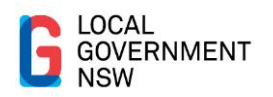

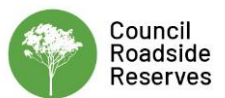

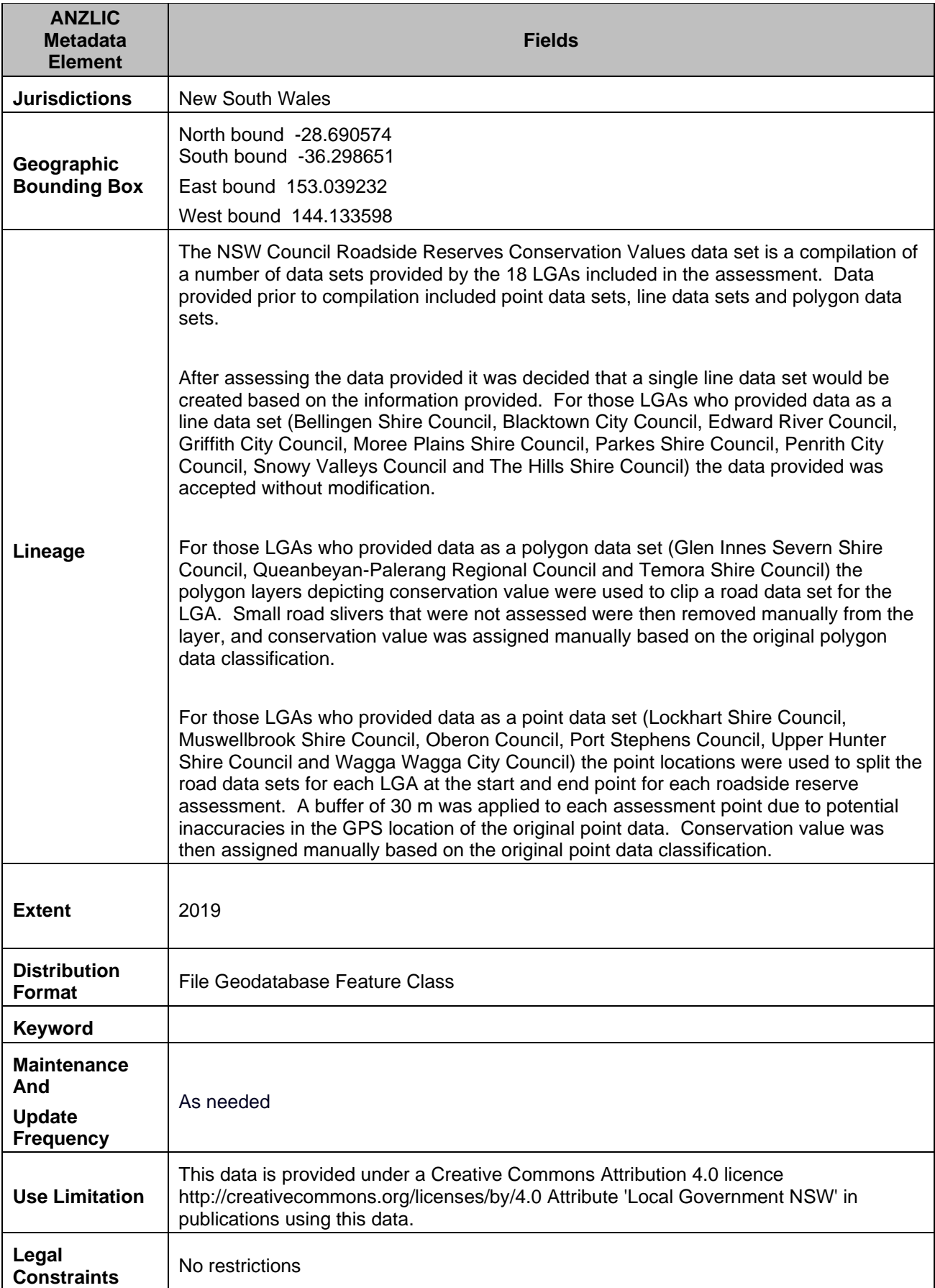

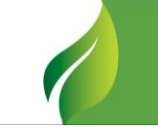

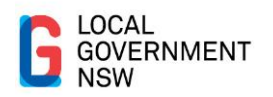

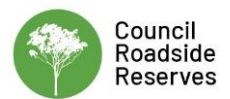

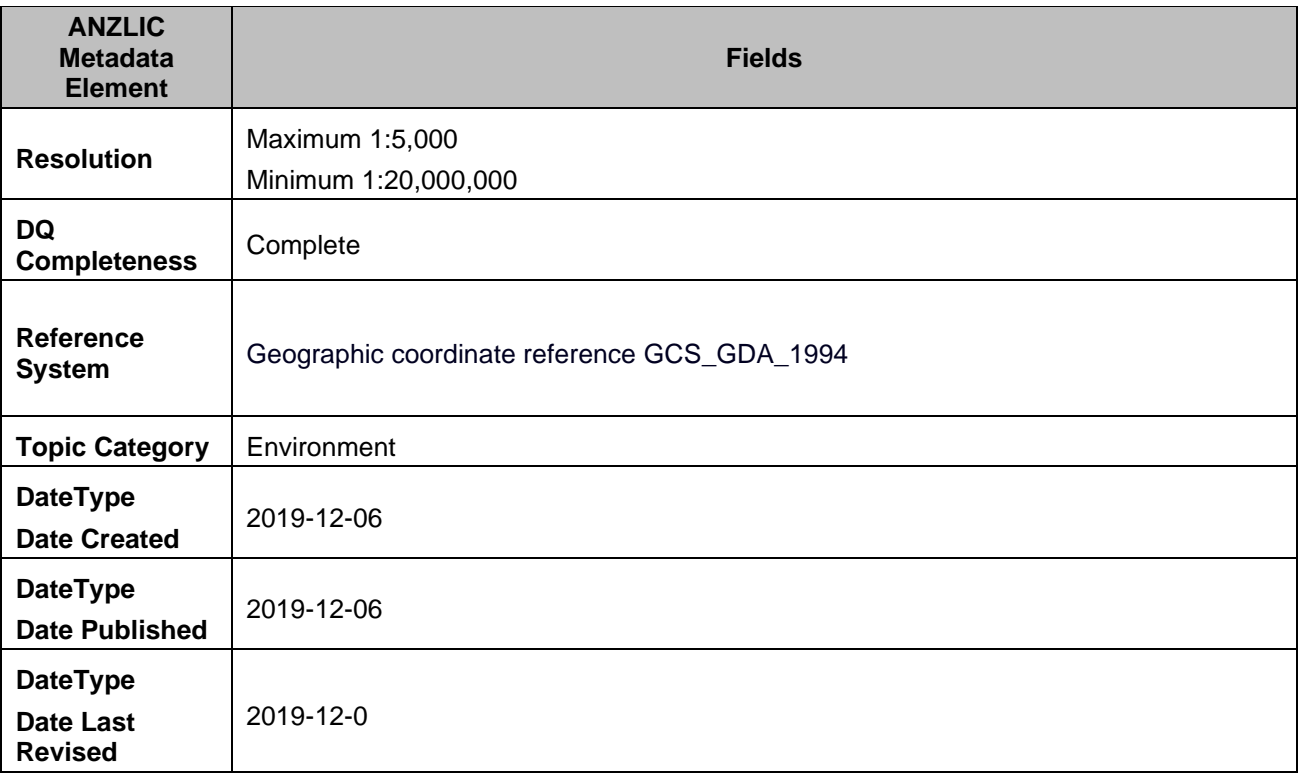

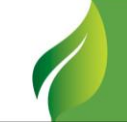

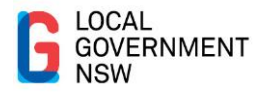

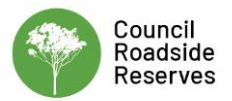

## <span id="page-56-0"></span>**Appendix G**

### <span id="page-56-1"></span>**Downloading Roadside Reserve Conservation Value Data from SEED to display in ArcMap or QGIS**

#### **Step 1 – Download Council Roadside Reserves data from SEED Portal**

To download the NSW Council Roadside Reserves Conservation Values data from the NSW SEED Portal navigate to<https://www.seed.nsw.gov.au/> and type 'NSW Council Roadside Reserves Conservation Values' into the *Search the Dataset Catalogue* box.

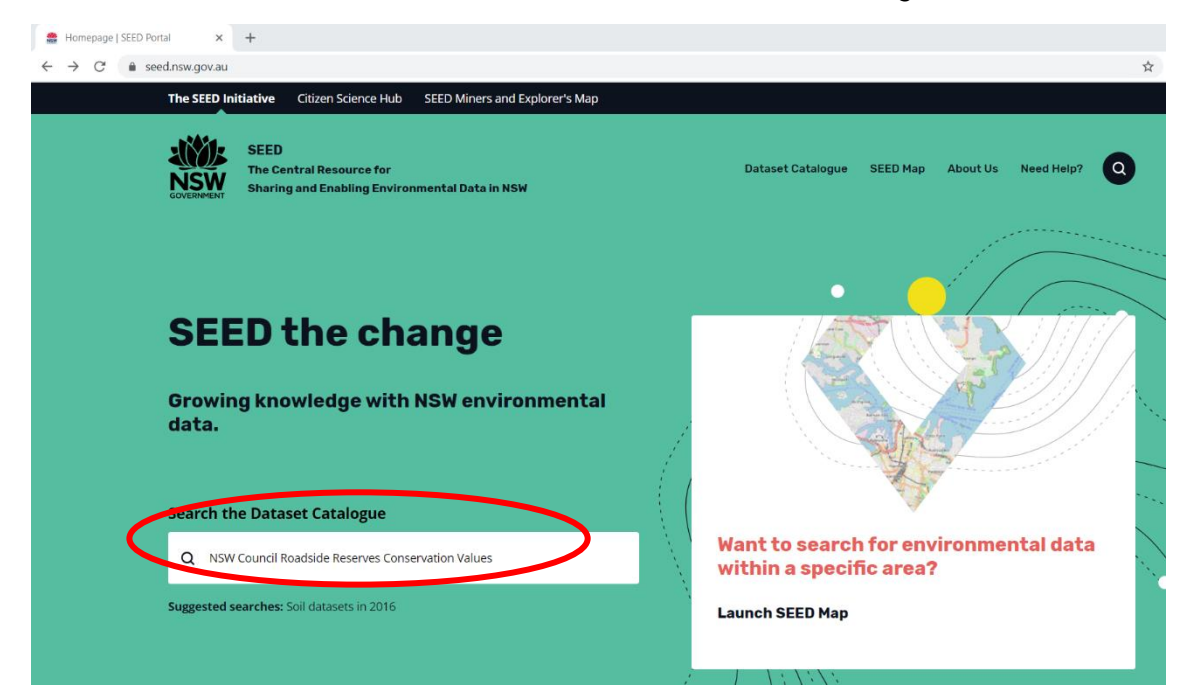

Select the *View dataset* link under NSW Council Roadside Reserves Conservation Values. If you don't wish to download the GIS data you can select the *View on Seed Map* here to view the data in an online mapping tool.

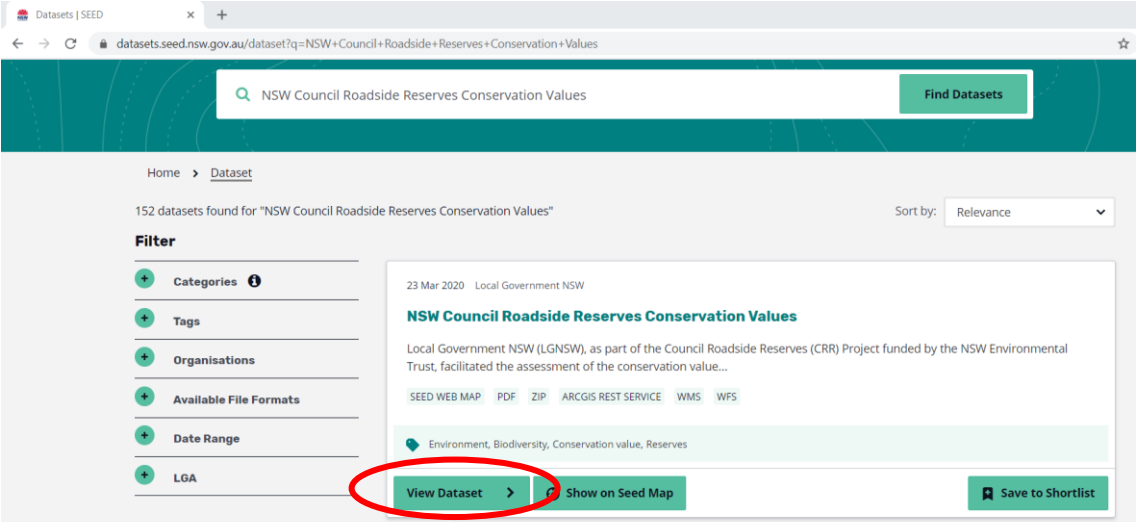

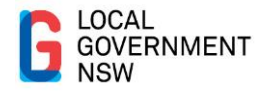

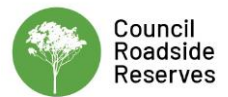

### Scroll down and select *Dataset Packages* and then select *NSW Council Roadside Reserves Conservation Values*.

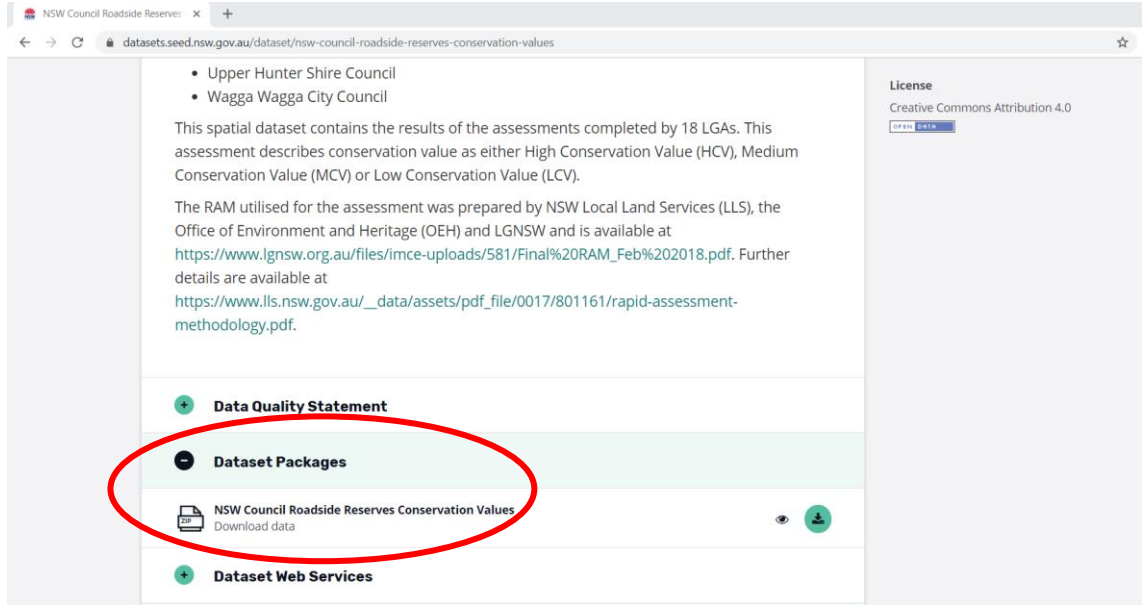

Now select *Download ZIP* in the top right-hand corner of the screen. Read the *Download Resource* disclaimer and acknowledge if you wish to proceed and download the data. A ZIP file will now download.

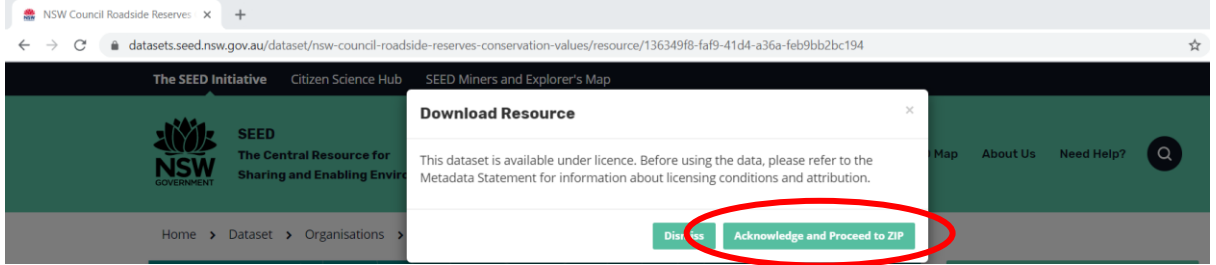

#### **Step 2 – Extract data from the ZIP file**

The downloaded file will be called **nswcouncilroadsidereservesconvalues.gdb.zip**. To extract the ArcGIS File Geodatabase from the ZIP file right click on the ZIP file and select *Extract All*. Browse to an appropriate location and select *Extract*. Once extracted you will see a file called *NSWCouncilRoadsideReserves\_ConValues.gdb* which is the ESRI File Geodatabase that contains the spatial data and *NSWCouncilRoadsideReserves\_ConValues.lyr* which is an ESRI layer file that contains the suggested layer symbology.

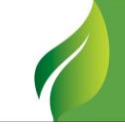

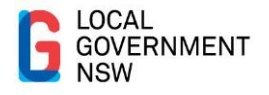

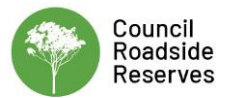

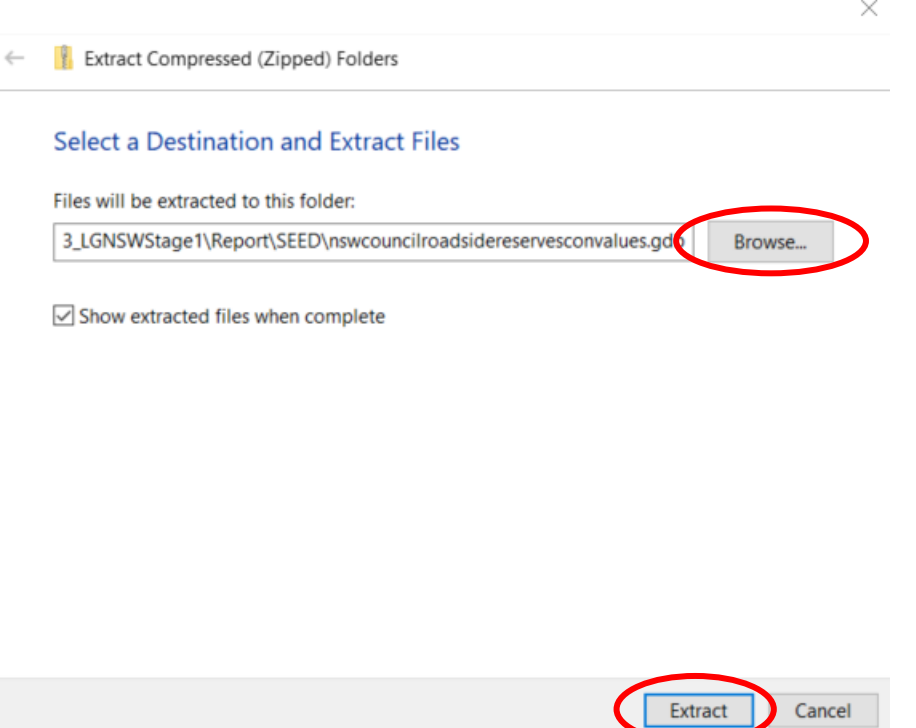

#### **Step 3 – Open data in ArcMap**

Open ArcMap and add the NSWCouncilRoadsideReserves\_ConValues data layer using the *Add Data* button or dragging in data from *ArcCatalog.*

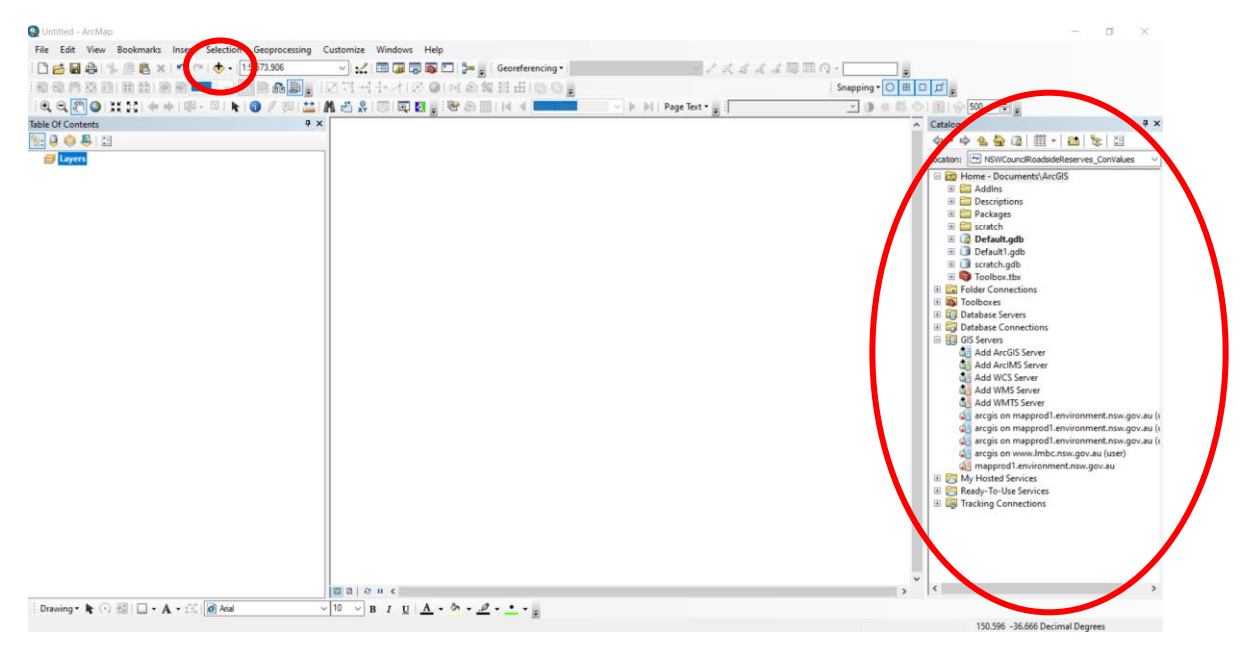

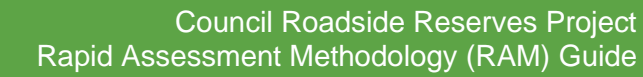

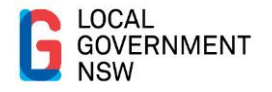

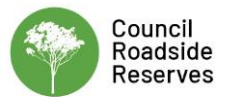

To change the colour of the layer right click on the layer and select *Properties.*

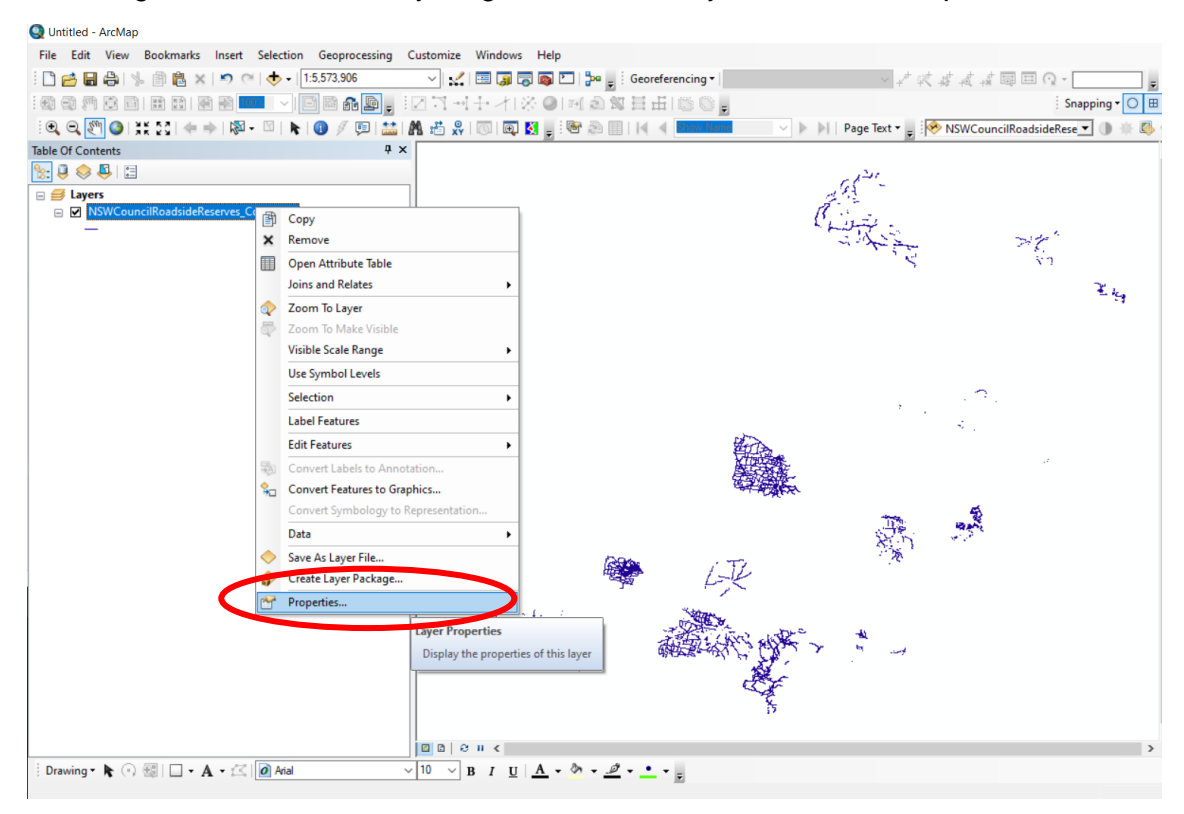

#### Select the *Symbology* tab and select the *Import* button

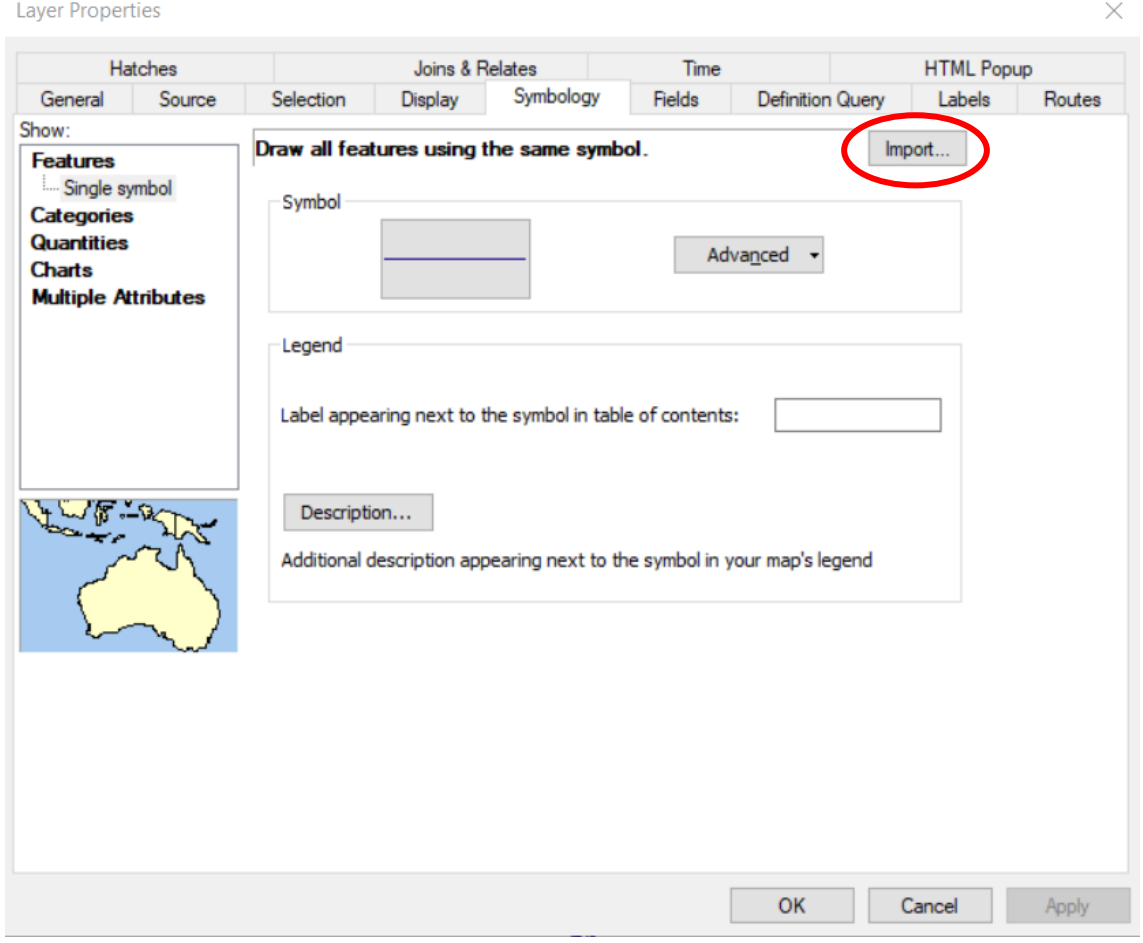

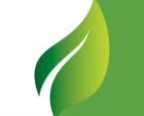

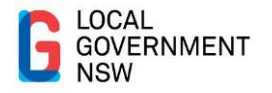

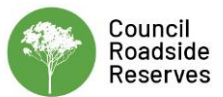

Select the *Open Folder* button and navigate to where the data is saved and select the file *NSWCouncilRoadsideReserves\_ConValues.lyr*.

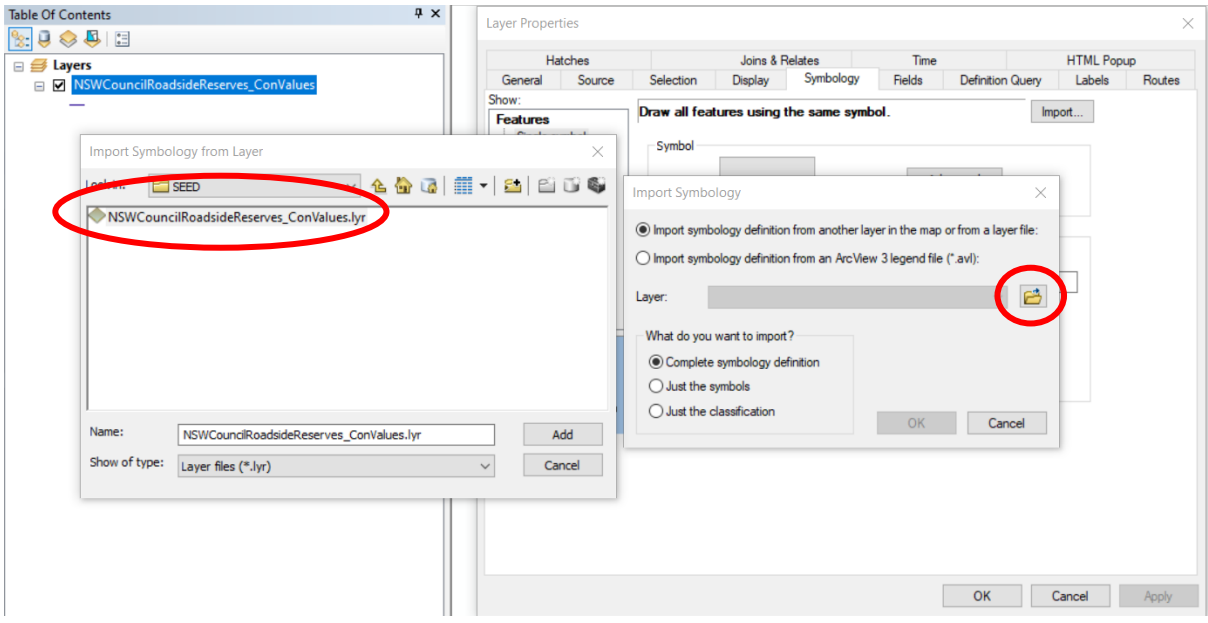

Select *Add* and then select *OK* and *OK* again. The colours should automatically be applied to High HCV (red), Medium MCV (yellow) and Low LCV (green). Select *OK* and the data should display in colours assigned.

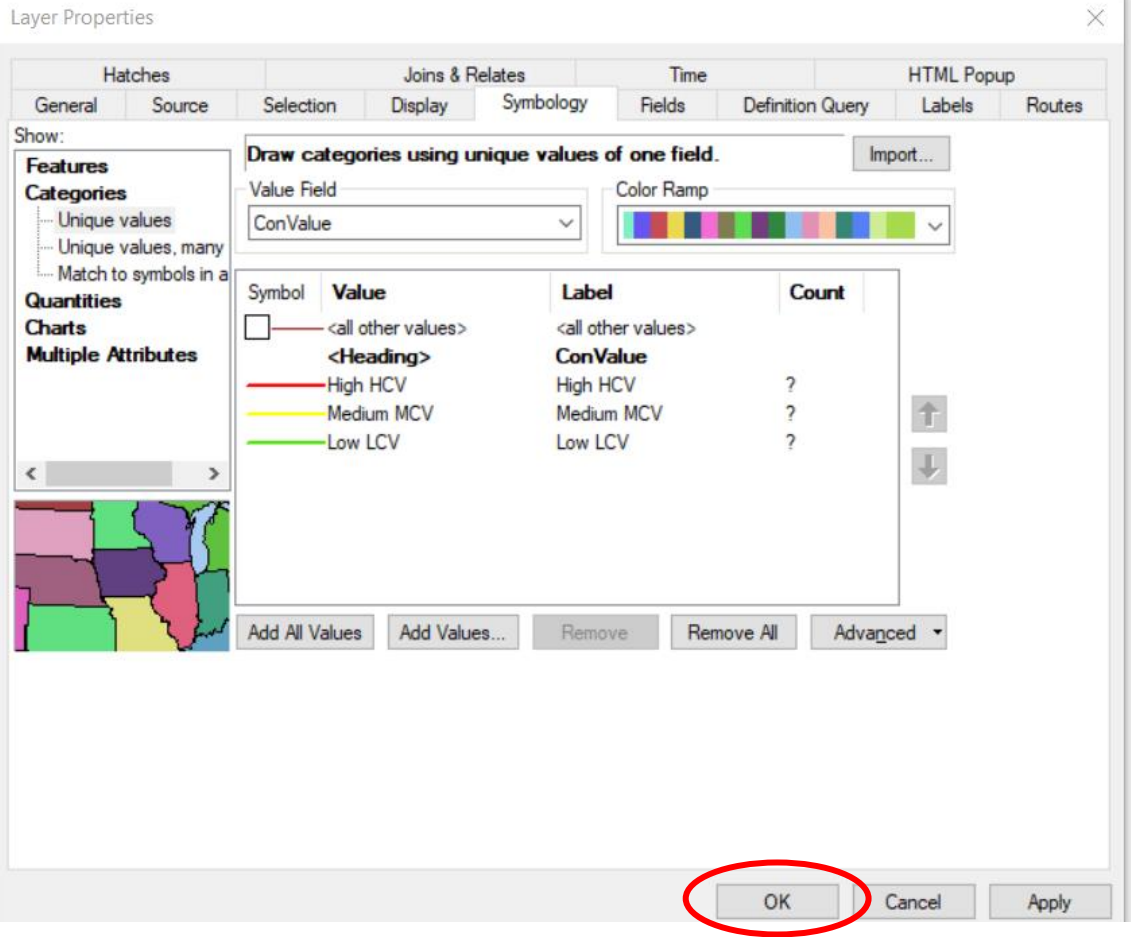

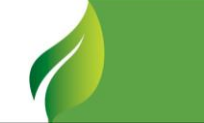

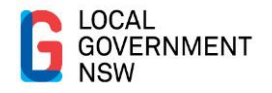

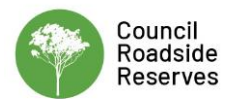

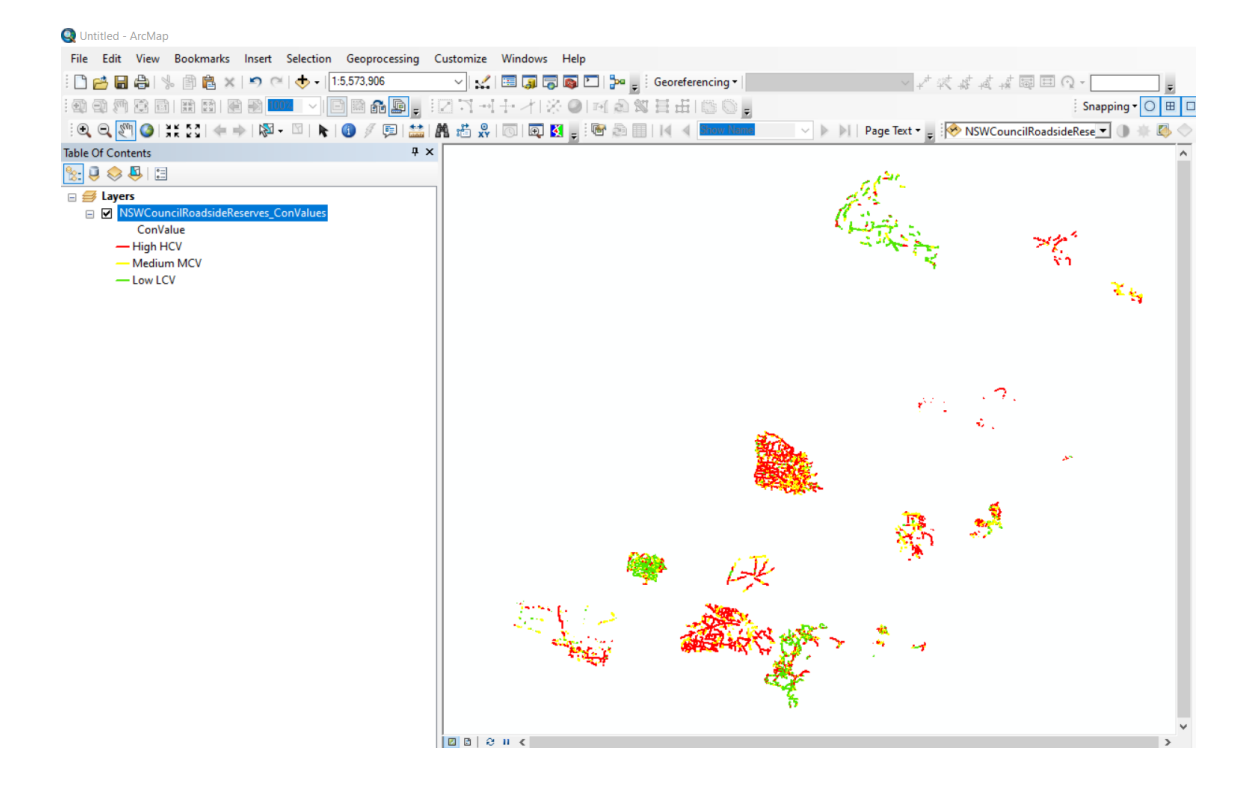

### **Step 4 – Open data in QGIS**

Open QGIS and add the NSWCouncilRoadsideReserves\_ConValues data layer using the *Browser* window*.*

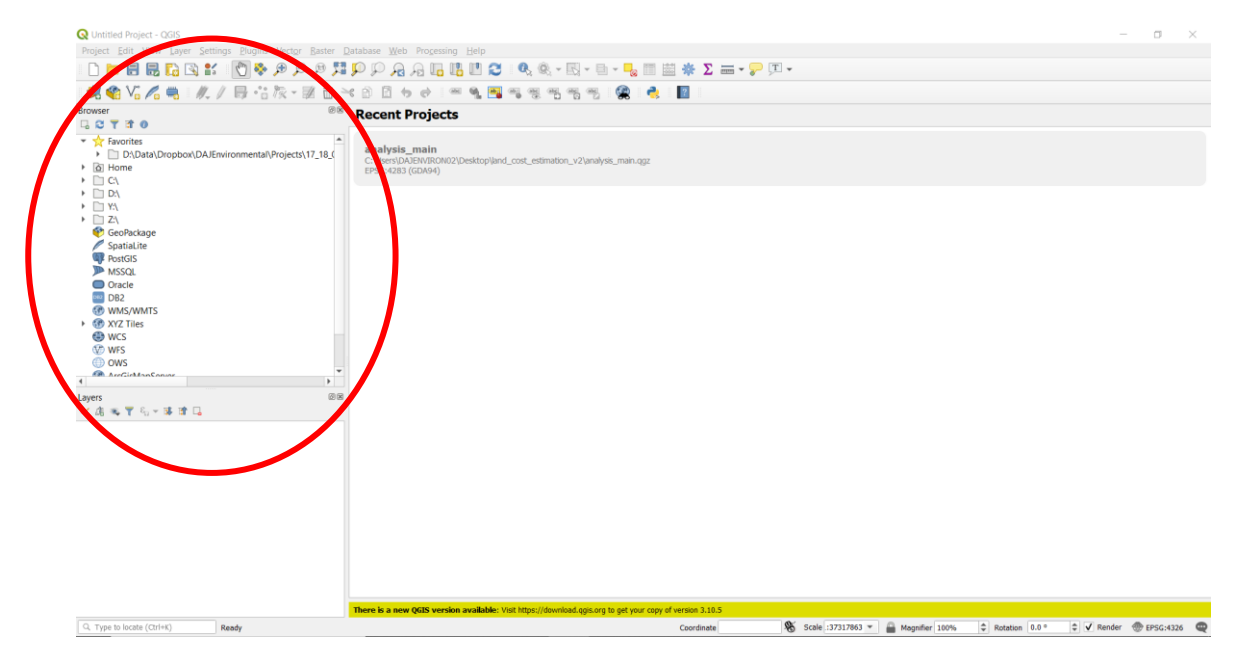

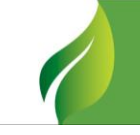

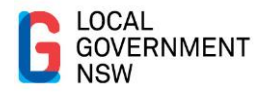

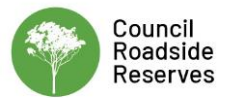

To change the colour of the layer right click on the layer and select *Properties.*

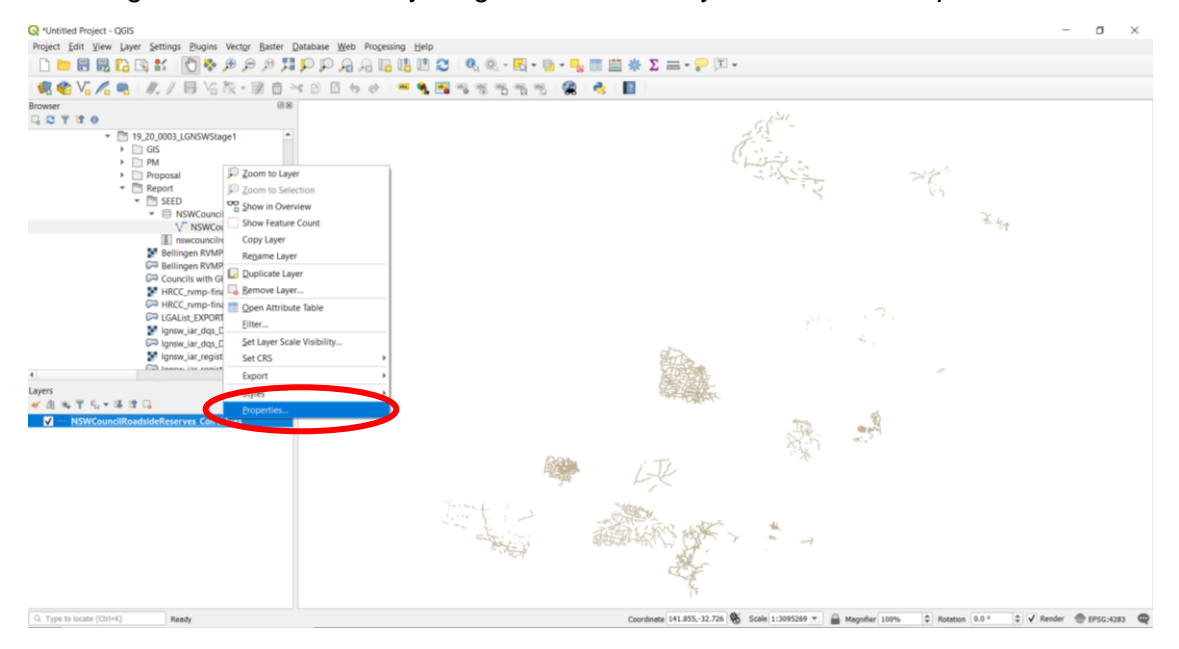

Select the *Symbology* tab and select *Categorized,* then *ConValue* in the *Column* field and then select *Classify*.

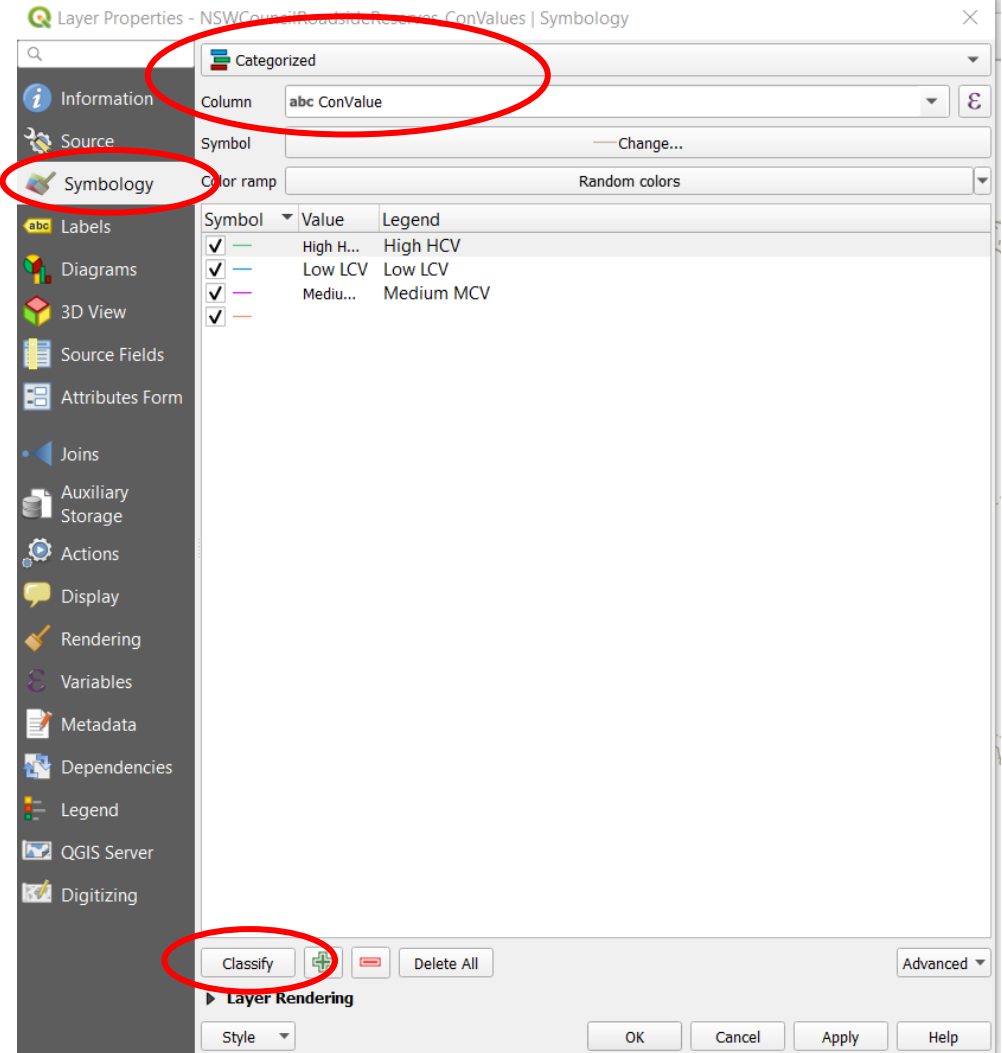

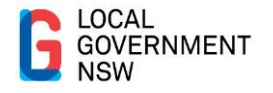

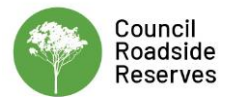

Change each conservation value type to your preferred colour by double clicking on the *Symbol*. The standard colours are High HCV (red), Medium MCV (yellow) and Low LCV (green). Once each colour is changed select *OK* and the data should display in colours assigned.

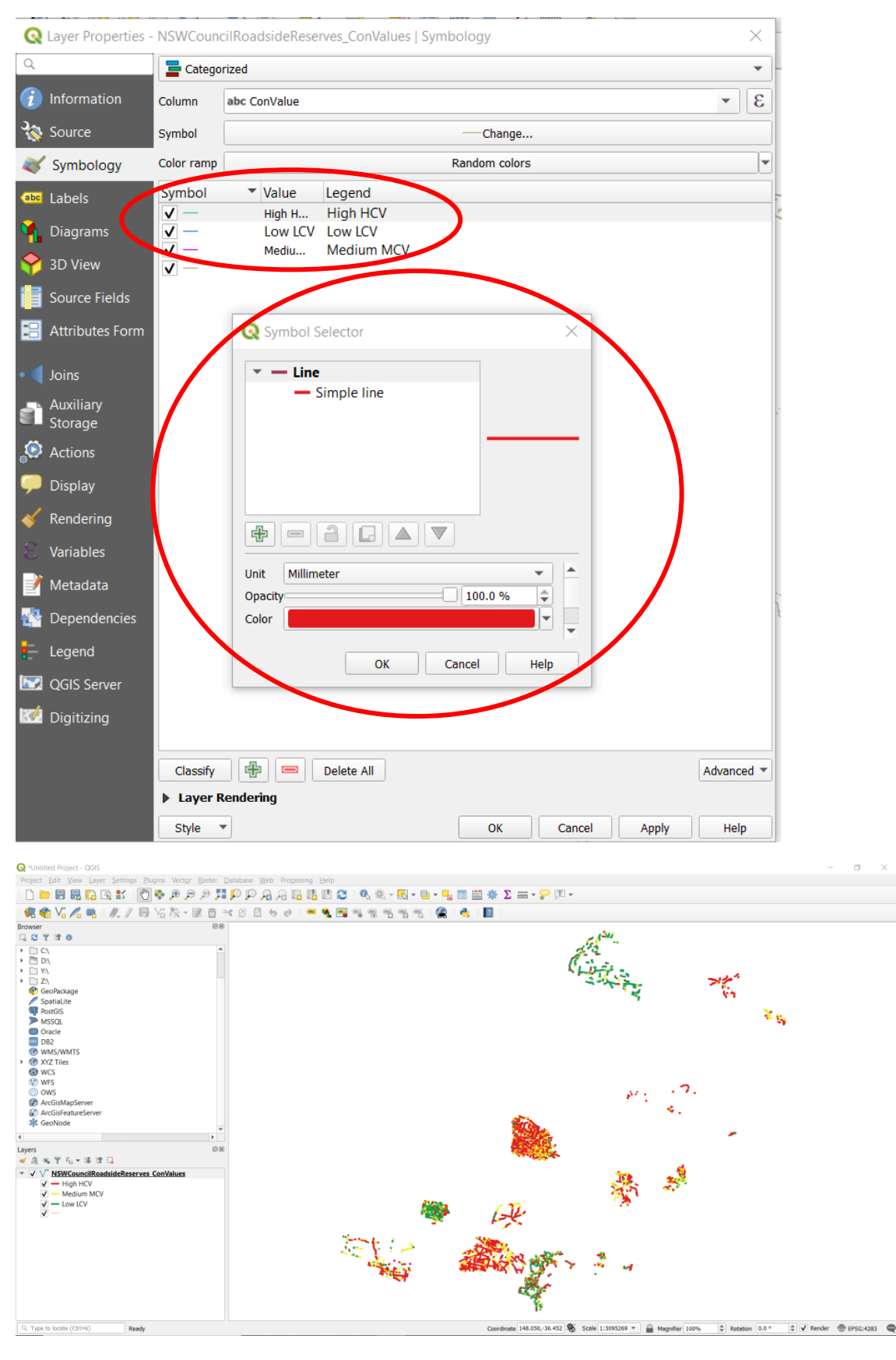